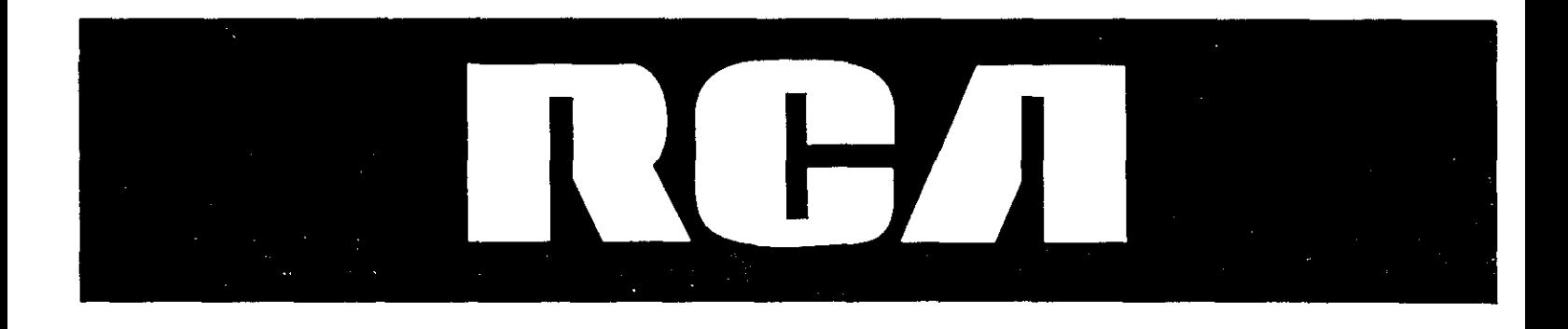

# **DVD Player User's Manual**

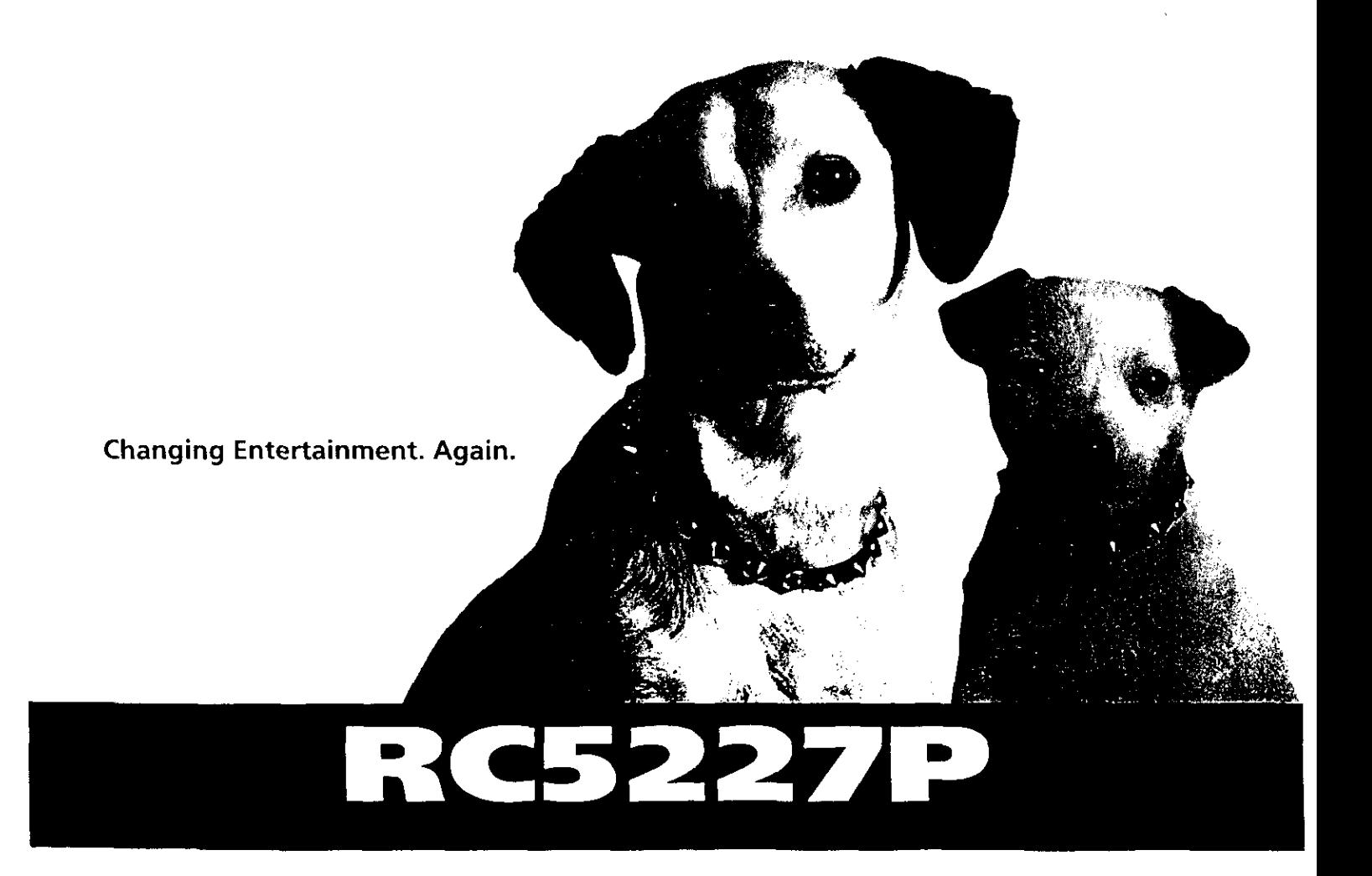

Download from Www.Somanuals.com. All Manuals Search And Download.

## **Important Information**

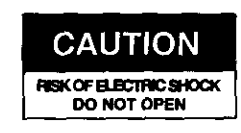

**This symbol indicates "dangerous voltage" inside the product that presents a risk of electric shock or personal injury**

**This symbol indicates important instrections accompanying the product.**

### **FCC NOTE (for U.S.A.):**

**This equipment has been tested and found to comply with the limits for a Class B digital device, pursuant to Part 15 of the FCC rules. These fimits are** designed to provide reasonable protection against harmful interference in a **residentialinstallation.This equipmentgenerates,usesand can radiateradio** frequency energy and, if not installed and used in accordance with the **instructions,may** cause **harmfulinterferenceto radio**communications. However, there is no guarantee that interference will not occur in a particular installation. If this equipment does cause harmful interference to radio or **television reception, which can be determined by turning the equipment off and on, the user is encouragedto try to** correct **the interferenceby oneor**  $m$ ore of the following measures.

- **Reorient or relocate the receiving antenna.**
- **• Increase the separation between the equipment and receiver.**
- Connect this equipment into an outlet on a circuit different from that to which **the receiveris connected,**
- **• Consult the dealer or an experienced radio/TV technician** for **help.**

**This class B digital apparatus meets all** requirements **of the Canadian Interference--Causing Equipment Regulations.** 

### **Product Registration**

Please fill out the product registration card and return it immediately. Returning **this**card **allowsus to contactyou if needed.**

Keep your sales receipt to obtain warranty parts and service and for proof of **purchase.Attachit here and recordthe serial andmodel numbersin caseyou need them.The numbersare located onthe backof the player.**

**Model No. RC5227P**

Serial No.

**Purchase Date:**

**Dealer/Address/Phone:**

### **WARNING**

**To reduce the risk of fire or shock** hazard, do **not expose this DVD** player **to rein or moisture. No objects filled with liquids, such as vases, shall be placed on the apparatus.**

## **CAUTION**

**THIS PRODUCT UTILIZES A LASER.** USE OF CONTROLS OR **ADJUSTMENTS** OR **PERFORMANCE OF PROCEDURES OTHER THAN THOSE SPECIFIED HEREIN MAY RESULT** IN **HAZARDOUS RADIATION EXPOSURE. DO NOT OPEN COVERS AND DO NOT REPAIR YOURSELF. REFER SERVICING TO QUALIFIED PERSONNEL.**

## **CAUTION**

**FCC Regulations state** that **unauthorized changes or modificationsto this equipment may void the user's authority to operate it,**

#### **Note:**

**This DVD player is designed and manufactured to** respond **to the Region Management Information. If the Region number of a DVD** I **disc does not correspond** to **the Region number of this DVD player, this DVD player** cannot **play the disc. The Region number for this DVD player is Region No 1.**

#### **Note:**

**This device is protected by U.S. patent numbers 4,631,603 and 4,577,216 and 4,819,098** and **other intellectual property** dghts. **The use of Macrovision's copy protectiontechnology in the device must** be **authorized** by **Macrovision and is intended for home and other limited pay-perview uses only, unless otherwise authorized in writing by Macrevision. Reverse engineering or disassembly is prohibited.**

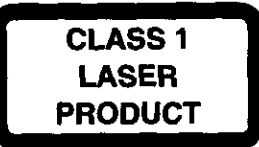

## Introduction

Your DVD player is equipped with some special features. The following information summarizes some *of* these features.

## **The On-Screen Information Display**

The lnfo Display is a menu bar that you can bring up to access certain features while discs are playing. Icons in the display represent the different features supported by your DVD player. By selecting different Info Display icons, you can access features including Scene Snip<sup>TM</sup>, Repeat, Audio, Subtitles, Bookmarks and Camera Angle.

### **Time Search**

The Time Search feature lets you go to a point on a disc by entering the elapsed time in the on-screen time display. For example, if your favorite scene in a movie is one hour and twelve minutes after the beginning *of* the movie, you can enter 01:12:00 into the time display and go right to that point in the movie.

### **The Bookmarks Feature**

You can mark a point *on* a disc that you can go to quickly with the bookmark feature. You can store up to six bookmarks. For example, if you have a favorite scene in a movie, you can bookmark it so you can return to it without having to fast forward or reverse to find the exact scene.

### **Ratings Limits and Scene Snip TM**

Your DVD piayer allows you to set ratings limits and passwords. For example, you can set the *DVD* player so that any movie with a PG-13 rating *or* above requires a password to be entered. You can use Scene Snip to edit out sections of a disc. When this disc is played, you must have the password to view the original version.

Since not all discs contain ratings, you can also decide if you want to allow free access or require a password to view unrated discs.

### **Scene Again** TM

When you are watching a DVD disc, you can replay a scene instantly by pressing the GO BACK. AGAIN button on the remote. The Scene Again<sup>™</sup> feature goes back approximately ten seconds and replays both video and audio while turning *on* the subtitles.

### **Ce)'l' Sunound**

The TruSurround<sup>®</sup> option can be used to simulate a six-speaker listening experience through two speakers.

#### **Voice+** TM

This feature allows you to adjust the volume of the voices on a disc's soundtrack. For example, the background music might be very loud, so the dialog is difficult to hear. The Voice+ $\mathbb{M}$  feature allows you to raise the volume of the voices while keeping the remaining background sounds at a normal level.

SRS/TruSurround and the (0) symbol are trademarks of SRSLabs, Inc. in **the** United States and selected foreign countries. TruSurround technology is incorporated under license from SRSLabs, Inc.

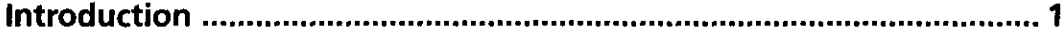

#### **Chapter 1: Connections & Setup**

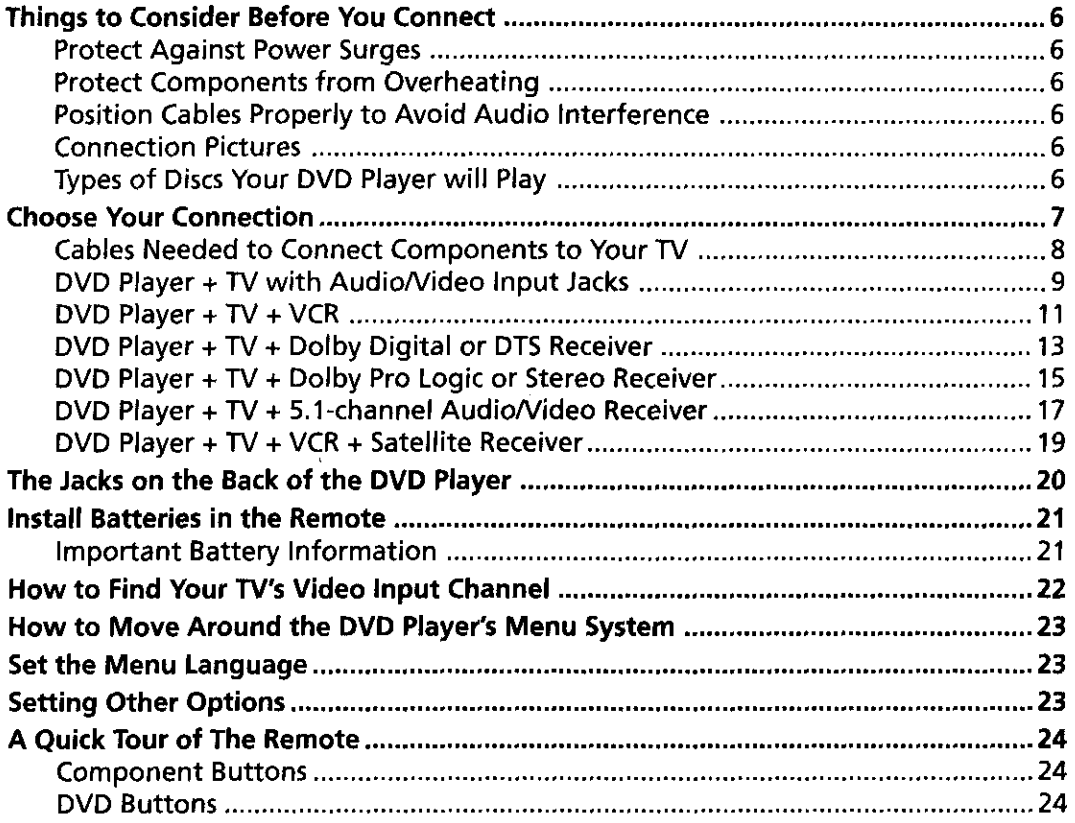

#### **Chapter 2: Playing DVDs**

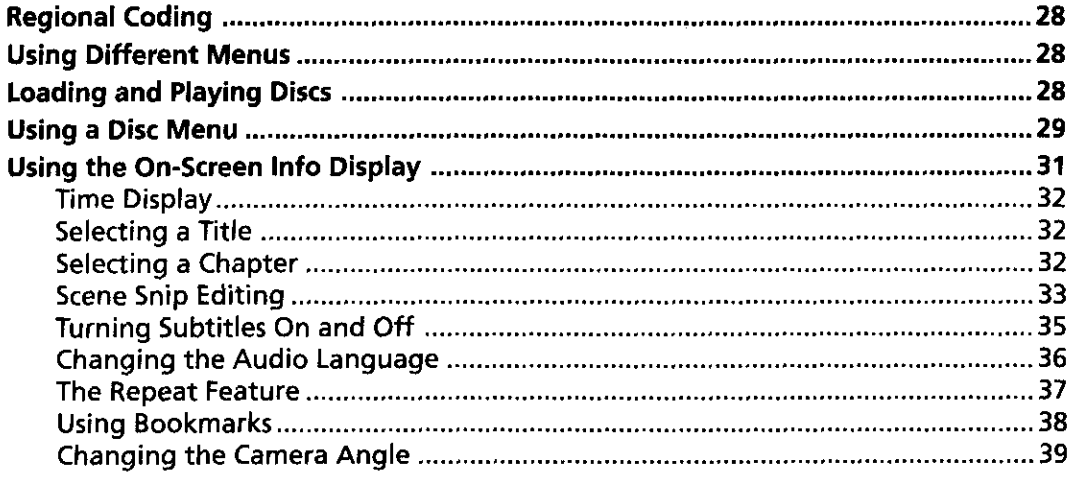

Manufactured under license from Dolby Laboratories. "Dolby" and the double-D symbol are trademarks of Dolby Laboratories. Confidential unpublished works. @1992-1997 Dolby Laboratories, Inc. All rights reserved.

DTS is a registered trademark of Digital Home Theater Systems, Inc.

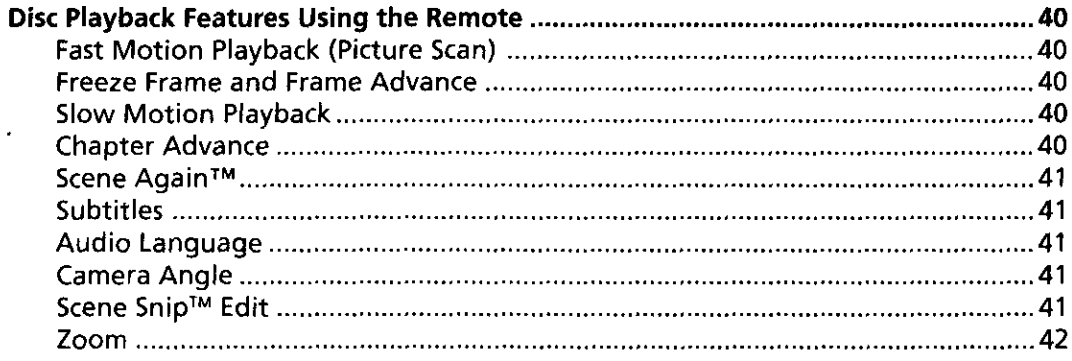

### **Chapter 3: Playing Audio CDs**

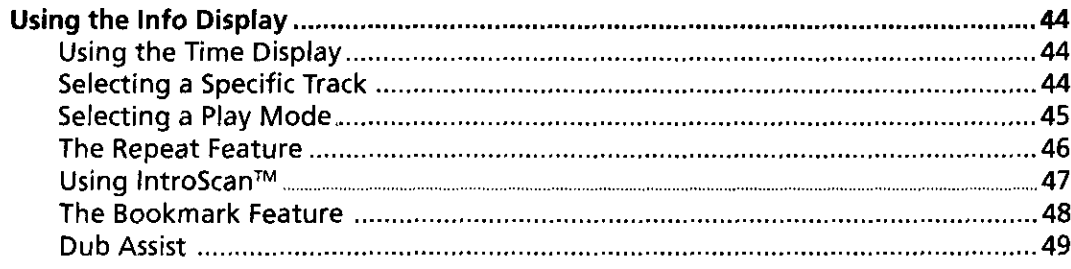

### **Chapter 4: Playing MP3 CDs**

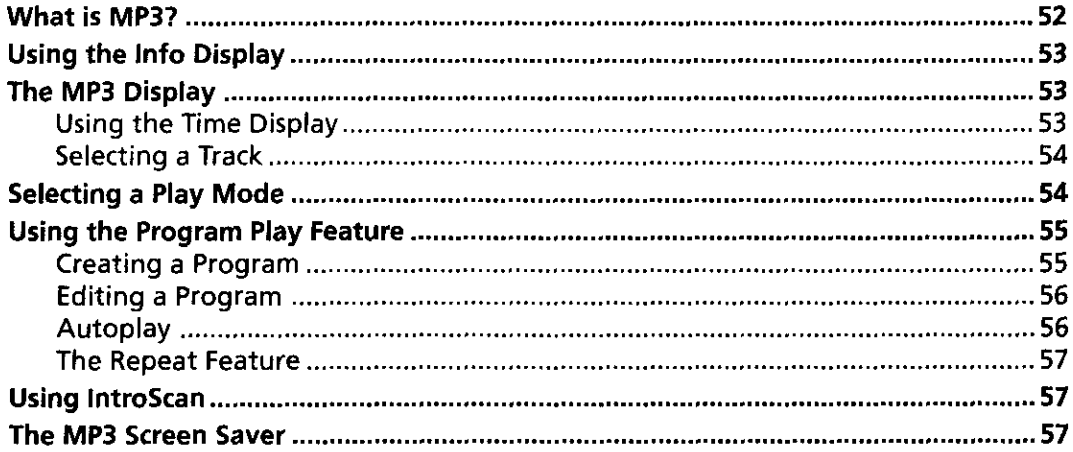

#### **Chapter 5: Playing Video CDs**

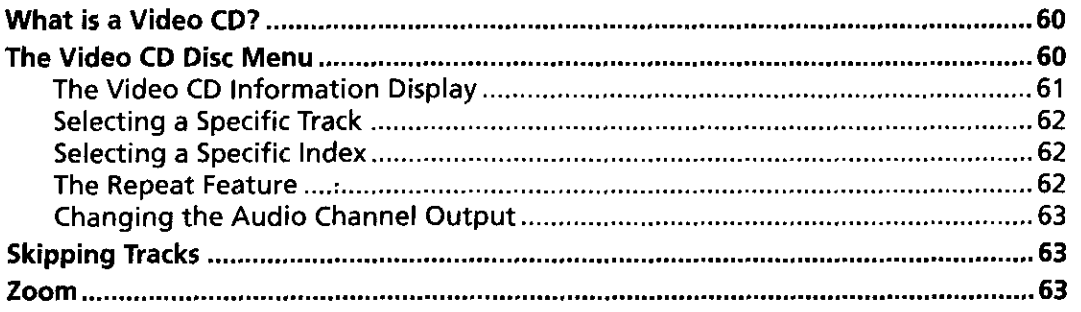

 $\frac{1}{2}$  (see )

## **Chapter 6: The DVD Player's Menu System**

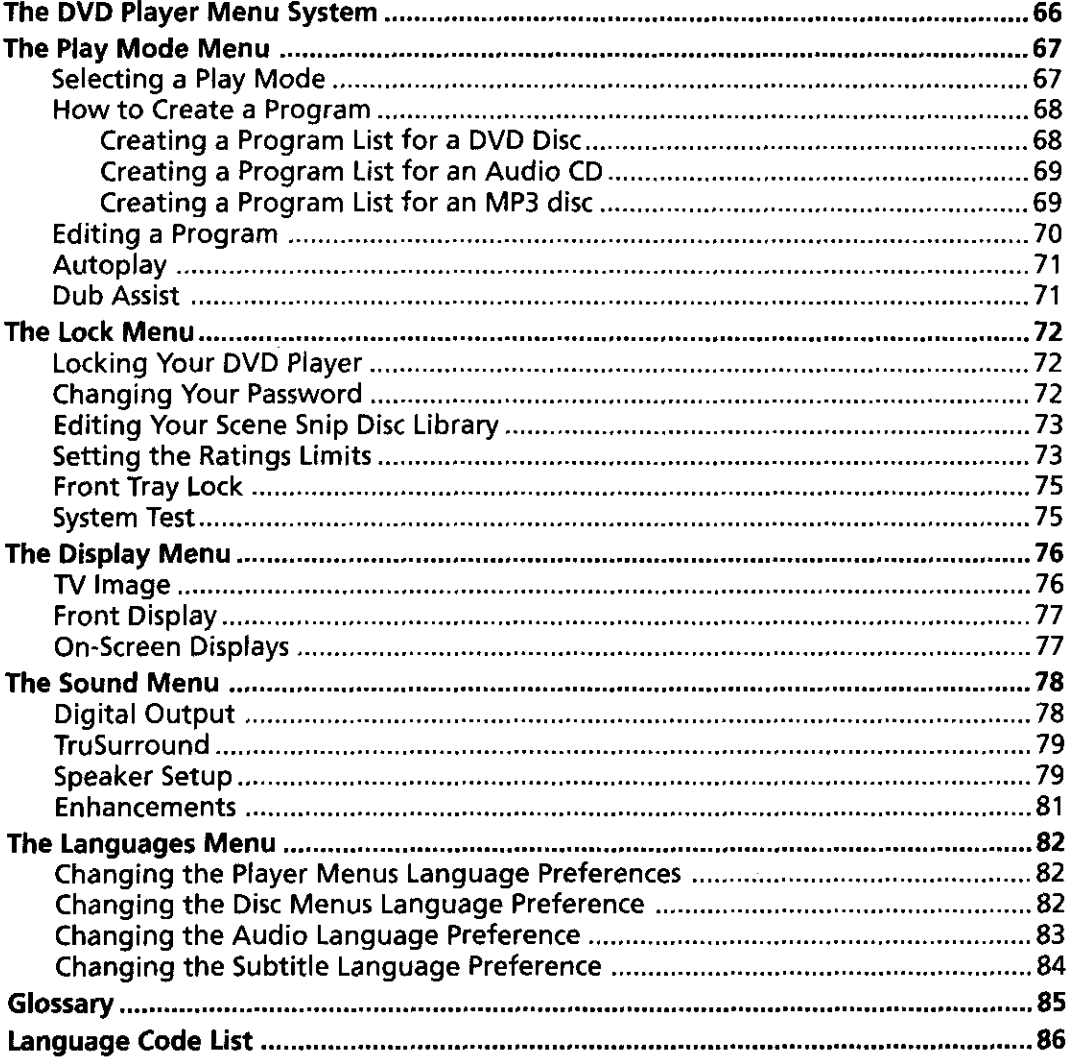

#### **Chapter 7: Other Information**

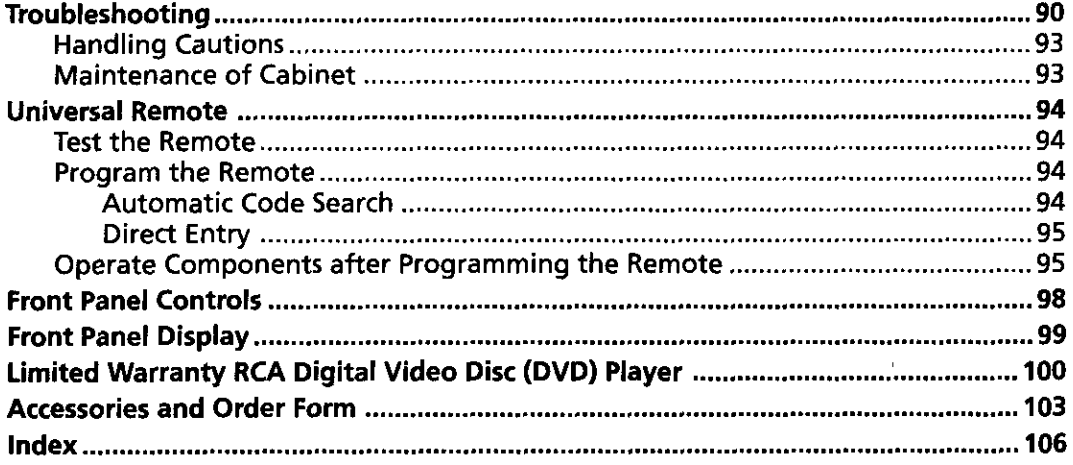

# **Connections & Setup**

## **Chapter Overview:**

- **• Things to Consider Before You Connect**
- **Choose Your** Connection
- **• The Jacks on the Back of the DVD Player**
- **Installing Batteries in the Remote**
- **How to Find Your TV's Video Input Channel**
- **• How to Move Around the DVD Player's Menu System**
- **Set the Menu Language**
- **The Remote Control**

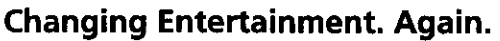

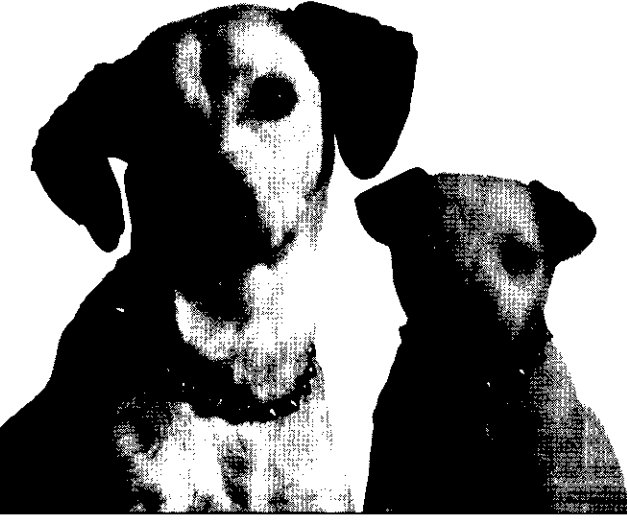

## **Things to Consider Before You Connect**

### **Protect Against Power Surges**

- Connect all components before you plug any of their power cords into the wall outlet.
- Turn off the TV and/or components before you connect or disconnect any cables.
- Make sure all antennas and cables are properly grounded. Refer to the Important Safeguards sheet packed with your DVD player.

### **Protect Components from Overheating**

- Don't block ventilation holes on any *of* the components. Arrange the components so that air can circulate freely.
- Don't stack *components.*
- When you place components in a stand, make sure you allow adequate ventilation.
- If you connect an audio receiver or amplifier, place it on the top shelf so the heated air from it won't flow around other components.

### **Position Cables Properly to Avoid Audio Interference**

- Insert each cable firmly into the designated jack.
- If you place components above the TV, route all cables down the side of the back of the TV instead of straight down the middle of the back of the TV.
- If your antenna uses 300-ohm twin lead cables, do not coil the cables. Also, keep the twin lead cables away from audio/video cables.

## **Connection Pictures**

Audio/video cables are usually bundled together. For better visibility, the connection pictures in this book show each cable separately (audio left, audio right, and video).

## **Types of Discs Your DVD Player will Play**

- DVD video discs DVD video discs contain high quality picture and sound content.
- Audio discs Audio CDs *contain* musical or sound content only.
- Video CD discs Like DVD video discs, Video CDs contain picture and sound content. The difference is the amount of information that can be stored on the disc.
- $CD-R A$  disc the you can write information to once (for example, download MP3 files).
- CD-RW A re-writable disc. You can write information onto this type of disc more than once. For example, if you have previously downloaded MP3 files to a CD-RW disc, you can write information to the disc again, but it will erase the previously written information.

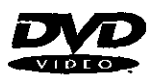

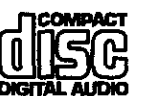

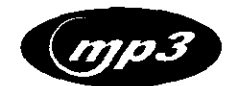

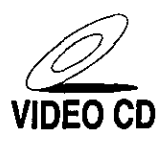

## **Choose Your Connection**

There are several ways to connect your DVD player. Please use the following chart to determine which connection is best for you. Turn to the appropriate page and connect your DVD player,

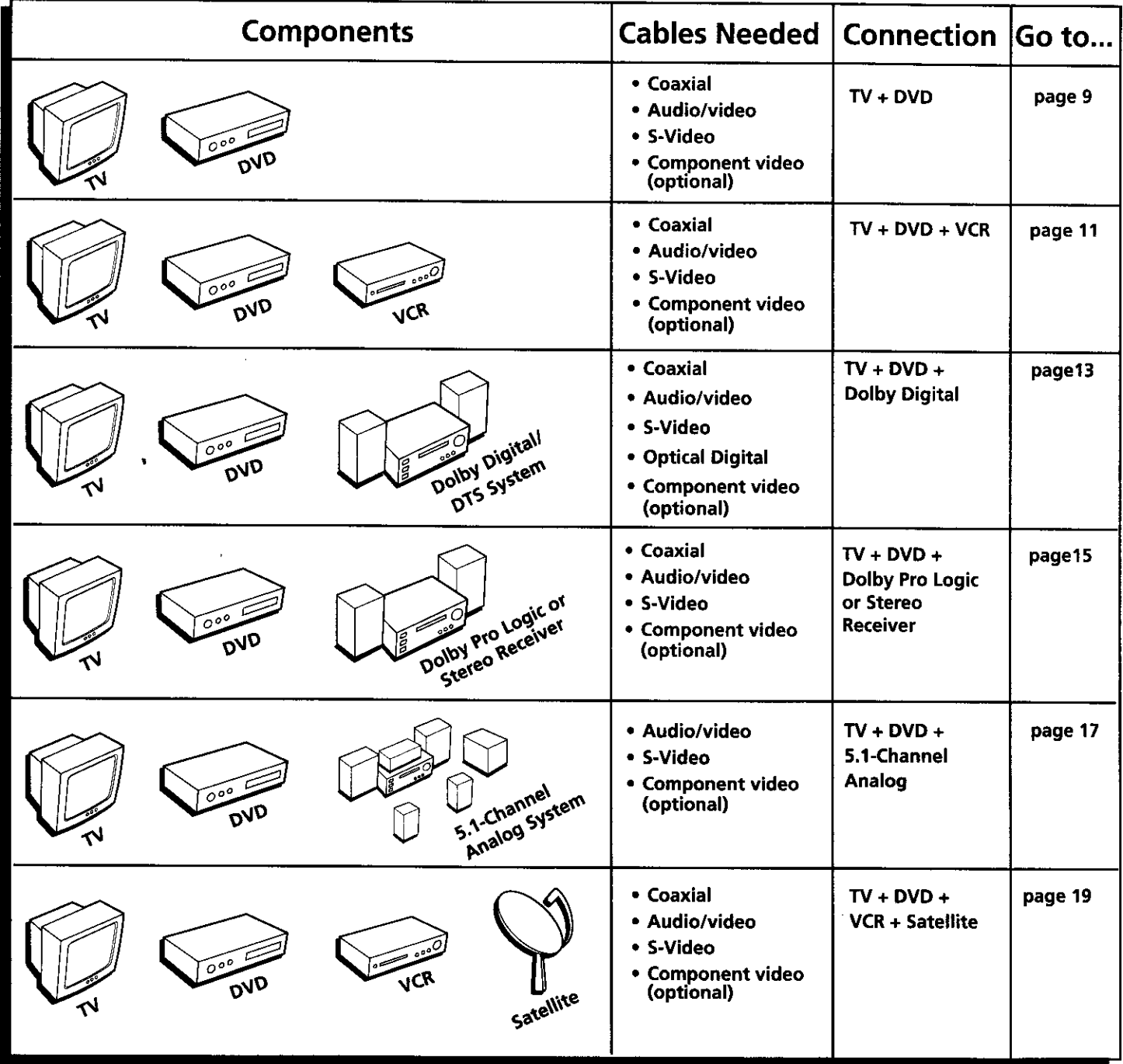

### **Cables Needed to Connect Components to Your TV**

The pictures below show the cables needed for the connections represented **in** this book. Note: Audio/Video cables (A/V cables for short) are usually sold as a bundled set, but the connection pictures in this book *show each cable separately for better visibility.*

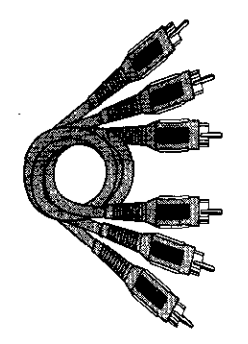

**Audio/Video cables Component Video cables**

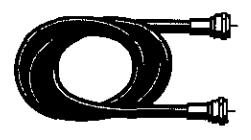

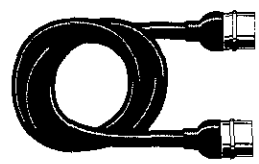

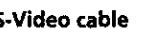

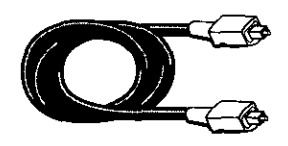

**RF coaxial cable S-Video cable Optical digital audio cable**

## **Connections & Setup**

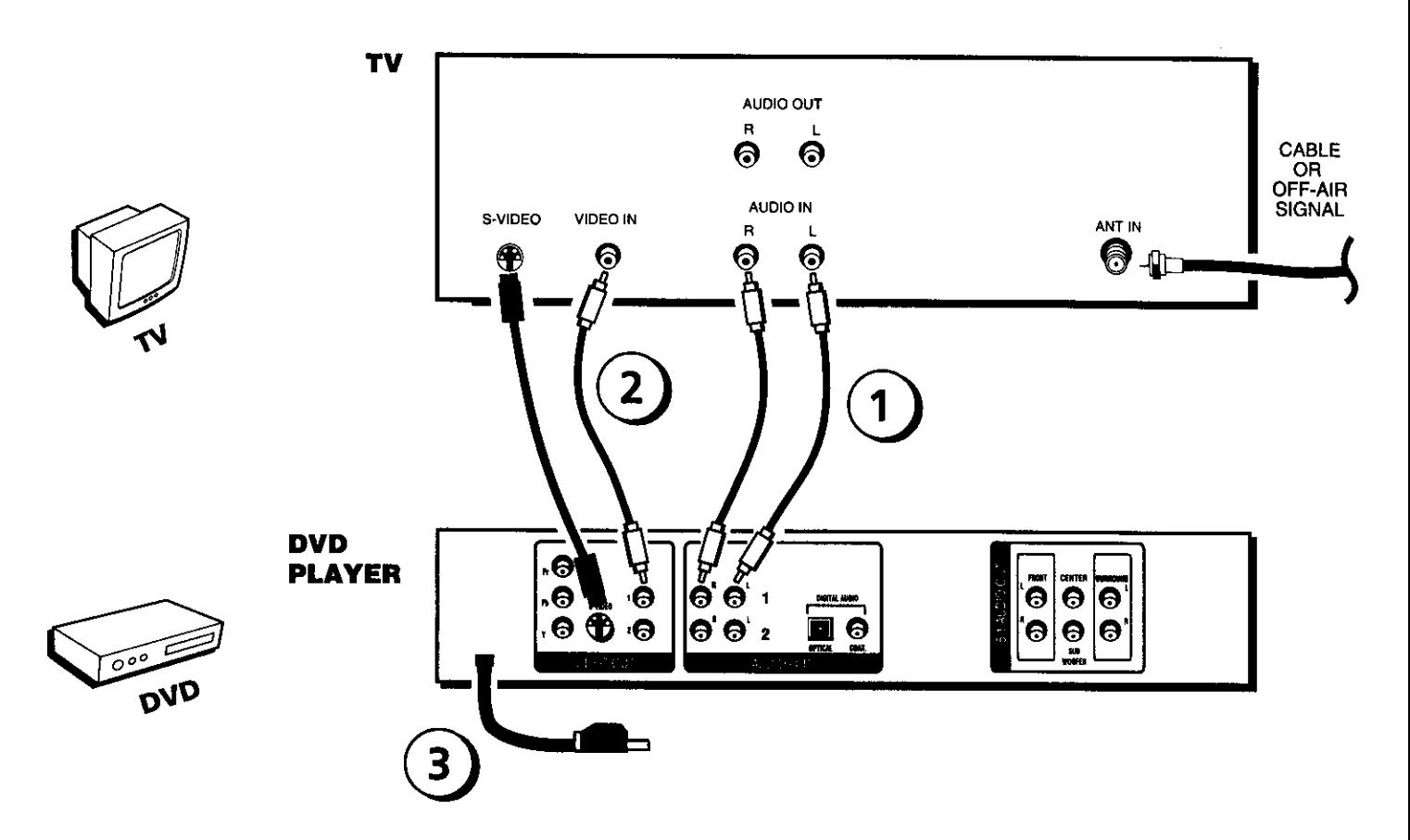

## **DVD Player + TV with Audio/Video Input Jacks**

- 1. Connect the audio cables to the AUDIO OUT FRONT L (left  $-$  white) and R (right  $-$  red) jacks on the back of your DVD Player, and to the corresponding Audio Input jacks on your TV.
- 2. Connect the video cable.
	- **•** Basle video connection **-** Connect the video cable (yellow) to the VIDEO OUT jack on the back of your DVD Player, and to the Video Input jack on your TV.

#### **OR**

• **S-Video** - **(optional)** If your TV has an S-Video Input jack, connect the S-Video cable to the S-VIDEO OUT jack on the back of your DVD Player and to the S-Video jack on your TV. If your TV doesn't have S-Video, use the basic video connection listed above.

#### OR

- **Component video** (optional) If your TV has component video  $(Y, P_n)$ , and  $P_R$  jacks) use video-grade cables for the Y,  $P_n$ , and  $P_n$  connections. Note that it is essential to match the color-coded connectors with a compatible TV. If your TV doesn't have component video, use the basic video connection listed above.
- 3. Plug in the AC power cord into an AC outlet.

*Note: Your cable or off-air connection to the television should not be affected by this connection. Connect your cable or off-air antenna to your television as you normally would. You may need to* consult *your television* manual *for details.*

#### **Go to page 21**

## **Connections ik Setup**

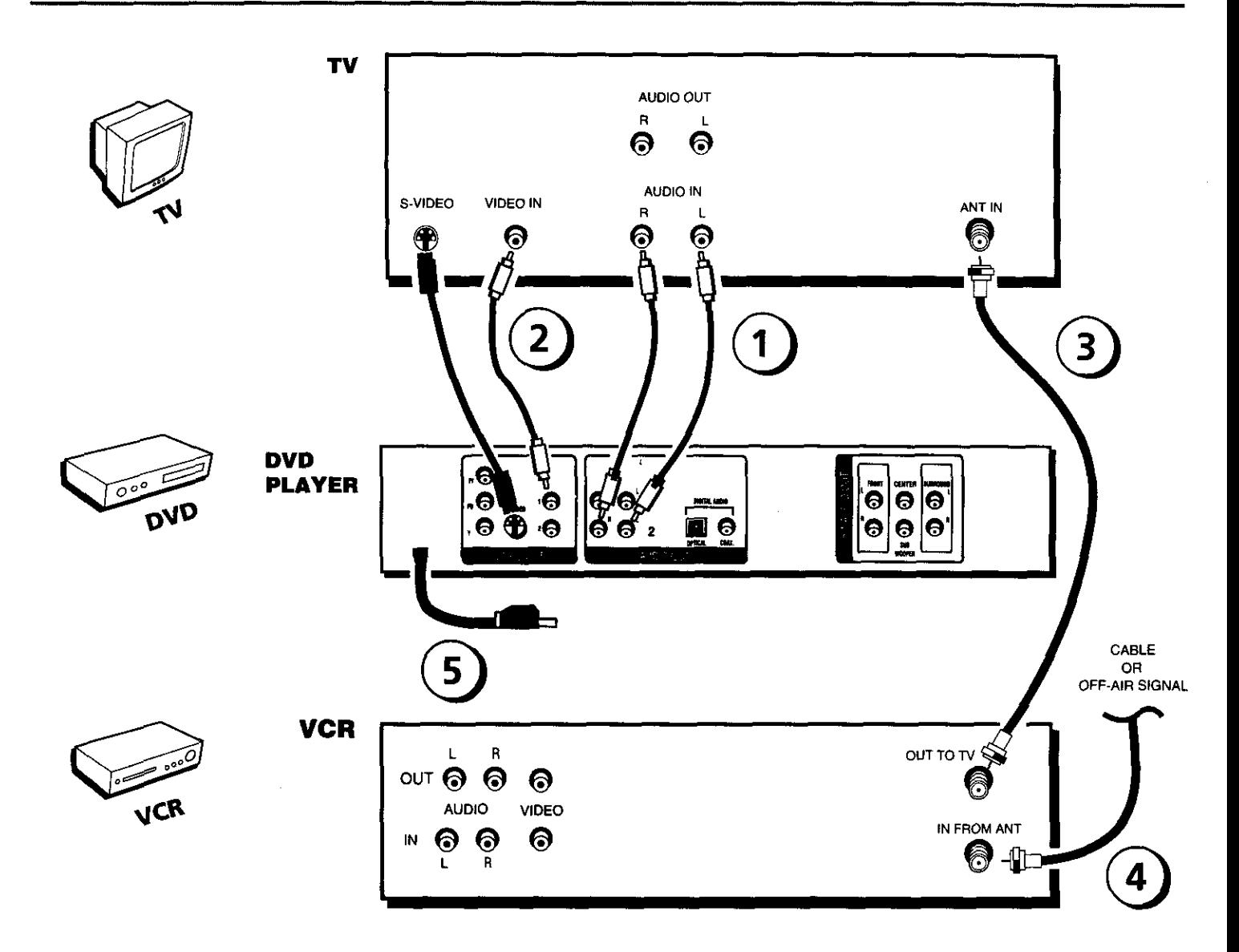

## **DVD Player + TV + VCR**

- 1. Connect the audio cables to the **AUDIO** OUT **FRONT** L (left **-** white) and R **(right -** red) jacks on the back of your DVD Player, and to *the* corresponding Audio Input jacks on your TV.
- 2. Connect the video cable.
	- **• Basic** video connection Connect the video cable (yellow) to the VIDEO OUT jack on the back of your DVD Player, and to the Video **Input** jack on **your** *TV.*

#### OR

• S-Video - (optional) If your *'IV* has an S-Video Input jack, connect the S-Video cable to the S-VIDEO OUT jack on the back of your DVD Player and to the S-Video jack on **your** *TV.* If your TV doesn't have S-Video, use the basic video connection listed above.

#### OR

- Component video (optional) If your TV has component video  $(Y, P_B)$ , and  $P_B$  jacks) use video-grade cables for the Y,  $P_B$ , and  $P_B$  connections. Note that it is essential to match the color coded connectors with a compatible TV. If your TV doesn't have component video, use the basic video Connection listed above.
- 3. Connect a coaxial cable to the antenna output jack on the VCR and to the antenna input **jack** on the television.
- 4. Connect the antenna or cable to the Antenna Input jack on **the** VCR.
- 5. Plug in **the** AC power cord into an AC outlet.

#### **Go to page 21**

## **Connections & Setup**

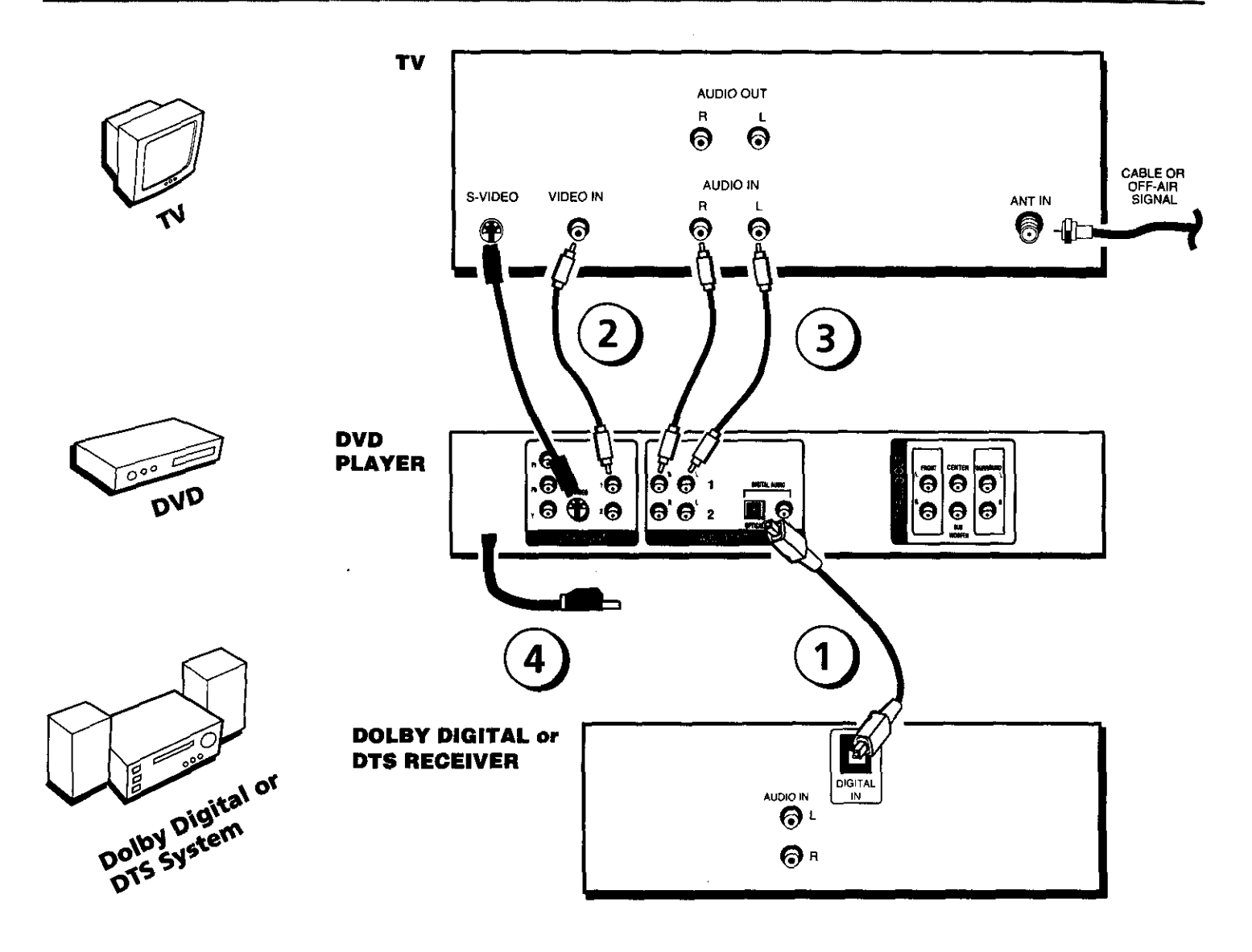

#### **Dolby Digital** ® **and DTS**e

Both Dolby Digital and DTS are audio formats **used** to record 5.1-channel audio signals **onto** the digital **track** of film **(while** the film is being made). Both of these formats provide up to six separate channels: left, right, center, left rear, right rear, and common subwoofer.

The disc will play 5.1-channel sound only if you've connected a DTS or Dolby Digital receiver or decoder and if the original movie the disc was recorded from was encoded in the Dolby Digital or DTS format.

#### **Please Read This Before Using the DIGITAL AUDIO OUT** Jack!

This player's digital output jack is designed for a connection to a Dolby Digital or DTS receiver or decoder. This player has two types of DIGITAL AUDIO OUT jacks: optical and coaxial. Use the jack (and the corresponding cable) *that matches the type of DIGITAL AUDIO IN jack your receiver or decoder has.*

Older digital equipment may not be compatible with the Dolby Digital bitstream. Such a connection can create a *high level of noise that* may *be harmful to your ears, and could damage headphones or speakers.*

It is important to choose the correct Digital Output setting in the DVD Player's Sound menu, especially when you use *the DIGITAL AUDIO OUTjack. For more* information, *see chapter 6,*

## **DVD Player +** "IV **+ Dolby Digital or DTS Receiver**

## **To Connect the DVD Player**

1. If you have a Dolby **Digital** or DTS receiver, insert an optical digital cable (not provided) to the DIGITAL AUDIO OUT jack on the DVD player to the Digital Input jack on the back of the receiver. You must also set the Digital Output setting in the Sound menu (see chapter 5).

*Note.. The connection illustration on the left shows a digital optical cable. If your receiver has a coaxial AUDIO IN jack, use a shielded (coaxial) video or audio cable with RCA plugs at both ends to connect the coaxial digital audio jacks on the DVD player and the A/V receiven*

- 2. Connect the video cable.
	- Basic video connection **-** Connect the video cable (yellow) to the VIDEO OUT jack on the back of your DVD Player, and to the Video Input jack on your TV.

**OR** 

• **S-Video -** (optional) If your TV has an S-Video Input jack, connect the S-Video cable to the S-VIDEO OUT jack on the back of your DVD Player and to the S-Video jack on your TV. If your TV doesn't have S-Video, use the basic video connection listed above.

#### OR

- **Component video** (optional) If your TV has component video  $(Y, P_n,$  and  $P_R$  jacks) use video-grade cables for the Y,  $P_B$ , and  $P_R$  connections. Note that it is essential to match the color coded connectors with a compatible TV. If your TV doesn't have component video, use the basic video connection listed above.
- , Down Mix Audio (optional) **-** Connect the second set of AUDIO OUT jacks on the back of the DVD player to the AUDIO IN jacks on the back of the TV. This allows you to listen to discs without going through the receiver. For example, if it's late at night and you want to listen to a disc without 5.1-channel sound on, you can turn off the receiver and listen to the disc through the TV speakers.
- 4. Plug in the AC power cord into an AC outlet.

**Go to page 21**

Manufactured under license from Dolby Laboratories. "Dolby" and **the** double-D symbol are trademarks of Dolby Laboratories. Confidential unpublished works. ©1992-1997 Dolby Laboratories, Inc. All rights reserved.

DTS is a registered trademark of Digital Home Theater Systems, **inc.**

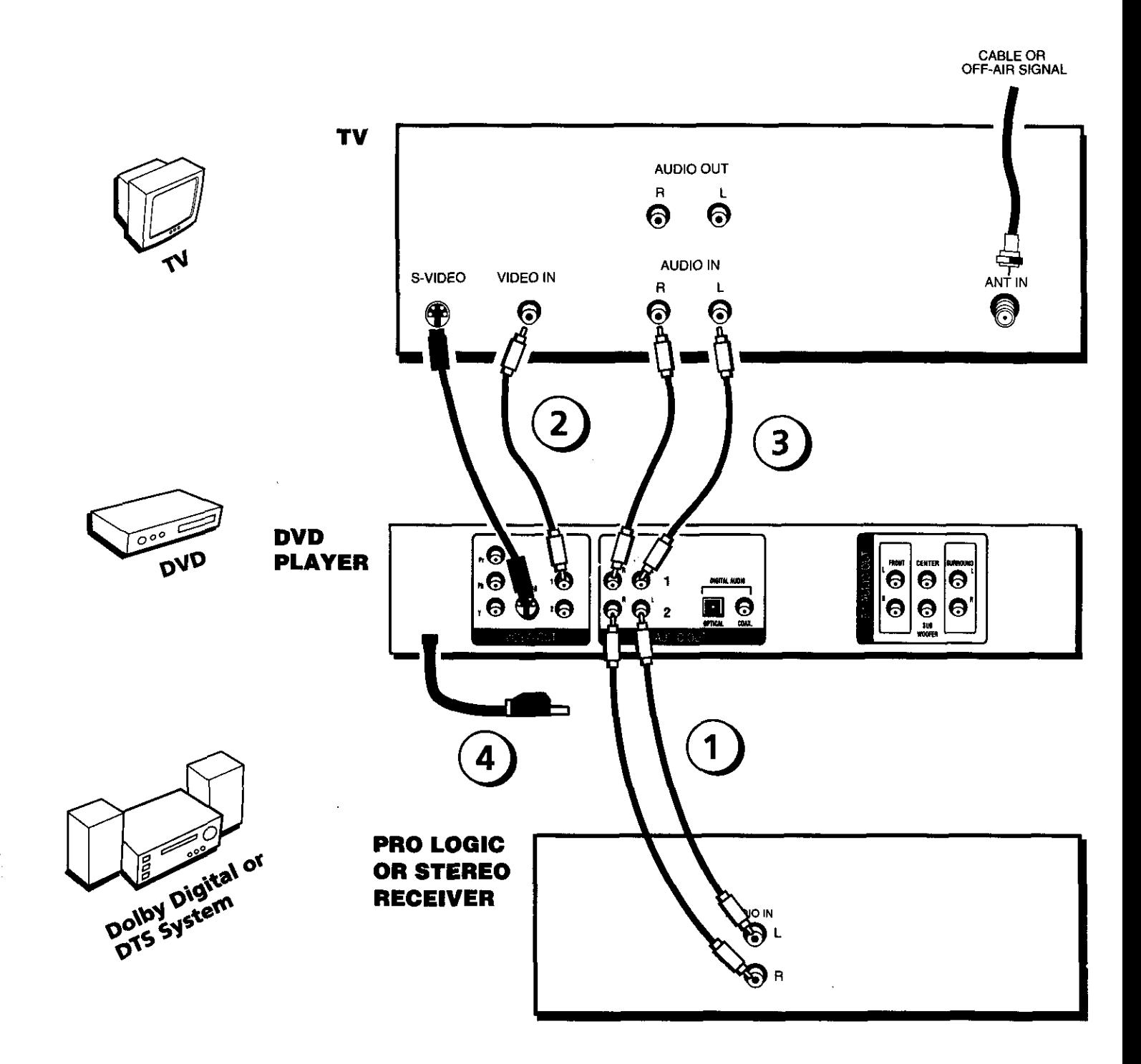

## **DVD Player + TV + Dolby Pro Logic or Stereo Receiver**

### **To Connect the DVD Player**

- 1. Connect tile left and right audio cables to your audio/video receiver and to the **AUDIO** OUT FRONT L (left – white) and R (right – red) jacks on the back of your DVD Player.
- 2. Connect the video cable.
	- **Basic** video **connection** Connect the video cable (yellow) to the VIDEO OUT jack on the back of your DVD Player, and to the Video Input jack on your TV.

#### **OR**

• **5-Video** – (optional) If your TV has an S-Video Input jack, connect the S-Video cable to the S-VIDEO OUT jack on the back of your DVD Player and to the S-Video jack on your TV. If your TV doesn't have S-Video, use the basic video connection listed above.

#### **OR**

- Component video (optional) If your TV has component video (Y,  $P_B$ , and  $P_R$  jacks) use video-grade cables for the Y,  $P_n$ , and  $P_n$  connections. Note that it is essential to match the color coded connectors with a compatible TV. If your TV doesn't have component video, use the basic video connection listed above.
- *.* Down Mix Audio (optional) **-** Connect the second set of AUDIO OUT jacks on the back of the DVD player to the AUDIO IN jacks on the back of the TV. This allows you to listen to discs without going through the receiver. For example, if it's late at night and you want to listen to a disc without 5.1-channel sound on, you can turn off the receiver and listen to the disc through the TV speakers.
- 4. Plug in the AC power cord into an AC outlet.

**Go to page 21**

## **Connections 8,: Setup**

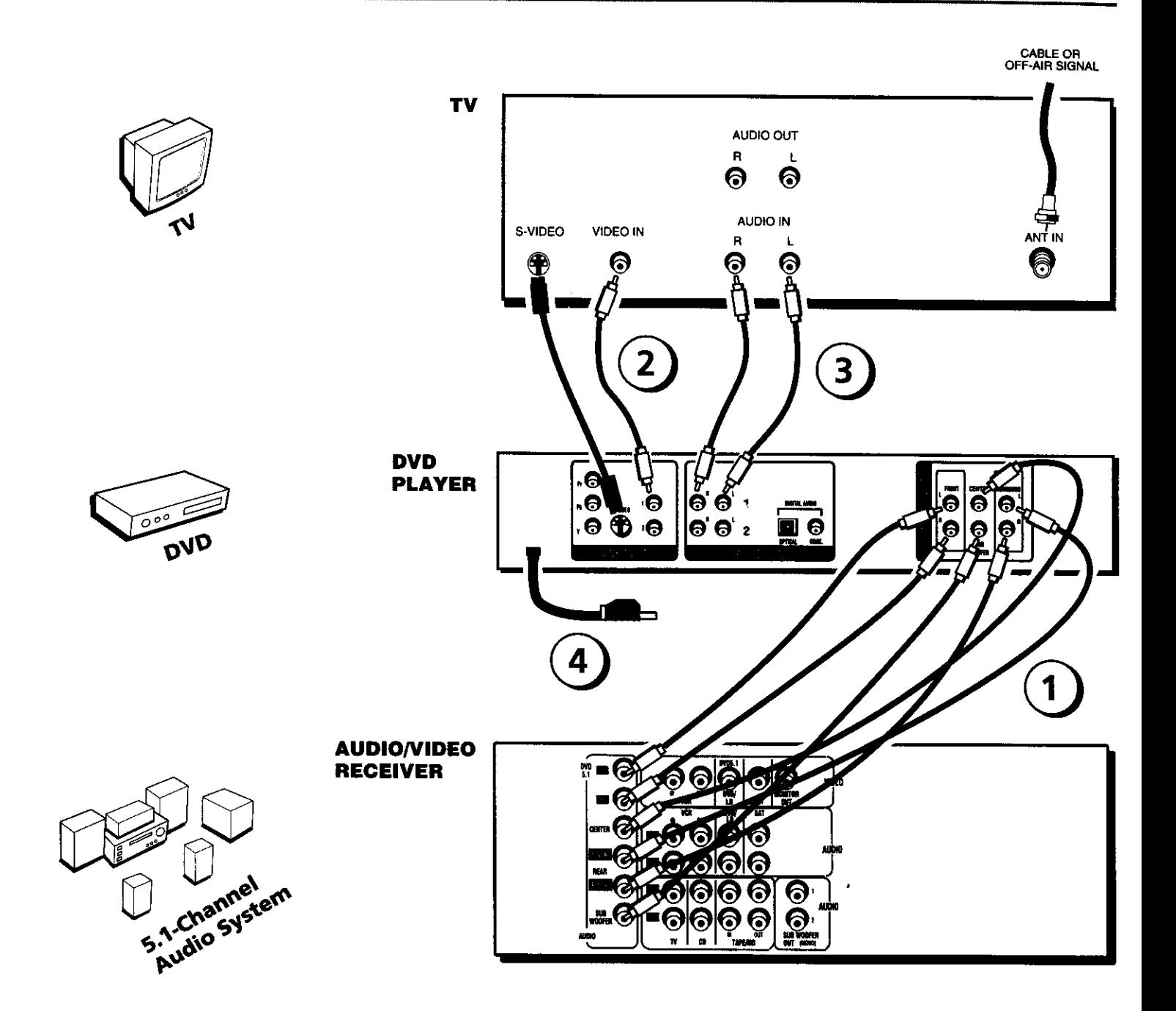

## **DVD Player + TV + 5.1-channel Audio/Video Receiver**

### **To Connect the DVD Player**

- 1. Connect the audio cables from the AUDIO OUT FRONT R and L, SURROUND R and L, SUBWOOFER, and/or CENTER jacks on your DVD player to the corresponding Audio Input jacks on your audio/video receiver. Set up the speakers using the *Speaker* option from the *Sound* menu (see chapter 5).
- 2. Connect the video cable,
	- **Basic** video connection **-** Connect the **video** cable (yellow) to the VIDEO OUT jack on the back of your DVD Player, and to the Video **Input** jack on your TV.

#### OR

**• S-Video -** (optional) If your TV has an S-Video Input jack, connect the S-Video cable to the S-VIDEO OUT **jack** oo the back of **your** DVD Player and to the S-Video jack on **your** TV. If **your** TV doesn't have S-Video, use the basic video connection listed above.

#### OR

- **Component video** (optional) If your TV has component video (Y,  $P_B$ , and  $P_R$  jacks) use video-grade cables for the Y,  $P_{R}$ , and  $P_{R}$  connections. Note that it is essential to match the color coded connectors with a compatible *TV.* If your *TV* doesn't have component video, use the basic video connection **listed** above.
- . Down **Mix Audio** (optional) Connect the second set of AUDIO OUT jacks on the back of the DVD player to **the** AUDIO **IN** jacks on the back of the *"IV.* This allows you **to listen** to discs without going through the receiver. **For** example, if it's late at night and **you** want to listen to a disc without 5.1-channel sound on, you can **turn** off the **receiver** and listen **to** the disc **through** the *"IV* speakers.
- 4. Plug in the AC power cord into an AC outlet.

#### **Go to page 21**

## **Connections Ik Setup**

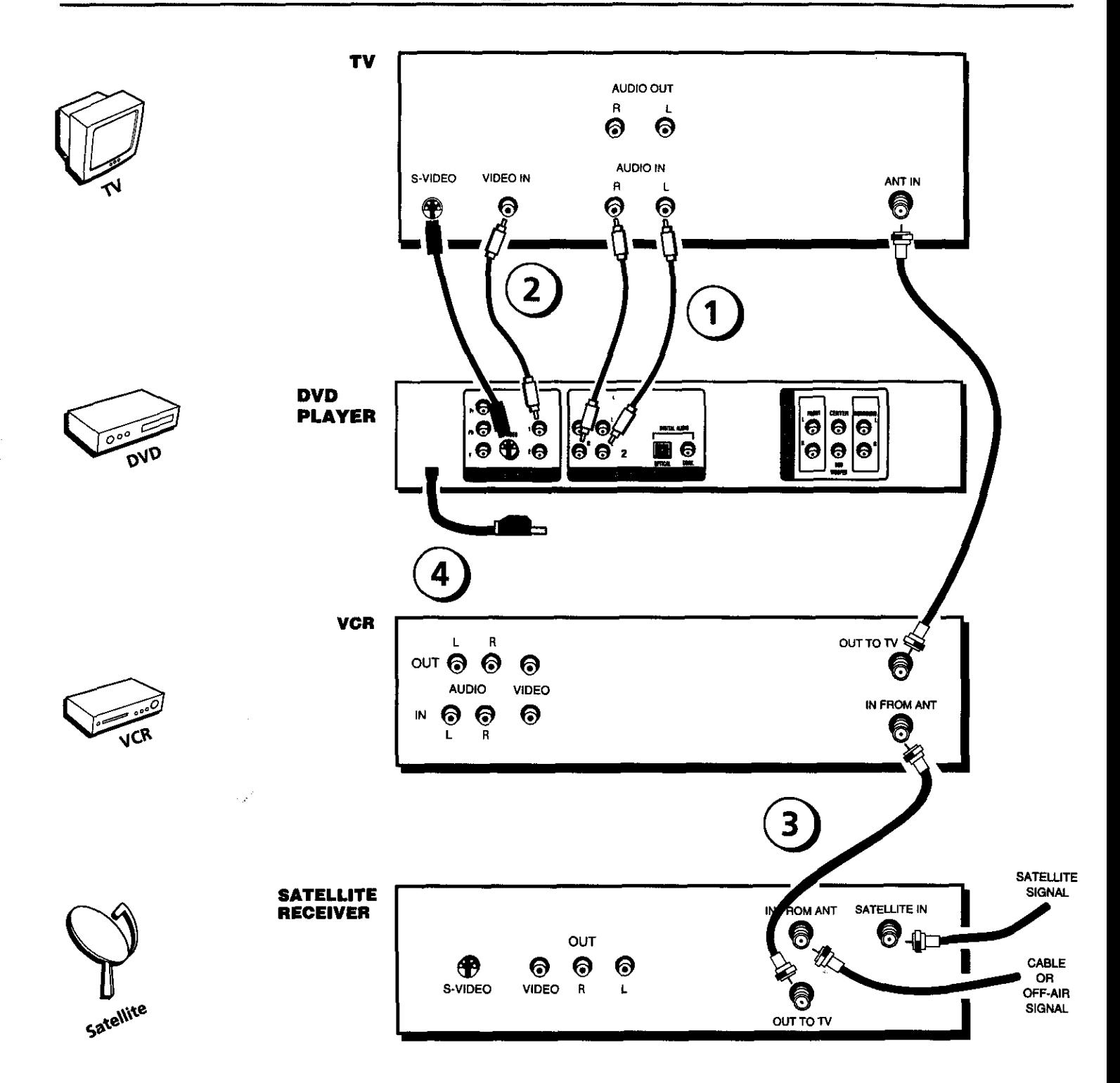

## **DVD Player + TV + VCR + Satellite Receiver**

- 1. Connect the audio cables to the AUDIO OUT FRONT L (left white) and R (right red) jacks on the back of your DVD Player, and to the corresponding Audio Input jacks on your TV.
- 2. Connect the video cable.
	- **Basic** video connection **-** Connect the video cable (yellow) to the VIDEO OUT jack on the back of your DVI) Player, and to the Video Input jack on **your** TV.

#### OR

• S-Video - (optional) If your TV has an S-Video Input jack, connect the S-Video cable to the S-VIDEO OUT jack on the back of **your** DVD Player and to the S-Video jack on your TV. **If** your TV doesn't have S-Video, use the basic video connection listed above.

#### *OR*

- **Component video** (optional) If your TV has component video (Y,  $P_n$ , and  $P_n$  jacks) use video-grade cables for the Y,  $P_B$ , and  $P_R$  connections. Note that it is essential to match the color coded connectors with a compatible *'IV.* If your TV doesn't have component video, use the basic video connection listed above.
- 3. Use a coaxial cable to connect the antenna output on the satellite receiver to the antenna input on the VCR.
- 4. Plug in the AC power cord into an AC outlet.

#### **Go to page 21**

## **The Jacks on the Back of the DVD Player**

When connecting, make sure you *connect* Output jacks to Input jacks, Video *to* Video, Right Audio to Right Audio, etc.

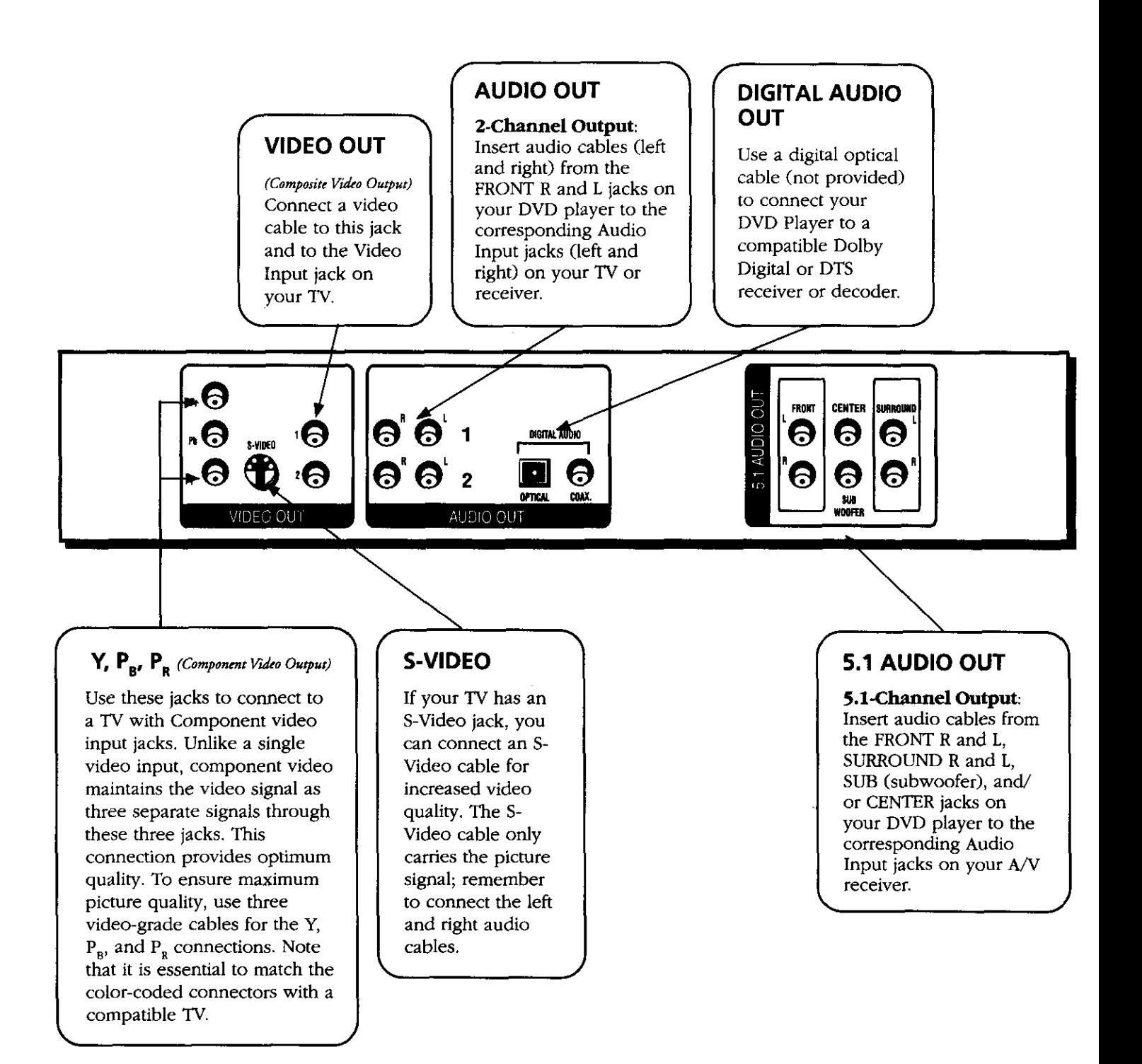

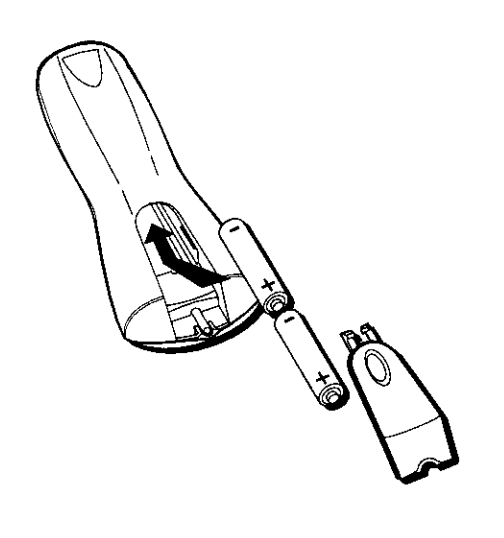

## **Installing Batteries in the Remote**

- 1. Remove the battery compartment cover on the back of the remote.
- 2. Insert new batteries. Match the polarities  $(+$  and  $-)$  on the batteries with the diagram on the remote.
- 3. Put the battery compartment cover back on the remote.

## **Important Battery Information**

- If you're not going to use the remote for a month or more, be sure to remove the batteries because they can leak and cause damage.
- Dispose of batteries in the proper manner, according to federal, state, and local regulations.
- Any battery may leak electrolyte if mixed with a different battery type, if inserted incorrectly, if all batteries are not replaced at the same time, if disposed of in fire, or if an attempt is made to charge a battery not intended to be recharged.
- Discard leaky batteries immediately. Leaking batteries can cause skin burns or other personal injury.

### **Point the Remote in the Right Direction**

When you want the remote to operate the DVD Player, point the remote at the DVD Player, *not* the TV. The remote has to be pointed in the correct direction and toward the correct component in order for the remote's signal to communicate with the sensor on the component. Make sure there is a clear path between the remote and the component you want to operate so the signal isn't blocked.

## **Turn on the TV and DVD Player**

- 1. Turn on your TV and tune to the correct video input channel (see following page).
- 2. Press the DVD button on the DVD remote or the ON $\bullet$ OFF button on the DVD player.

## **How to Find Your TV's Video Input Channel**

You need to tune your TV to the Video Input Channel (or S-Video Channel if you connected the S-Video cable to your TV and to your DVD Player) to see the DVD Player's menu and to see the content that's on a disc. The video channel on TVs varies for different brands and different models. In order for your DVD remote to work, your TV must be set on the correct video input channel. Below are some things to try.

- If your TV brand is RCA, GE, or PROSCAN, press the TV button on the remote that came with your TV (not the DVD remote). Then press the INPUT button on the remote.
- If you have another brand, consult your TV's Owner's Manual.

If those options don't work, try one of the following options.

- Press a button on the TV remote (see table below).
- Select it from the TV's menu system.
- Tune direcdy to the DVD input channel by pressing a specific number (see table below).
- Go through all the channels in the channel list by pressing the channel up/down buttons on the TV.

Some common scenarios are listed in the following table:

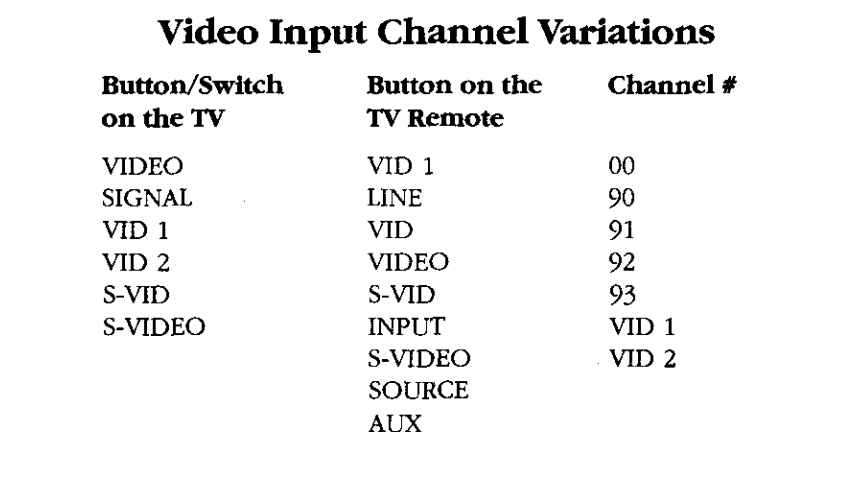

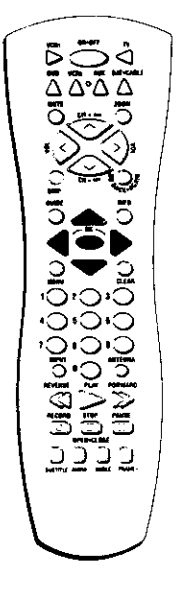

**The buttons used for navigation are shown in gray. Use these arrow buttons to highlight an item on the screen. Press the OK button to select a highlighted item.**

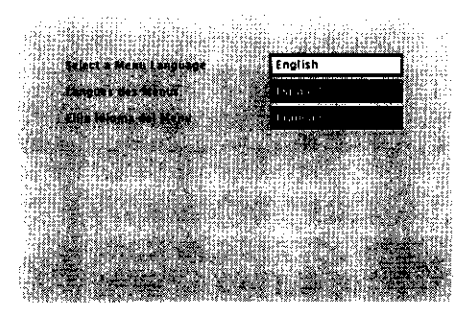

**This is the Automatic Language Selection Screen. English is the default language, and automatically appears highlighted when the screen comes up.**

## **How to Move Around the DVD Player's Menu System**

The technical term for how you move through the DVD Player's menu system is "Navigation."

This book tells you how to select different menu items, but you can explore the menu system on your own by following a few "navigational 17.les. *'*

Press the DVD button to put the remote into DVD mode. Then use the arrow buttons on the remote (highlighted in gray on the picture on the left) to highlight different menu items on the screen. (In your DVD Player's menu, a highlighted item appears brighter than the other items on the screen.) To select a menu item, press OK on the remote when the menu item is highlighted.

The invalid symbol  $\bigcirc$  appears on the screen when you press a button that doesn't have any function for that disc.

*Note.. Navigational controls are also available on the front of the player*

## **Set the Menu Language**

When you turn on your DVD player for the first time, the Automatic Language Selection Screen appears.

By default, the player's on-screen displays are shown in English. If you want the on-screen menus to appear in English, press OK on the remote.

To change the language:

- 1. Press the down arrow button on the remote until the appropriate language is highlighted.
- 2. Press OK on the remote.

This screen sets all language preferences for on-screen displays to the same language. You can use the DVD player menu to set individual language preferences (see chapter 6).

## **Setting Other Options**

The DVD player menu contains many options which can enhance your DVD experience. These options include:

- password control and ratings limits
- language preferences
- audio preferences
- display options

For more information on menu options, see chapter 6.

## **Connections 8, Setup**

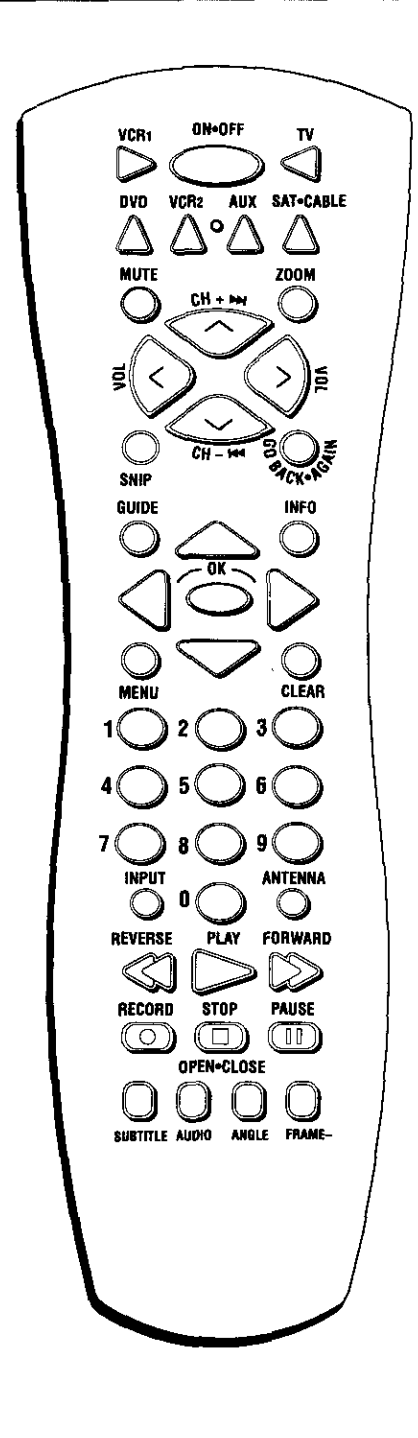

## **A** Quick **Tour of The Remote**

You can use this remote to control compatible components. The component buttons are programmed to operate some PROSCAN, RCA and GE components. The buttons must be programmed to operate other brands of components. (See "Programming the Remote" in chapter 7.)

### **Component Buttons**

#### (Buttons listed in alphabetical order)

Use these buttons to turn on the component and set the remote to control the selected component.

AUX Use this button to turn on a compatible TV, VCR, satellite receiver, or cable box after it has been programmed (see chapter 7). Used with the ON $\bullet$ OFF button to turn on some brands of components.

DVD Use this button to turn on the DVD player and set the remote to control the DVD player.

**SAT**•CABLE Use this button to turn on a compatible satellite receiver. Used with the ON $\bullet$ OFF button to turn on some brands of satellite receivers.

TV Use this button to turn on a compatible TV and set the remote to control the TV. Used with the  $ON \cdot OFF$  button to turn on some brands of TVs.

**VCR1 and VCR2** Use this button to turn on a compatible VCR and set the remote to control the VCR. Used with the ON-OFF button to turn on some brands of VCRs.

### **DVD Buttons**

#### **(Buttons** Listed in Alphabetical Order)

ANGLE Use this button to access various camera angles on a DVD disc (if the DVD disc contains multiple camera angles).

Arrow buttons Use the arrow buttons (left, right, up, and down) to move through on-screen menus. You highlight a menu item by pressing the arrow buttons. You select a highlighted item by pressing the OK button.

AUDIO Use this button to access various audio features while playing a disc.

*CH* **+m** advances to the next chapter, track, index or MP3 title.

*CH-m* reverses **to** the preceding chapter, track, index or MP3 title.

**CLEAR** Allows you to clear information, such as remove the **Info** display from the screen.

**FORWARD** Allows you to search forward through a disc while it is in play mode (or slow speed search in pause mode). Press repeatedly to increase speed.

FRAME- Press this button during playback to reverse the disc one frame at a time.

**GO BACK-AGAIN** When you're using the DVD Player's menu system, press this button to return to the preceding menu screen. When you're watching or listening to a DVD disc, press this button to go back 10 seconds to see/hear missed content.

#### *Note: The AGAlN feature may not be available for some DVD titles.*

**GUIDE** Allows you to see the titles that are available on the current disc (if the disc contains a guide menu).

INEO Press this button while you're playing a disc to see the on-screen Info Display. The Info Display contains various playback features and gives you information about the disc you're playing (press again to remove the Info Display from the screen).

**MENU** Press this button to see the disc's menu when you're playing a disc (press it again to resume playback).

Number buttons (0-9) Use the number buttons to input information such as chapter numbers, track numbers, or to make selections on some menu screens.

OK Press this button to select a highlighted menu item.

ON<sup>•</sup>OFF Turns on the player when it is in standby mode or puts the player in standby mode when power is on.

**OPEN** • CLOSE When the STOP button is held down, opens and closes the disc tray.

**PAUSE Pauses** disc play. When disc play is paused, press PAUSE again to advance a frame or press FRAME - to go back a frame.

**PLAY** Begins disc play (and closes disc tray if it is open).

**REVERSE** Allows you to search backward through a disc while it is in play mode (or slow speed search in pause mode).

SNIP Displays the Scene Snip Info Display so you can edit out selected scenes from the DVD disc.

STOP Stops disc play. You can also press STOP to remove the screen saver from the screen to see the DVD Player's main menu. When you hold the STOP button down, it **acts as** the OPEN-CLOSE button to open and close disc tray.

**SUfflTrLE** Use this feature to turn the subtitles off and on. While the subtitle info area **is** displayed press the arrow up and down buttons on the remote to change subtitle languages (if available).

ZOOM Use this button to zoom in on certain areas of the screen.

**This page left intentionally blank.**

 $\mathcal{L}_{\mathcal{A}}$ 

 $\mathcal{A}$ 

# **Playing DVDs**

## **Chapter Overview:**

- **• Regional Coding**
- **Using Different Menus**
- **Loading and Playing Discs**
- **Using a Disc Menu**
- **Using the On-Screen Info Display**
- **Disc Playback Features Using the Remote**

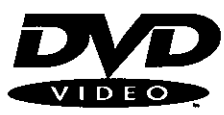

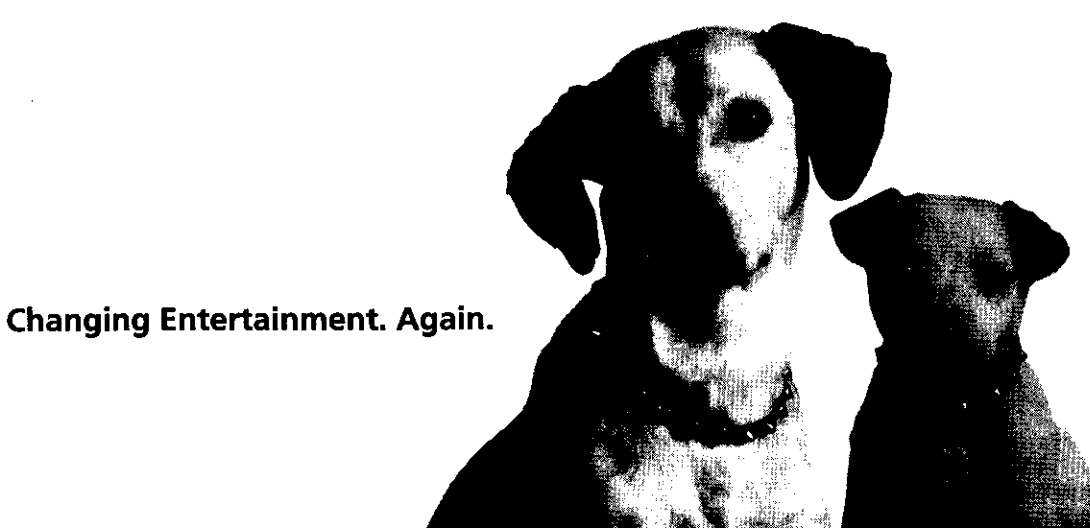

## **Regional Coding**

Both the DVD player and the discs are coded by region. These regional codes must match in order for the disc to play. If the codes don't match, the disc won't play. This player's code is region 1.

## **Using Different Menus**

Each disc is programmed with different features. There are three separate menu paths that you can use to access features:

- **•** The **Disc** menu The Disc menu is part of each disc and is separate from the DVD player's menu. The *contents* of each Disc menu varies according to how the disc was authored and what features are included. The Disc menu is turned on and off (while the disc is playing) with the MENU button on the remote or the front of the player.
- The **DVD player's** Info **Display -** The **Info Display** appears **as icons across the** top of the screen when a disc is playing. It can only be accessed while you are playing a disc. It's turned on and off with the INFO button on the remote or the front of the player.
- The DVD player **menu** The DVD player's menu system is accessed only when a disc isn't playing. It appears automatically when the STOP button is pressed.

Remember that a feature will only work if **the** disc was programmed with that feature. **For** example, if you choose subtitles on **the** Info Display, the subtitles will *only* appear if the disc was created with subtitles. If a menu item is "grayed out" it means that item isn't available.

## **Loading and Playing Discs**

Your DVD player plays DVD discs, Video CD discs, Audio CD discs, CD-R discs and CD-RW discs. Before you load a disc, make sure that it is compatible with the player. The following discs CANNOT be used with this player:

- **Laserdiscs**
- CD-I, CD-ROM (computer-only discs), DVD-ROM
- Discs recorded using other broadcast standards (i.e. PAL or SECAM)

#### **Notes:**

*If the message* "Tray *Locked" appears on the screen:*

- *The retail lock feature has been accidentally* engaged. *To unlock the disc tray you must press and hold a combination of keys simultaneously: On the frontpanel of the DVD Player, at the same timepress and hold the SKIP FWD,*
- *OPEN• CLOSE, and TS SURROUND buttons for at least 3 seconds.* • The *Front Tray Lock feature is turned on. From the Lock menu (see chapter 6), highlightFront Tray Lock. Press OK to toggle the Front Tray Lock setting Off*

## **To Load and Play a Disc**

Turn on the TV and your DVD Player (press ON.OFF on the player or press the DVD button on the remote control).

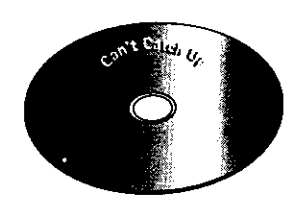

**This is an example of a one-sided disc.**

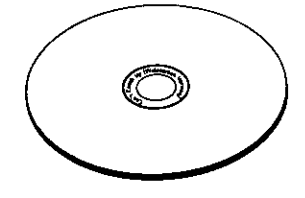

**This is an example of a 2-sided disc. The title is in** the **center.**

- 1. Press the OPEN•CLOSE button on the front of the DVD Player or on the remote. The disc tray opens.
- 2 Place a disc gently **into** the tray with the disc's **label** facing up *(double-sided* discs have content on both sides, so you can place either side up).
- 3. Press the OPEN. CLOSE or PLAY button. The disc tray closes.
	- The DVD Player reads the disc's table of contents, and then one of three things happens depending on how the disc was programmed:
	- The disc starts playing.
	- The disc menu appears on the screen. One of the options will start disc play. Highlight that option and press OK on the DVD remote.
	- The DVD Player's main menu appears on the screen. Highlight the *Play* option and press OK on the DVD remote.

When you stop playing a disc, the DVD player remembers where you stopped. When you start playing the disc again, the player picks up where you left off unless the disc is removed, the player is unplugged, or you pressed the STOP button twice.

## **Using a Disc Menu**

A disc is capable of having an on-screen menu that is separate from the DVD player's menu system and on-screen Info Display. The disc menu might only contain a list of the titles and chapters, or it may allow you to change features such as language and playback settings.

Although the content and operation of disc menus vary from disc to disc, the following example will give you an idea of what to expect.

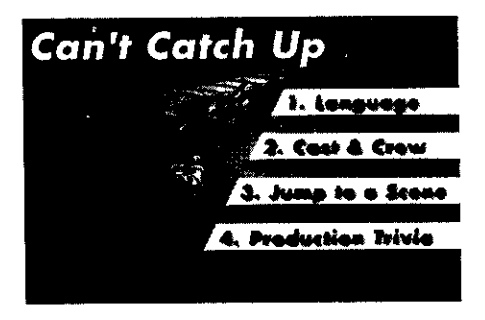

**An example of a disc menu. The menus on discs vary because the disc menu is created by the disc's author.**

1. While the disc is playing, press the MENU button on the remote or the front of the player. The disc menu appears.

#### **Tip**

**Many** discs **skip** the disc menu **and** start **playing automatically. To access the disc menu when you're playing a disc, press MENU on the remote.**

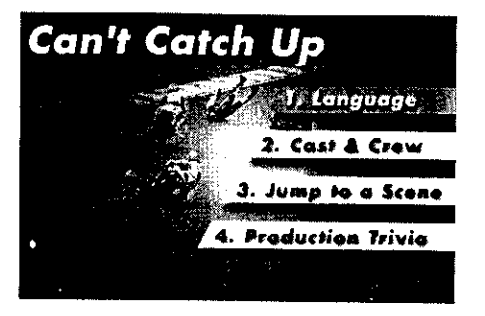

**In this example, The Language setting is highlighted. To select this option, press OK on the remote.**

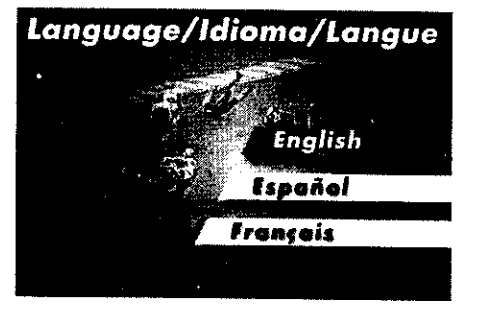

**In the example on the left, English is highlighted. Press OK on the remote to play the disc with English dialog.**

2. Press the up/down arrow buttons to highlight the section of the disc menu you want to choose, and press OK on the remote. In the example on the left. *Language* has been selected.

- 3. Press the up/down arrows to select a language, and press OK on the remote.
- 4. Press MENU on the remote or the front of the player to resume playback.

*Note: Any setthlgs you cbaug4e on the disc menu* onto' override the *default settings in the DVD Player's menu temporarily. Default settings are the settings that you set up in the DVD Player's menu system. To change the deJ\_tult se\*tings, see ChapIer 6.*

## **Using the On-Screen Info Display**

The on-screen Info Display contains many playback features. To see the Info Display, press the INFO button on the remote or the front of the player while a disc is playing. The Info Display appears across the top of the screen. Each feature is represented by an icon. Use the left/right arrow buttons on the remote or the front of the player to move through the different icons in the lnfo Display.

When an icon is highlighted, use the up/down arrow buttons on the remote or the front of the player to scroll through the choices displayed in the text box under the **icons.**

Remember, you can only access the Info Display when you're playing a disc. Also, the Info Display features are only available if the disc was created with that particular feature (i.e.. if you select the Subtitle icon, you won't be able to change the subtitle language unless the author of the disc created the disc with subtitles).

The invalid symbol  $\bigcirc$  appears on the screen when you press a button that doesn't have any function. If one of the icons is "grayed out," that lnfo Display feature isn't available for the disc you're playing. To make the Info Display disappear from the screen, press INFO on the remote or the front of the player.

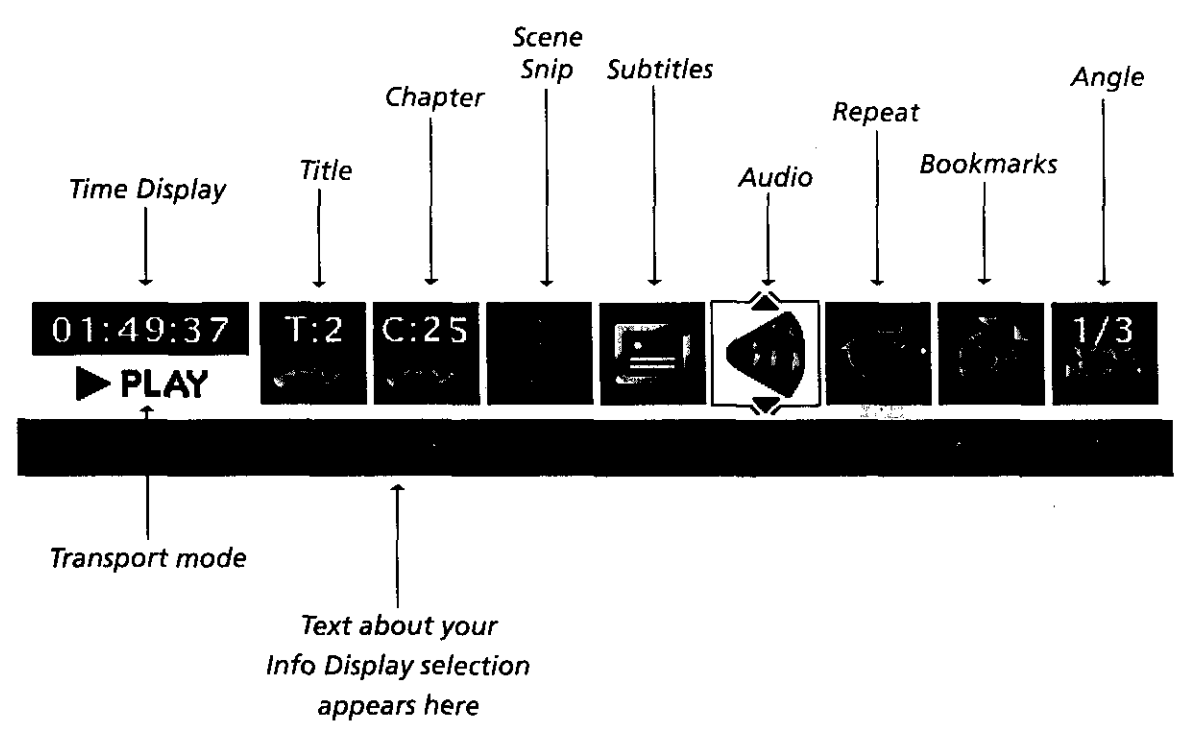

The Info Display differs depending on the type of disc that is in the player. The illustration above shows **the Info Display for DVD discs.**

## $01:49:37$

### **Time Display**

This feature displays the audio/video time. For DVD discs, the time displayed refers to the current title time. For Audio CDs and MP3 discs, it refers to the current track time.

For DVD video discs, the Time Display also acts as a Time Search feature. This lets you go to a particular scene in a movie by entering the time that scene is played. For example, if you like the dogfight scene in *Top* Gun, you can enter the elapsed lime the scene plays and skip right to it. To use Time Search:

- 1. Press INFO on the remote or the front of player to bring up the *lnfo Display*. Highlight the Time Display and enter the elapsed time of the scene you wish to go to. For example, enter  $01:12:00$  to go to the scene that plays at 1 hour and twelve minutes into the movie.
- 2. When you've entered the time, Press OK on the remote.

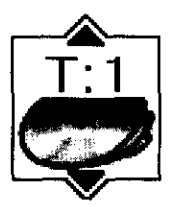

## **Selecting a Title**

Some discs contain more than one title. For example, there might be four movies on one disc (each movie might be considered a title). Each title is divided into chapters, To select a title:

- 1. While the disc is playing, press INFO on the remote or the front of the player to bring up the Info Display.
- 2. If the *Title* icon on the Info Display isn't highlighted, use the left/right arrow buttons to highlight it.
- 3. Use the number button(s) on the remote to enter the title number or press the up/down arrow buttons to go to the next/previous title.
- 4. Press OK on the remote when the title you want to play appears in the text window.

*Note: Some discs only have one title.* 

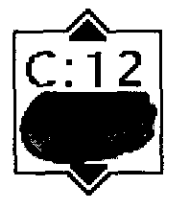

### **Selecting a Chapter**

Because DVD discs use digital technology, a title can be divided into individual chapters (similar to tracks on a CD). You can skip to a specific chapter by using the Chapter feature in the Info Display.

- 1. While a disc is playing, press 1NFO on the remote or the front of the player to bring up the Info Display.
- 2. Press the arrow buttons to highlight the *Chapter* icon.
- 3. Use the number buttons on the remote to enter the number of the chapter you want to play or press the up/down arrow buttons to go to the next/previous title.
- 4. Press OK on the remote.

#### **Notes:**

*The Chapter feature won't work if the disc isn't formatted with separate chapters.*

*You can also advance to the next chapter by pressing*  $CH + M$  *on the remote* (*SKIP FWD on the front* of *the player) and go to the preceding chapter bv pressing CH-* \_ *on the remote (SKIP BACK on the front of the player).*

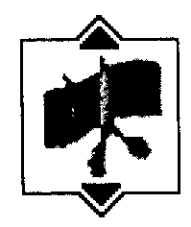

## **Scene Snip Editing**

The Scene Snip feature lets you edit out select scenes on a disc. Once you have made edits, the disc's title is stored in the Scene Snip Library so you can play either the edited or unedited version of thai disc

### **Editing a Disc**

1. While the disc is playing, press SNIP on the remote to bring up the Scene Snip Info Display.

Note: You can also press INFO on the remote or the front of the player, select the Scene Snip *jcon* (scissors) and press OK.

2. The Scene Snip display appears. An available icon will be highlighted (a scissors icon with the word Uncut next to it).

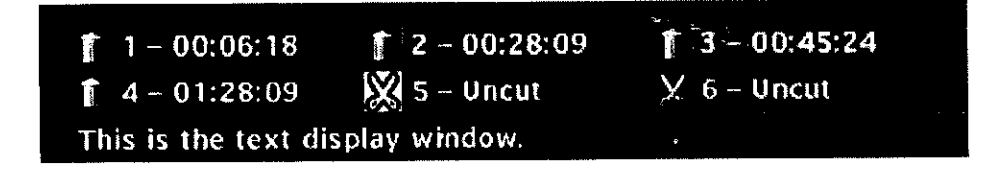

- When you reach the beginning of the scene you want to edit out, press OK on the remote. The number of the cut and a time display appear next to the icon. For example, in the illustration above, the first cut is indicated by the number 1 followed by the time the cut begins  $-00:06:18$ .
- 4, When you reach the end of the scene you want to edit out, press the OK button on the remote. The icon changes to a trash can with the cut number and beginning time displayed next to it. The edited version of the disc is added to the Scene Snip library.
- 5. Press the INFO or CLEAR button on the remote to remove the Scene Snip display from the screen.

#### **Using Scene Snip**

The DVD Player must be locked to play the edited version of a disc. **If** you play **the** disc in an unlocked state, it will play as if there are no edits. The player is locked and unlocked from the DVD player *Lock* menu (see chapter 6).

When the DVD Player is locked, **you** must enter the password to play the edited disc. To play the edited version of a disc:

- 1. Make sure the DVD Player is locked.
- 2. When a disc including Scene Snips is inserted, a message box with two options appears:

*Play Unedited*

*Play Edited*

3. Highlight and **select** *Play Edited.* The edited version of the disc is played.

**If** you want to play an unedited version of a disc that has been assigned Scene Snips, you must enter a password.

Each side of a 2-sided disc must be edited separately.

*Note: Random and Program play are not available when Scene Snip is on.*

#### **Clearing Scene Snips**

To clear an edit while the disc is playing:

- 1. Press SNIP on the remote to bring up the Scene Snip Display. **You** will be prompted for a password.
- **,** Enter **your** password (the Scene Snip **Info** Display vdll appear).
- 4. Highlight **the trash** can icon next to the edit you want to clear. Press OK.
- 5. The edit is cleared and the **trash** can icon *changes* back to the scissors icon.

If all 6 edits are in use, you can only add a new edit by clearing an existing one.
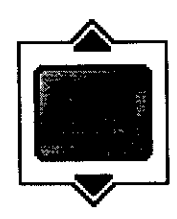

## **Turning Subtitles On and Off**

By default, subtitles are off. To turn subtitles on:

- 1. While the disc is playing, press INFO on the remote.
- 2. Highlight the *Subtitles* icon. The *Subtitles* icon acts as a toggle to turn subtitles on and off. When subtitles are on, the text box below the icons will display the current subtitle language.

You can also turn on subtitles by pressing the SUBTITLE button on the remote control. When the lnfo Display comes up the *Subtitles* icon will be highlighted. Press the up/down arrow buttons to change the subtitle language (if available on that disc).

### **Selecting the Subtitle Language**

You can change the subtitle language while you're watching a DVD disc, but only if the disc was created with subtitles.

- 1. While the disc is playing, press INFO on the remote or the front of the player.
- 2. Press the arrow buttons to highlight the *Subtitle* icon and, if subtitles are off, press OK to turn them on.
- , Use the up/down arrow buttons to scroll through the subtitle languages that are available on the disc. If subtitles aren't available, the text in the text box will read *Subtitles.- Not Available.* If subtitles are available, the language currently showing in the text box is the active selection. The subtitles will be shown in that language.
- 4. To make the Info Display disappear, press the INFO button on the remote or the front of the player.

#### **Notes:**

*Changing the subtitle language with the Info Display will only affect the disc currently being played. When the disc is removed or tbe player is turned off tbe subtitle language will revert to the language setting specified tbrougb the DVD player main* menu.

*The subtitle language can also be changed through the DVD player* menu.

*You can also display the subtitle lnfo Display by pressing SUBTITLE on the remote. Press SUBTITLE again to toggle subtitles on or off Use the up/down arrow buttons to select a different subtitle language (if available). Press INFO to remove the Info Display from the screen.*

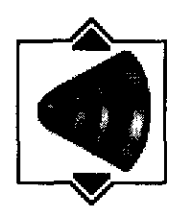

## **Changing the Audio Language**

If the disc was created with different language tracks (recorded in different languages), you can use the Info Display to temporarily change the DVD Player's Audio Language setting.

1. While a disc is playing, press INFO on the remote or the front of the player to bring up the Info Display.

*Note: You can also bring up the info display by pressing the AUDIO button on the remote (the Audio icon will be highlighted).*

- 2. Highlight the *Audio* icon. The current audio language appears in the text box below the row of icons.
- 3. Press the up/down arrow buttons to scroll through the audio **languages** that are available **on** the disc until the audio language you want to use appears in the text box. Audio will be played in that language.
- 4. To make the Info Display disappear, press the INFO button on the remote or the front of the player,

#### **Notes:**

*The language feature only works if the disc was created with multiple audio tracks. When you choose an audio language from* the *Info Display, you only override the audio language setting in the DVD Player's main menu temporarily.*

*The audio language can also be changed through the DVD player menu.*

# **Playing DVOs**

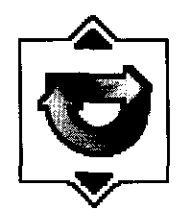

## **The Repeat Feature**

The default mode for the Repeat feature is Off. There are four Repeat options:

- $Disc$  repeats the disc that is playing
- Title repeats the title that is playing
- Chapter  $-$  repeats the chapter that is playing
- $A \cdot B$  Set the beginning (point A) and the end (point B) of a segment to make this part of the movie play repeatedly.

#### **To Use Title or Chapter Repeat:**

- 1. While a disc is playing, press INFO on the remote or the front of the player to bring up the lnfo Display.
- 2. Highlight the *Repeat* icon. The text in the text box below the icons will read *Repeat Mode: Off*
- 3. Press the up/down arrow buttons to scroll through the *Repeat* options until the Title or Chapter Repeat option is displayed in the text box.
- 4. Press OK. The selected repeat option will loop continually until you turn Repeat off. Repeat is turned off by completing steps 1 through 3 above, and selecting the Off option.

#### **AoB Repeat**

 $A \cdot B$  Repeat lets you define a specific segment on the disc that you want to repeat. For example, you might like to watch the dogfight in the movie *Top Gun.* To watch this scene over and over:

- 1. Find the spot on the disc that is a few seconds **before** the beginning of the scene you want to repeat (this gives you time to access the Info Display and the Repeat feature).
- 2. Press INFO on the remote and select the *Repeat* icon from the Info Display.
- 3. Press the up/down arrow buttons until the A\*B Repeat option is shown in the text box underneath the icons. The text box reads *Repeat Mode: A-B Press OK to Set A Point.*
- 4. At the beginning of the scene you want to repeat, press OK to set the A point.
- 5. When you get to the part of the disc that you want to be the end of the repeated segment (the B point), press OK. The segment will repeat until you turn Repeat off.
- 6. To make the Info Display disappear from the screen, press the INFO button on the remote or the front of the player.

#### **How to Cancel Repeat**

There are three ways to cancel Repeat:

- Press STOP twice.
- Go to the *Repeat* icon in the Info Display and select *Off*
- Eject the disc.

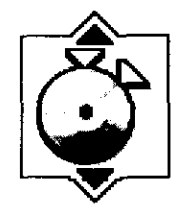

## **Using Bookmarks**

The bookmark feature lets you mark a point on the disc that you can go to quickly. You can store up to six bookmarks per disc. When you turn the player off or remove the disc, bookmarks are cleared.

## **Storing a Bookmark**

- 1. While a disc is playing, press INFO *on* the remote.
- 2. Highlight the *Bookmark* icon and press OK.
- 3. The *Bookmark* Display appears. An available unmarked icon will be highlighted (a disc with **[\VO** a n'o\vs ).

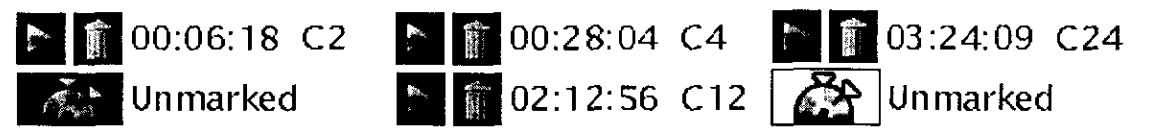

- 4 When you reach the scene you want to mark, press *OK.* The unmarked icon changes to two icons (side-by-side):
	- An arrow that is used to activate the bookmark.
	- A trash can that is used to clear the bookmark.

Next to the icons, the bookmark start time and chapter are displayed

5 Press the INFO button on the remote to make the Info Display disappear from the screen.

## **Using a Bookmark**

- 1. While you're playing a disc, press INFO on the remote. The Info Display appears.
- 2. Highlight the *Bookmark* icon and Press OK. The *Bookmark* display appears.
- 3. Highlight the arrow next to the bookmarked scene you want to activate.
- 4. Press OK to start playback from the place you bookmarked.
- 5. To make the Info Display disappear from the screen, press INFO on the remote.

#### **Clearing a Bookmark**

The bookmarks are cleared each time a disc is removed from the player or when the power is turned off. If you want to clear a bookmark while the disc is playing:

- 1. Press INFO on the remote to bring up the Info Display.
- 2. Highlight the *Bookmark* icon and press OK.
- 3. Highlight the trash can icon next to the bookmark you want to clear. Press OK. The bookmark is cleared and the trash can icon changes back to the unmarked disc icon.

If all six bookmarks are in use, you can only mark a new scene by clearing an existing bookmark.

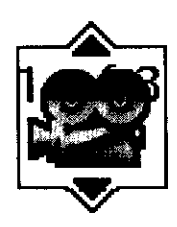

## **Changing the Camera Angle**

Some discs contain multiple angles of a particular scene or sequence. If the disc only has one angle, this feature won't work. When multiple angles are available, the *Camera Angle* icon appears in the upper right comer of the screen. To change the camera angle:

- 1. While a disc is playing, press INFO on the remote or the front of the player. The Info Display appears.
- 2. The *Camera Angle* icon will display the number of angles available. For example, if there are 3 different angles, the icon will read 1 of 3. This means angle 1 is currently being played.
- 3. The text box beneath the icons displays *Camera Angle: 1.* Use the up/down arrow buttons to scroll through the camera angle choices. The camera angle number displayed in the text window is automatically shown.
- 4. To make the Info Display disappear, press the INFO button on the remote or the front of the player.

#### **Note:**

*You can also display the camera angle Info Display bypressing ANGLE on the remote. Use the up/down arrow buttons to switch between different camera angles. Press INFO to remove the Info Display from the screen.*

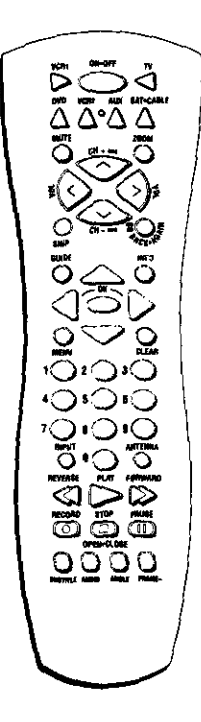

# **Disc** Playback **Features Using the Remote**

You can use the remote *control* to activate disc playback features.

Playback features aren't usually available during the opening credits *of* a movie. If a playback feature isn't available, the invalid symbol  $\bigcirc$  appears on the screen when you press that button.

## **Fast Motion** Playback **(Picture Scan)**

To scan quickly through the disc when you're playing it, use the Picture Scan feature.

- 1. Press the REVERSE or FORWARD button on the remote when you're playing a disc.
- 2. Press the button again to scan at a faster speed. Each time you press the button, the scanning speed increases.
- 3. Press the PLAY button at any time to resume normal playback.

You can also use the Picture Scan feature by rotating the shuttle on the front of the DVD player. Rotate the shuttle clockwise (forward search) or counterclockwise (backward search). The farther you rotate the shuttle, the faster the speed.

*Note: You won't hear the sound (audio) on DVD discs when you're using thepicture scan feature.*

### **Freeze Frame and Frame Advance**

- 1. Press PAUSE when a disc is playing to freeze the picture.
- 2. Each time you press the PAUSE button, the picture advances one frame.
	- ,, Press FRAME on the remote to advance one frame backwards (frame-by-frame).
- 3. Press PLAY to resume normal playback.

### **Slow Motion Playback (in Freeze Frame Mode)**

While the disc is in freeze frame mode, you can use slow motion playback.

- 1. While the disc is playing, press PAUSE on the remote.
- 2. Press the REVERSE or the FORWARD button.
- 3. Press the button again to decrease the slow motion playback speed.
- 4. Press PLAY to resume normal playback.

#### **Chapter Advance**

While a disc is playing, you can go forward or backward a chapter or track at a time by pressing  $CH + M$  or  $CH - M$  on the remote.

#### **Scene Again** TM

When you're watching or listening to a **DVD** disc, press the GO BACK-AGAIN button *on* the remote to go back approximately 10 seconds to see and hear missed content. Subtitles will automatically be displayed until the end of the **replayed** scene (to select the subtitle options, see chapter 6). This feature only works if the disc is encoded with navigation control.

**Multiple** presses of the GO BACK•AGAIN button will go back further. For example, if you press the GO **BACK** button three times in rapid succession, play will go back 30 seconds.

#### **Subtitles**

When a DVD is recorded with subtitles, you can use the Subtitle feature to view the subtitles on-screen.

- 1. Press the SUBTITLE button on the remote when you're playing a disc to bring up the **Info** Display.
- 2. Press the button again to toggle subtitles on or off.
- 3. Use the up/down arrow buttons on the remote to switch between different languages (if available).
- 4. Press INFO to remove the Info Display from the screen.

#### **Audio** Language

You can temporarily change the default audio language (if different audio languages are available on that disc).

- 1. Press AUDIO to bring up the Info Display.
- 2. Use the up/down arrow buttons to switch between different languages (if available on that disc).
- 3. Press INFO to remove the **Info** Display from the screen,

#### **Camera Angle**

Some DVDs are recorded using multiple camera angles (if available on that disc).

- 1. Press ANGLE to display the *Angle* icon.
- 2. Use the up/down arrow buttons to switch between different *camera* angles (if available on that disc).
- 3. Press INFO to remove the *Angle* icon from the screen.

#### **Scene Snip Edit**

You can edit out sections of a disc.

- 1. Press SNIP to bring up the *Scene Snip* display.
- 2. Select the time you want **the** first edit to start and press OK. Press OK again where you want the edit to end.
	- You carl edit out up to six sections *of* a disc.

Press **INFO** or CLEAR to **remove** the Info Display from the screen.

### **Zoom**

When playing DVD discs and Video CDs, you can magnify the **screen** during **normal** playback. **For** DVD discs, Zoom has 3 levels (1.5x, 2x, 4x). **For** video CDs, Zoom has 2 levels (lx, 2x). Zoom magnifies from the center of the screen. Once in Zoom mode, you can pan right, **left,** up or down by using the arrow buttons.

- 1. Press ZOOM on the remote control to magnify. (The zoom level will be displayed in the corner of **the** screen. Press CLEAR to clear **the** zoom **Info** Display from the screen.)
- 2. Press the ZOOM button again to go to the next **level** of magnification.
- 3. To turn Zoom off, press the ZOOM button until you cycle through all the levels and return to normal playback.

*Note: You can use the 1.5x zoom mode to alter a 16x9 letterbox movie (black bars top and bottom) to a 4x3 format. This will eliminate the black bars at the top and bottom and allow you to use left/right arrow keys to pan and scan.*

# **Playing Audio COs**

# **Chapter Overview:**

- **• Using the Info Display**
- **Using the Time Display**
- **Selecting a Specific Track**
- **• Selecting a Play Mode**
- **The Repeat Feature**
- **Using IntroScan**
- **• The Bookmark Feature**
- **Dub Assist**

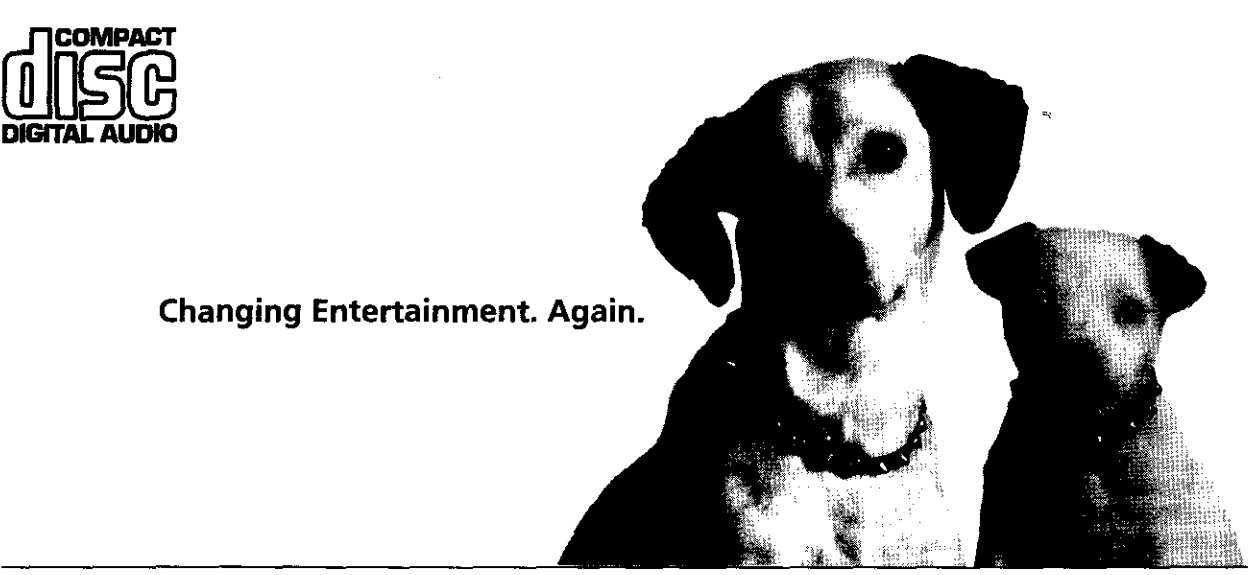

# **Using the Info Display**

Your DVD player has many of the same features as an audio CD player. The player's on-screen Info Display lets you choose various playback features. This section explains how to play audio CDs in your DVD player and how to use the player's features. For instructions on loading and playing your CDs, see Chapter 2.

To access the Info Display while the CD is playing, press INFO on the remote or the front of the player. The Info Display appears across the top of the screen. Each of the playback features is represented by an icon. To access a feature, use the arrow buttons on the remote to highlight the icon. Each feature that can be accessed from the on-screen lnfo Display is described on the following pages. To clear the Info Display from the screen, press INFO on the remote control or the front of the player.

#### *Notes*

 $T$ o see the Info Display while playing audio CDs, you must turn on your TV and tune it to *its* \_qdeo *Input Channel. For* more *information about the* 717\_ *Video Input Channel, see Chapter 1.*

*Some transport modes (reverse and fast forward) are* not *available* for *audio CDs.*

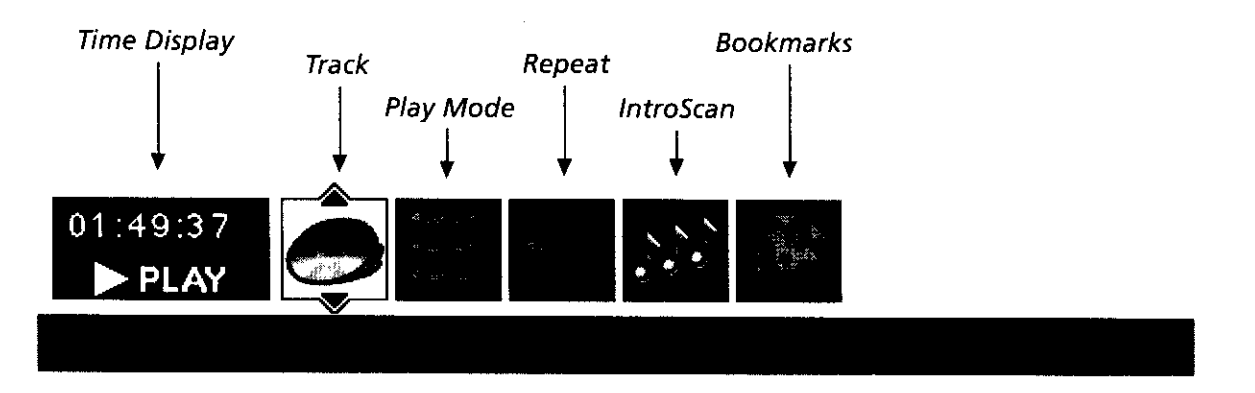

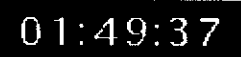

## **Using the Time Display**

The Clock part of the Info Display shows the current track time. Press INFO to clear the screen.

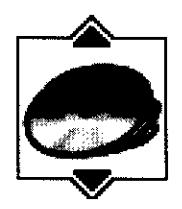

## **Selecting a Specific Track**

- 1. Press INFO on the remote or the front of the player (the Info Display appears).
- 2. Highlight the *Track* icon.
- 3. Use the number buttons on the remote to enter the track number you want to play, or use the up/down arrow buttons to scroll through the track numbers. You may need to press the OK button on the remote after you enter a single digit track number.

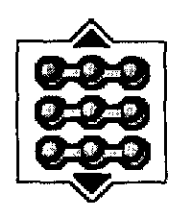

## **Selecting a Play Mode**

The Play Mode feature lets you set up the order in which you want the tracks on the CD to play. There are three options:

**Standard:** the tracks play in the order listed on the CD (starting with track 1).

Random: the tracks on the CD play in random order.

**Program:** the tracks on the CD play in the order you've programmed. You must first create a program list in the *Play Mode* menu of the DVD Player's main menu.

Standard (the order listed on the CD) is the default setting for your player. To change the default setting:

- Press INFO on the remote or the front of the player while a disc is playing. The Info  $\mathbf{1}$ Display appears.
- $\mathbf{2}$ . Highlight the *Play Mode* icon. The current play mode appears in the text box underneath the icons. Press the up/down arrow buttons to scroll through the play mode choices until play mode you want appears in the text box. The tracks on the CD will now play in that order.

**Note:** The player defaults to Standard playback whenever you put a new CD into your player.

#### Using the Program Play Feature

To use the Program Playback feature, you niust enter the order in which you want the tracks on the CD to play by creating a program list. This is done from the DVD player's menu.

- If the disc is playing, press STOP to stop playback tthe DVD player main menu appears).  $\mathbf{L}$
- Highlight Play Mode and press OK (the Play Mode menu appears).
	- 3. Highlight Edit Program and press OK (the Edit Program screen appears).

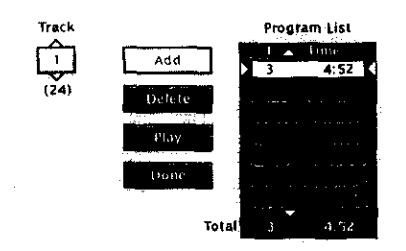

This is where the two lines of context sensitive help will be located

Use the Edit Program screen to create your own program list.

- 
- The Track box is highlighted. Use the number buttons on the remote 4. to enter the track you want to play first. The track number you entered appears in the Trackbox and the cursor highlights Add.
- 5. Press OK to add that track to the *Program List*. The cursor jumps to the next spot in the Program List section. Make sure the Trackbox is highlighted and enter your next track.
- 6. Continue adding tracks as explained in steps 4-5 until your program is complete. You can play your program by highlighting *Play* and pressing OK, or you can save the program by highlighting *Done* and pressing OK. If you save the program, you can select it from the Info-Display. The program will be erased when you remove the disc from the player or the player is turned off.

### **Editing a Playlist**

- 1. If the disc is playing, press STOP to stop playback. The DVD player main menu appears.
- 2. Highlight *Play Mode* and press OK (the *Play Mode* menu appears).
- 3. Highlight *Edit Program* and press OK (the *Edit Program* screen appears).
- 4. Highlight the item in the playlist you want to delete.
- 5. Highlight *Delete,* and press OK.
- 6. When you've rearranged the program list and/or deleted all the tracks necessary, press OK.

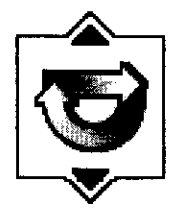

## **The Repeat Feature**

The default mode for the Repeat feature is Off. There are three Repeat options for Audio CDs:

- Disc repeats the disc that is playing
- $Track repeats$  the track that is playing
- $A \cdot B$  Set the beginning (point A) and the end (point B) to make this segment of the CD play repeatedly.

### **To Use Disc or Track Repeat:**

- 1. While a disc is playing, press INFO on the remote or the front of the player to bring up the Info Display.
- 2. Highlight the *Repeat* icon. The text in the text box below the icons will read *Repeat Mode.. Off*
- 3. Press the up/down arrow buttons to scroll through the *Repeat* options until the Disc or Track Repeat option is displayed in the text box.
- 4. Press OK. The selected repeat option will loop continually until you turn Repeat off. Repeat is turned off by completing steps 1 through 3 above, and selecting the *Off* option.

#### **A\*B Repeat**

A.B Repeat lets you define a specific segment on the disc that you want to repeat:

- 1. Find the spot on the disc that is a few seconds **before** the beginning of the part you want to repeat (this gives you time to access the Info Display and the Repeat feature).
- 2. Press INFO on the remote or the front of the player and select the *Repeat* icon from the Info Display.
- 3. Press the up/down arrow buttons until the  $A \cdot B$  Repeat option is shown in the text box underneath the icons. The text box reads *Repeat Mode: A-B Press OK to Set A Point.*
- 4. At the beginning of the part you want to repeat, press OK to set the A point.
- 5. When you get to the part of the disc that you want to be the end of the repeated segment (the B point), press OK. The segment will repeat until you turn Repeat off.
- 6. To make the lnfo Display disappear from the screen, press the INFO button on the remote or the front of the player.

#### **How to Cancel Repeat**

There are three ways to cancel Repeat:

- Press STOP **twice.**
- Go to the *Repeat* icon in the Info Display and **select** *Off*
- Eject the disc.

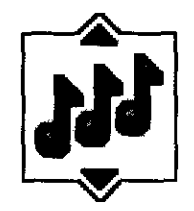

## **Using IntroScan** TM

The IntroScan system plays the first ten seconds of each track on the CD (similar to the scan feature that's on many car radios). To use the **IntroScan** system:

- 1. Press **INFO** on **the remote** or the front of the player (the Info Display appears).
- 2. Highlight the *IntroScan* icon. Press OK. The first ten seconds of each track will play.
	- After the IntroScan system goes through all of the tracks, it stops.
	- **If** you want to stop *the* **IntroScan** system while it's in progress, press PLAY on the **remote.** The current **track** starts playing in its entirety.
	- **You** can also access the **IntroScan** system from the *Play Mode* menu in the DVD Player's main menu.

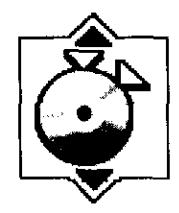

## **The Bookmark Feature**

The bookmark feature lets you mark a point on the disc that you can go to quickly. You can store up to 6 bookmarks per disc. When you turn the player off or remove the disc, bookmarks are t **Iczlled**

## **Storing a Bookmark**

- I While a disc is playing, press INFO on the remote or the front of the player.
- *2*. Highlight the *Bookmark* icon and press OK.
- 3. The *Bookmark* Menu appears. An available unmarked icon will be highlighted (a disc with two arrows).

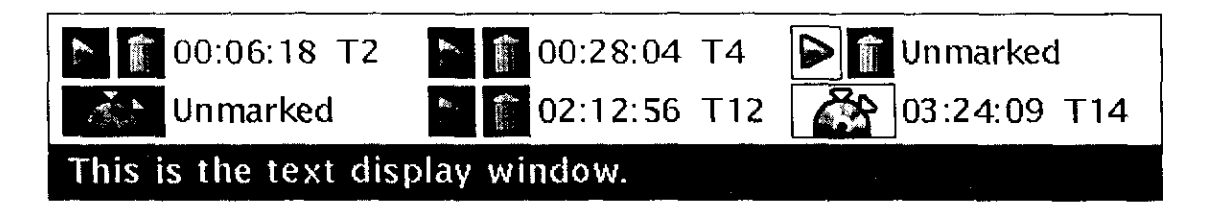

- t. When you reach the place you want tn mark, press OK The unmarked icnn changes to two icons (side-by-side):
	- An arrow that is used to activate the bookmark.
	- A trash can that is used to clear the bookmark.

Next to the icons, the bookmark start time and track are displayed.

5. Press the INFO button on the remote or the front of the player to make the Info Display disappear from the screen.

#### **Using a Bookmark**

- 1. While you're playing a disc, press INFO on the remote or the front of the player. The Info Display appears.
- 2. Highlight the *Bookmark* icon and Press OK. The *Bookmark* menu appears.
- 3. Highlight the arrow next to the hookmark you want to activate
- 4. Press OK to activate the bookmark.
- 5. To make the Info Display disappear from the screen, press INFO on the remote.

## **Clearing a Bookmark**

The bookmarks are cleared each time a disc is removed from the player or when the power is turned off. If you want to clear a bookmark while the disc is playing:

- Press INFO on the remote or the front of the player to bring up the Info Display.  $1<sub>1</sub>$
- $\overline{2}$ . Highlight the Bookmark icon and press OK.
- 3. Highlight the trash can icon next to the bookmark you want to clear. Press OK,
- The bookmark is cleared and the trashcan icon changes back to the unmarked disc icon.  $\overline{4}$ .

If all 6 bookmarks are in use, you can only mark new a scene by clearing an existing bookmark.

## **Dub Assist**

Dub Assist helps you record a CD onto an audio cassette tape by determining the number of tracks that will fit on one side of the tape so you have time to turn the tape over to record on the other side. Dub Assist does not have an icon on the Info Display bar. It is activated through the DVD player's menu.

To use Dub Assist when you're recording a CD onto an audio cassette:

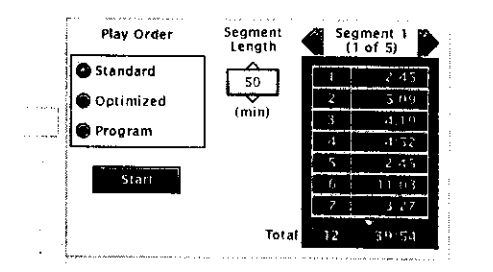

Use the Dub Assist screen to determine how many CD tracks can fit on a cassette.

- Press STOP if a CD is playing (the DVD Player's main menu  $\mathbf{1}$ appears).
- 2. Highlight Play Mode and press OK (the Play Mode options appear).
- Highlight Dub Assist and press OK (the Dub Assist screen appears).  $\mathfrak{Z}$ .
- 4. The highlight should be in the Play Order window. Choose Standard, Optimized, or Program.

Standard: This is the default mode. The tracks are recorded in the order on the CD (track 1 is recorded first, track  $2$  second, etc.)

**Optimized:** The tracks are recorded in the order that optimizes the number of tracks that can fit on one side of the audio cassette so you have the least amount of dead space at the end of the tape.

Program: The tracks are recorded in the order you program. You must create your program in the Edit Program menu that's in the DVD Player's *Play* menu.

- 5. Use the arrow keys to highlight the Segment Length box. When the Segment Length box is highlighted, use the up/down arrow buttons to enter the length of one side of the audio cassette.
- 6. The order the tracks will be recorded in appears in the Segment list on the right. Use the arrow keys to highlight the Start box and press OK.
- 7. Follow the instructions on the screen to begin recording.

**This page left intentionally blank.**

 $\sim 10^{-1}$ 

 $\label{eq:2.1} \frac{1}{\sqrt{2}}\int_{\mathbb{R}^3}\frac{1}{\sqrt{2}}\left(\frac{1}{\sqrt{2}}\int_{\mathbb{R}^3}\frac{1}{\sqrt{2}}\left(\frac{1}{\sqrt{2}}\int_{\mathbb{R}^3}\frac{1}{\sqrt{2}}\right)\frac{1}{\sqrt{2}}\right)\frac{1}{\sqrt{2}}\,d\mu.$ 

 $\mathcal{A}$ 

# **Playing MP3 Files**

# **Chapter Overview:**

- **• What is MP3?**
- **• Using the Info Display**
- **The MP3 Display**
- **Selecting a Play Mode**
- **• Using the Program Play Feature**
- **The Repeat Feature**
- **Using IntroScan**
- **The MP3 Screen Saver**

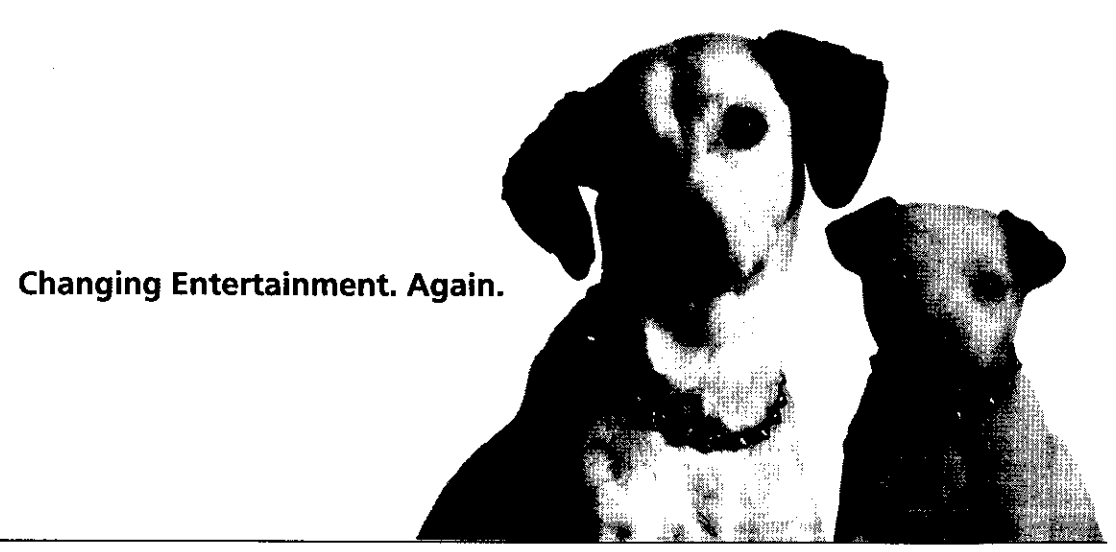

# **What is MP3?**

MP3 is a format for storing digital audio. An audio CD-quality song can be compressed into MP3 format with very little loss of quality, while taking up much less space.

CD-R or a CD-RW discs that have been encoded in MP3 format can be played on your DVD player. In this manual, CD-R and CD-RW discs will be referred to as MP3 discs. MP3 files, or songs, are referred to as *titles.*

## **Obtaining MP3 files**

There are two ways to obtain MP3 files:

• By using computer software to encode MP3 files from an audio CD - You can download the software necessary to encode MP3 files from the internet.

When encoding MP3 files, you can include information such as title, artist, genre, and comments that will be displayed by your DVD player at the time the title is played. This information must be included at the time the file is encoded in order for it to be displayed at the time you play it on the player.

Downloading MP3 files from the internet - There are many internet sites that allow you to download MP3 files fro free, and many sites that require a fee.

## **Creating an MP3 Disc on Your Computer**

Your DVD player handles MPEG-1, layer III audio, tf you encode your own MP3 files from an audio CD, avoid using the features of MPEG-2, such as the 22kHz sampling frequency.

Be sure to make a data CD rather than an audio **CD. If** you make an audio CD, you will lose the extra features and compression of MP3.

When you burn a CD, take the following steps to get optimal use of the CD for playing in your DVD player.

In your CD burning software, select ISO-9660 for the file system.

*Note: The Joliet file system is not recommended. Using the Joliet file system may result in shortened f!le names.*

The DVD player can support up to 30-character names. Your computer software may let you  $\bullet$ specify this option as ISO-9660 level 2, ISO-9660 with Rock Ridge extension, or simply as ISO-9660 with long directory or file names, If your computer software doesn't support the above options, name your files and directories using eight characters or less.

#### **Notes**

*For more information regarding MP3 encoding software and MP3 sites, visit http..// www.lyrazone.com.*

*Some transport modes (reverse and fast forward) are not available for MP3 CDs.*

# **Using the Info Display**

To access the Info Display while an MP3 disc is playing, press INFO on the remote or the front of the player. The Info Display appears across the top of the screen. Each of the playback features is represented by an icon. To access a feature, use the arrow buttons on the remote to highlight the icon. Each feature that can be accessed from the On-Screen Info Display is described on the following pages. To clear the Info Display from the screen, press INFO on the remote control or the front of the player.

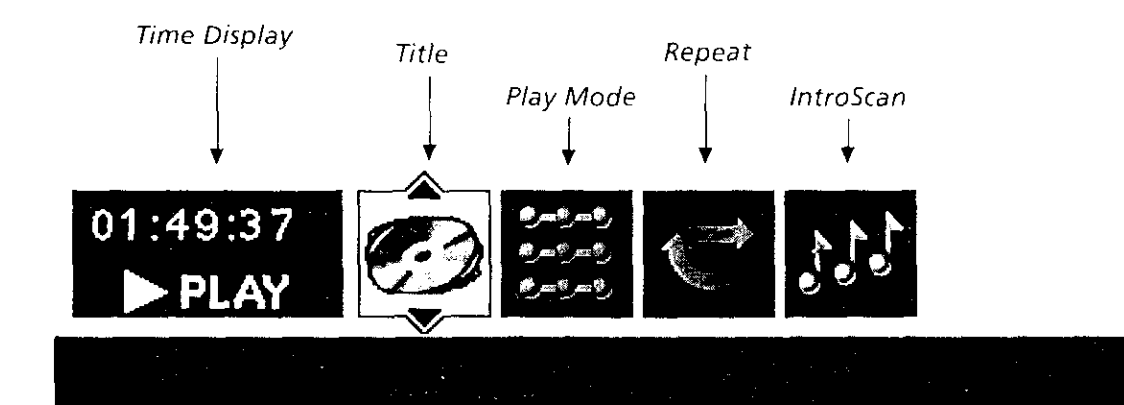

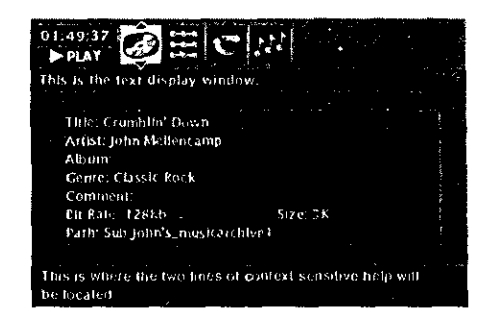

The MP3 display is shown under the Info Display.

# The MP3 Display

When you play an MP3 disc, the MP3 display will appear below the Info Display. MP3 discs contain individual songs, called titles. A disc can hold several titles. Titles can be organized into directories and subdirectories. When you play an MP3 disc, the Info Display text box shows the author of the currently playing title (song) and the current title. The following information appears beneath the Info Display in the MP3 display.

- Title Title of currently paying file in playlist.
- **Artist** Artist of the playing file in the playlist.
- **Album** The collection of songs the title comes from.
- **Genre** The type of music the title is classified as (rock, jazz, etc.).
- **Comment** Information added at the time the file was compressed.
- **Bit rate -** Bit rate the title is being played at.
- $Size Size of the currently playing title.$
- **Path** Place on the disc where the current title is stored.

# $01:49:37$

## **Using the Time Display**

The Clock part of the Info Display shows the current title time. Press INFO to clear the screen.

*Note:* To see the Info Display while playing MP3 CDs, you must turn on your TV and tune *it tr\_its* 17deo *Dqmt Cl.\_aHmq. For more it{ft.'marion about the TI'\_" Video l\_q\_ttl* Channel, see *Chapter* 1.

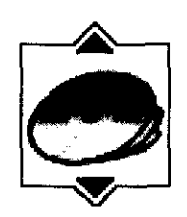

## **Selecting** a Title

Press PLAY to begin playback. The player will begin playing the songs (titles) in the order they were burned on the disc (unless you've created a program/playlist (see below),

- 1. Highlight and select the Title icon in the Info Display.
- *2*. Use the up/down arrow buttons to highlight the desired title from the title list. As a title is highlighted it will begin to play and the information associated with that title will be displayed in the MP3 screen.

*You* can also select a title by entering in the number of the title.

Alter approximately one minute, the screen saver will be displayed instead of the MP3 Info Display and screen. To bring up the MP3 menu again, press INFO on the remote.

## **Skipping Titles**

Use the CH+ button to move *to* the next title, Use the CH- button to move to the beginning of the currently playing title. Press CH- again to move to the previous title.

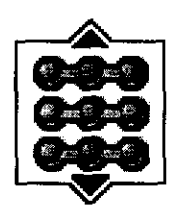

# **Selecting a Play Mode**

The Play Mode feature lets you set up the order in which you want the titles on the MP3 disc to play. There are three options:

Standard: the titles play in the order listed on the disc (starting with title 1).

Random: the titles on the disc play in random order.

**Program:** the titles on the disc play in the order you've programmed. You must first create a program list in the *Play* menu of the DVD Player's main menu.

Standard (the order listed on the CD) is the default setting for your player. To change the default setting:

- 1. Press INFO on the remote or the front of the player while a disc is playing. The Info Display appears.
- 2, Highlight the *PlayMode* icon. The current play mode appears in the text box underneath the icons. Press the up/down arrow buttons to scroll through the play mode choices until play mode you want appears in the text box. The titles on the CD will now play in that order,

*Note:* The player defaults to Standard playback whenever you put a new disc into your *plave\_*

# **Using the Program Play Feature**

## Creating a Program

To use the Program Play option, you must create a program list to set the order in which you want the titles on the disc to play.

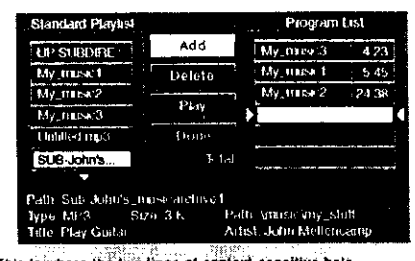

This is where the two lines of context sensitive help will be located.

The Standard Playlist from the disc displays the directories and titles (songs) that are on the disc.

#### **Creating a Program List for an MP3 Disc**

- L. If the disc is playing, press STOP to stop playback (the DVD player main menu appears).
- 2. Highlight Play Mode and press OK (the Play Mode menu appears).
- 3. Highlight Edit Program and press OK (the Edit Program screen) appears).
- 4. On the left side of the screen the standard playlist is displayed. This is a scrollable list of all the directories and filenames on the disc.
	- To open a directory, highlight it and press OK (the directory will open and the contents of the directory will be displayed in the Standard Playlist).
	- $\bullet$  To close a directory, use the arrow keys to scroll to the top of the playlist until the UP SUBDIRECTORY option is highlighted and press OK.
- 5. Use the arrow keys to highlight the title (song) you want to play first. When you highlight a title the title information will be displayed at the bottom of the screen.
- Use the left/right arrow buttons to highlight the Add box. Press OK 6. to add that title to the Program List (the title number and time will appear in the Program List).

Note: If he highlight is on a directory when you use the Add option, the entire contents of the directory will be added to the Program List.

- 7. The highlight will move back to the Standard Playlist so you can enter the next directory or title into the Program List.
- Continue adding titles as explained in steps 4-7 until your program is 8. complete. You can play your program by highlighting *Play* and pressing OK, or you can save the program by highlighting *Done* and pressing OK. If you save the program, you can select it from the Info Display while the disc is playing. The program will be erased when you remove the disc from the player.

## **Editing a Program**

#### **Deleting Titles**

To delete titles from the playlist:

- If the disc is playing, press STOP to stop playback (the DVD player main menu appears).  $\mathbf{L}$
- Highlight Play Mode and press OK (the Play Mode menu appears).  $\frac{2}{\pi}$
- Highlight Edit Program and press OK (the Edit Program screen appears).  $\Delta$ .
- Highlight the item in the Program List you want to delete.  $\mathbf{t}$  .
- 5. Highlight Delete, and press OK
- When you are finished rearranging the playlist, highlight Done and press OK  $\alpha$

#### **Inserting Titles**

To insert titles into the playlist:

- $\mathbf{L}$ If the disc is playing, press STOP to stop playback (the DVD player main menu appears).
- Highlight Play Mode and press OK (the Play Mode menu appears).  $\frac{2}{2}$ .
- Highlight Edit Program and press OK (the Edit Program screen  $\beta$ . appears).
- Use the left right arrow keys to move the highlight to the Program  $\cdot$  +  $\cdot$ List. Use the up down arrow keys to mark the spot in the Program List where you want to insert a title (the inserted title will be placed before the highlighted title).
- Highlight the Standard Playlist and use the up-down arrow keys to  $5.$ select the title you want to insert.
- Highlight Insert and press OK. 6.
- $\overline{J}$ . When you are finished rearranging the playlist, highlight *Done* and press OK.

## **Autoplay**

You can set the Autoplay option to play your disc automatically after you close the disc tray

- 1. From the DVD player's main menu (player ON, no disc playing) highlight the *Play Mode* option and press OK.
- 2. The Play Mode selections appear. Highlight the Autoplay option and press OK to toggle the option on/off.
- 3. Press the left arrow button to return to the previous menu or press GO BACK AGAIN to return to the main menu.

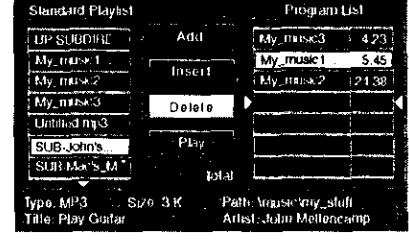

This is where the two tines of context sensitive help will be located.

In the illustration above, the contents of the directory SUB-John's... will be inserted in the Program List before the song My\_music1.

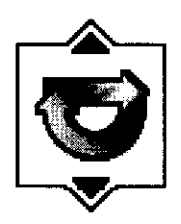

## **The Repeat Feature**

The default mode for the Repeat feature is Off. There are two Repeat options for MP3 discs:

- Disc repeats the disc or playlist (if you've created one) that is playing
- Title  $-$  repeats the title (song) that is playing

#### **To Use Repeat:**

- 1. While a disc is playing, press INFO on the remote or the front of the player to bring up the Info Display.
- 2. Highlight the *Repeat* icon. The text in the text box below the icons will read *Repeat Mode.. Off*
- 3. Press the up/down arrow buttons to scroll through the *Repeat* options until the Repeat option you want is displayed in the text box.
- 4. Press OK. The selected repeat option will loop continually until you turn Repeat off. Repeat is turned off by completing steps 1 through 3 above, and selecting the Off option.

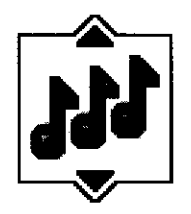

# **Using IntroScan** TM

The IntroScan system plays the first ten seconds of each title (song) on the disc (similar to the scan feature that's on many car radios). To use the IntroScan system:

- 1. Press INFO on the remote or the front of the player (the Info Display appears).
- 2. Highlight the *IntroScan* icon. Press OK. The first ten seconds of each title will play.
	- After the IntroScan system goes through all of the titles, it stops.
	- If you want to stop the IntroScan system while it's in progress, press PLAY on the remote. The current title starts playing in its entirety.
	- You can also access the IntroScan system from the *PlayMode* menu in the DVD Player's main menu.

# **The MP3 Screen Saver**

The MP3 screen saver appears when an MP3 disc is in the player. Once you begin playback, the screen saver disappears and the MP3 Info Display and screen appear. After one minute of no user input, the Info Display and screen will disappear. Press any key to bring up the display again.

Press CLEAR or INFO to remove the Info Display and bring up the MP3 screen saver.

# **This page intentionally left blank.**

 $\mathcal{A}^{\mathcal{A}}$ 

 $\epsilon_{\rm in}$ 

 $\cdot$ 

l,

# **Playing Video CDs**

# **Chapter Overview:**

- **• What is Video CD?**
- **• The Video CD Disc menu**
- **The Video CD Info Display**
- **Selecting a Specific Track**
- **Selecting a Specific Index**
- **The Repeat Feature**
- **Skipping Tracks**

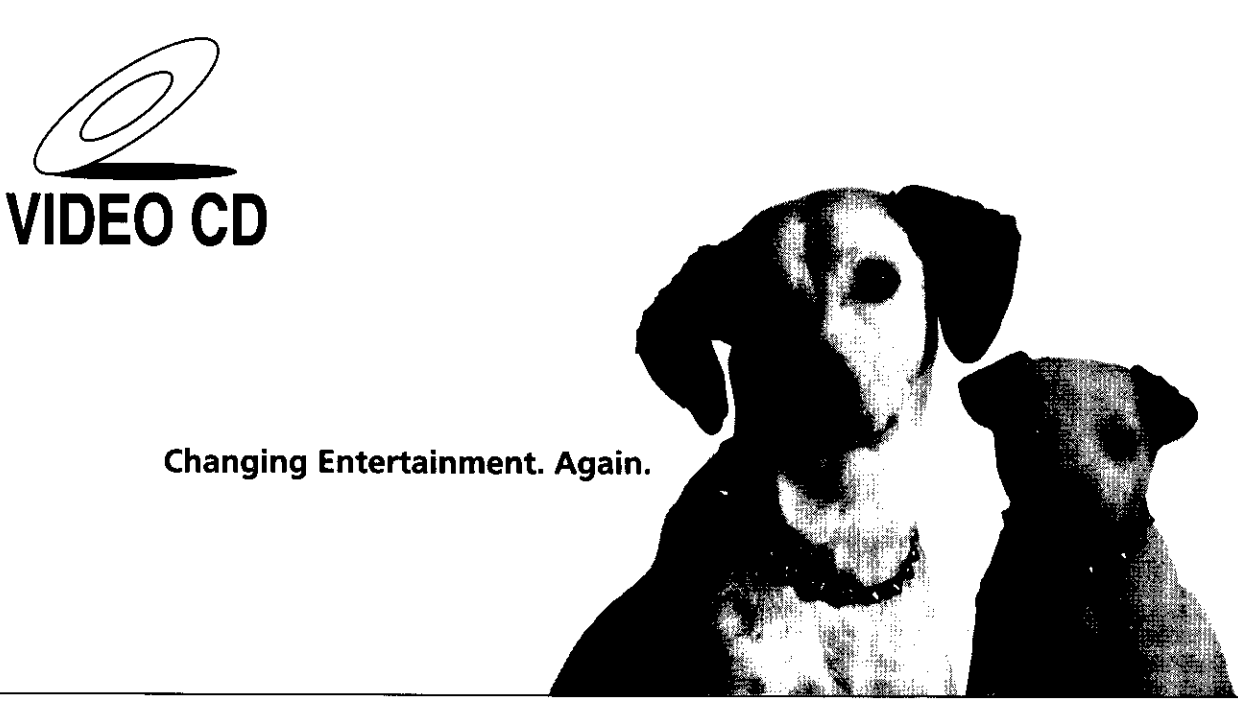

# **What is a Video CD?**

*Like* DVD video discs, Video CDs contain picture and **sound** content. Video CDs (VCDs) are encoded in a different format. VCDs don't hold as much information as DVD discs and the picture quality is not as high.

VCDs are divided into tracks, and each track is divided into indexes. A track is similar to a title and an index is similar to a chapter.

# **The Video CD Disc Menu**

A Video CD disc" is capable *of* having an on-screen menu that is separate from the DVD player's menu system and on-screen Info Display. If the disc has a menu, the menu will appear after the disc is loaded into the player.

The content and operation of disc menus varies from disc to disc. Check the instructions that accompany the Video CD for more information on how to use the playback control function for that specific disc.

If a disc menu appears:

- 1. Use the number buttons on the remote to select a track (similar to a title).
- 2. Press OK or PLAY on the remote to begin playback of the selected track.
- 3. Press CH + $\text{m}$  or CH - $\text{m}$  on the remote (SKIP FWD or SKIP BACK on the player) to scroll through the tracks.
- 4. Press MENU to stop playback and return to the disc menu or press STOP to stop playback and return to the DVD player menu.

To bring up the disc menu during disc play, press the MENU button *on* the remote.

# **Video CD Information Display**

Your DVD player gives you several options when playing Video CDs, including skipping tracks and repeat play. You can access these features through the Info Display.

The on-screen Info Display contains many playback features. The Info Display appears across the top of the screen when you press the INFO button on the remote or the front of the player (while a disc is playing). Each feature is represented by an icon. Use the arrow buttons to move through the different icons in the Info Display.

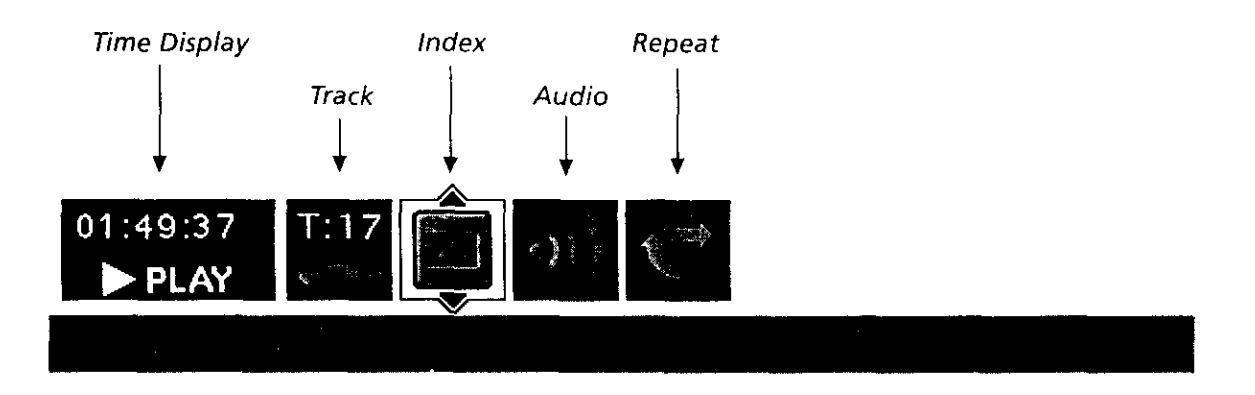

When an icon is highlighted, use the up/down arrow buttons to scroll through choices displayed in the text box.

Remember, you can only access the Info Display when you're playing a disc.

The invalid symbol  $\bigcirc$  appears on the screen when you press a button that doesn't have any function. If one of the icons is "grayed out." that feature isn't available for the disc yon're playing To bring up the Info Display:

- 1. Press INFO on the remote. The Video CD Info Display appears across the top of the screen.
- 2. Press INFO a second time to turn the Info Display off.

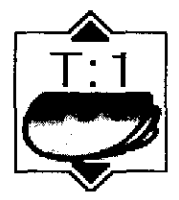

## **Selecting a Specific Track**

- 1. Press INFO on the remote to bring up the Info Display.
- *2.* Use the arrow buttons on the remote to highlight the *Track* icon from the Info Display.
- 3. If see the number button(s) on the remote to enter the track number you want to play, or use the up/down arrow buttons to scroll through the track numbers. When a new track number is entered, that track will begin playing.

## **Selecting** a **Specific** Index

- 1. Press INFO on the remote to bring up the Info Display
- *2.* Highlight the *Index* icon from the Info Display.
- 3. Use the number button(s) on the remote to enter the index number you want to play, or use the up/down arrow buttons to scroll through the index numbers. When a new index number is entered, that index will begin playing

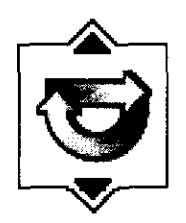

## **The Repeat Feature**

You can tell the player to repeat the entire disc, a track, or an index. The default mode for the Repeat feature is Off. There are three Repeat options:

- Disc repeats the disc that is playing
- Track  $-$  repeats the track that is playing
- Index  $-$  repeats the index that is playing

#### **To Use Repeat**

- 1. While a disc is playing, press INFO on the remote to bring up the Info Display
- 2. Highlight the *Repeat* icon. The text in the text box below the icons will read *Repeat Mode.* Q/S
- 3. Press the up/down arrow buttons to scroll through the *Repeat* options until the Repeat option you want is displayed in the text box.
- 4. The selected repeat option will begin immediately and loop continually until you turn Repeat off. Repeat is turned off by completing steps 1 through 3 ahove, and selecting the Off option.

## **How to Cancel Repeat**

There are three ways to cancel Repeat:

- Press STOP twice.
- Go to the *Repeat* icon in the Info Display and select *Off*
- Eject the disc.

#### **Note:**

*Your repeat settings are erased* each *time you remove* a *Video* \_7) */i+omthe plarer*

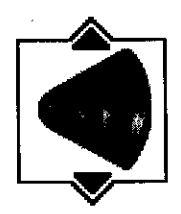

## **Changing the Audio Channel Output**

If you are playing a stereo Video CD, you can change the channel output from the player.

- 1. Press AUDIO (or INFO) on the remote to bring up the Info Display.
- 2. Highlight the *Audio Channel* icon on the Info Display.
- 3. The audio channel choices appear in the text box. Use the up/down arrow keys to scroll through the choices: *Stereo, Left, Rightor Mono.* Whatever choice is displayed becomes *the* active choice.

# **Skipping Tracks**

- To skip forward to the beginning of the next track on a VCD, press CH  $+$ <sup> $\blacksquare$ </sup> on the remote (SKIP FWD on the front of the player). Press the button again to go to the beginning of the next track.
- To skip backward to the beginning of the track that is playing on a Video CD, press  $CH + \bullet \bullet$  on the remote (SKIP BACK on the front of the player). Press the button again to go to the beginning of the preceding track.

*Note: If the VCD disc was authored with Playback Control (indicated by the PBC light on the front panel of the D VD player) navigating with CH* **+** "+ *or CH-* w *buttons may not work.*

## **Zoom**

When playing Video CDs, you can magnify the **screen** during normal playback. Zoom has 2 levels (lx, 2x). Zoom magnifies from the center of the screen. Once in Zoom mode, you can pan right, left, up or down by using the arrow buttons.

- 1. Press ZOOM on the remote control to magnify. (The zoom level will be displayed in the corner of the screen. Press CLEAR to clear the zoom Info Display from the screen.)
- 2. Press the ZOOM button again to go to the next level of magnification.
- 3. To turn Zoom off, press the ZOOM button until **you** cycle through all the levels and return to normal playback.

*Note: You can use the 1.5x zoom mode to alter a 16x9 letterbox movie (black bars top and bottom) to a 4x3 format. This will eliminate the black bars at the top and bottom and allow you to use left/right arrow keys to pan and scan.*

# **This page intentionally left blank.**

 $\sim$ 

 $\mathcal{L}^{\text{max}}$ 

 $\frac{1}{2}$ 

 $\mathcal{L}^{\text{max}}_{\text{max}}$  and  $\mathcal{L}^{\text{max}}_{\text{max}}$ 

# **Using the DVD Player's Menu System**

# **Chapter Overview:**

- **• The DVD Player Menu System**
- **The Play Mode Menu**
- **The Lock Menu**
- **The Display Menu**
- **The Sound Menu**
- **• The Languages Menu**
- **The Glossary**

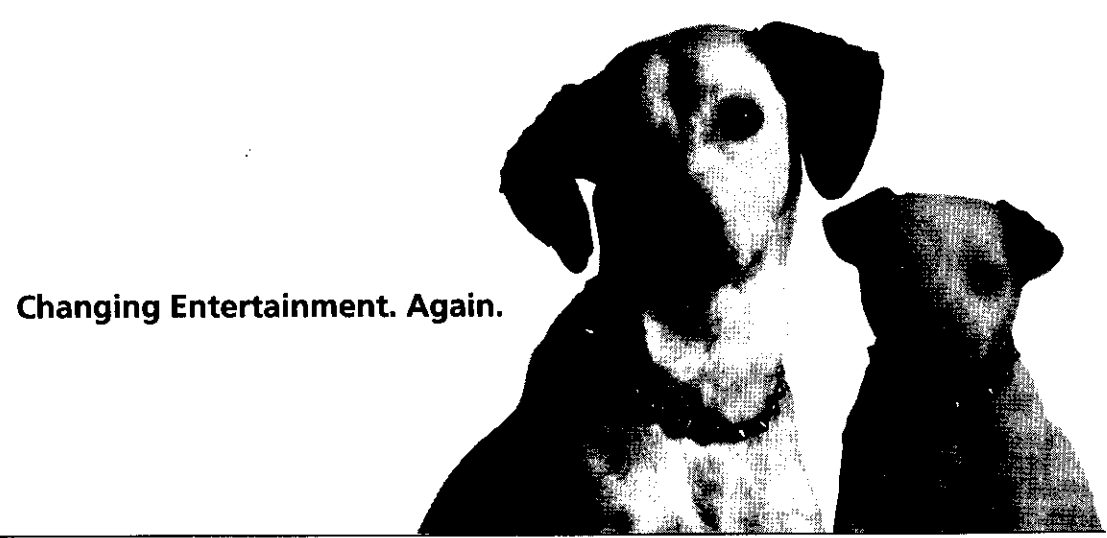

# **The DVD Player Menu System**

**The** DVD player menu system is not the same as the disc menu or the **lnfo** Display• The DVD **player menu** comes up **when there** is **no** disc **playing. If** you are **playing** a disc, **press** STOP on the **remote** control to **stop playhaek** and bring up the **DVD player** menu.

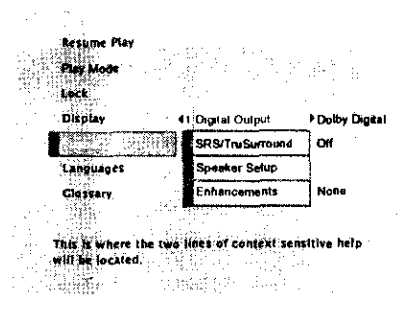

**The Sound menu is an example of a path menu item.**

## **Two Types of Menu Items: Path and Action**

#### **Path** Items

A path menu item has an arrow on the right side to let you know this item is a path to MORE options. To see the path menu options, highlight the path menu item and **press** *OK,* **The** next **set** of menu choices appears to the **right** of the menu item.

The *Sound* menu is an example of a path menu item— when the *Sound* menu is highlighted, press OK. The Sound options appear on the screen.

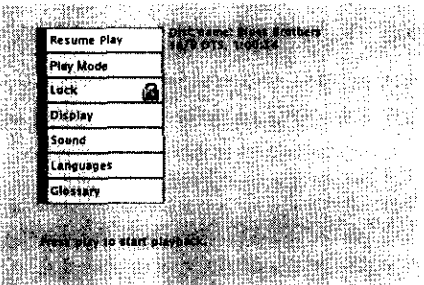

**The Play option is an example of an action menu item.**

#### **Action Items**

Action menu items are used in two ways:

With an action menu item, what you see is what you get. When an action menu item is highlighted, press OK and that action is taken. *Resume Play* on *your* player's menu system is an example of an action menu item. Press OK when *Resume Play* is highlighted; the menu disappears and playback is resumed.

Sometimes an action menu item is used as a "toggle." You highlight the action menu item, press OK, and the selection (shown to the right of the menu item) changes from one choice to another. *SRS/TruSurround* in the *Soundmenu* is an example of an action menu item that is a toggle. If you highlight *SRS/TruSurround* and press OK. the selection changes from *On* to *Off* and vice versa, each time you press OK. To return to the previous screen, press **the** left arrow button.

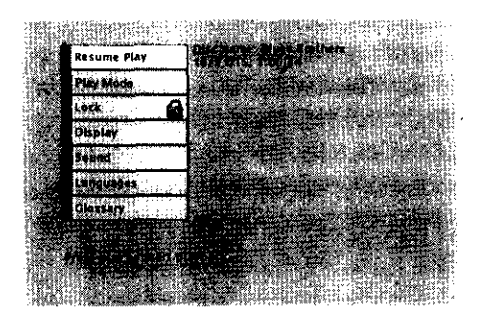

**PressOK to clear the screen and resume play.**

# **The Play/Resume Play Option**

To get to the DVD Player menu, press STOP on the remote control. The DVD Player menu will appear whenever a disc stops playing. The first item in the main menu is the *Play/Resume Play* option. If there isn't a disc in the player, the option reads *Play* with the prompt *Insert Disc* to the right. If there is a disc in the player and it was previously playing, the option reads *Resume Play* and the name of the disc is displayed on the right.

Any time you stop playback, you will be returned to the DVD player menu, and the *Play* option will read *Resume Play.* To resume play, highlight the option and press OK, or press the PLAY button on the remote.

# The Play Mode Menu

The DVD Player's Play Mode menu lets you choose different ways to play the disc. To see Play Mode menu options, a disc must be in the DVD player.

## **Selecting a Play Mode**

The first three options in the Play Mode menu determine in what order the titles or tracks will play on a disc.

Standard Play: plays the disc's titles, chapters, indexes, or tracks (depending on the type of disc in the player) in their default order (i.e., chapter 1 of Title 1 plays first, then chapter 2 of Title 1, etc.)

Random Play: plays the chapters of each title in random order.

Program Play: Plays the chapters on the disc in the order you have programmed (you must select *Edit Program* and set up the order in which you want the tracks on the disc to play).

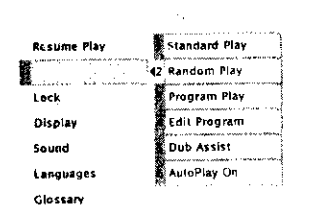

This is where the two fines of context sensitive help<br>will be located.

Selecting Random Play plays the disc's tracks in random order.

- 1. If the disc is playing, press STOP (the DVI) Player's main menu appears).
- $2.$ Highlight the *Play Mode* menu option
- $3.$ Press OK. The Play Mode menu items appear.
- Highlight the desired option and press OK. Program Play will not  $4.$ work unless you have created a program list.

## **How to Create a Program**

To use the *Program Play* option, you must create a program list to set the order in which you want the tracks (or titles and chapters on a DVD video disc and titles on an MP3 disc) on the disc to play. The Program Play screen varies depending on the type of disc (DVD, CD, or MP3) you are playing.

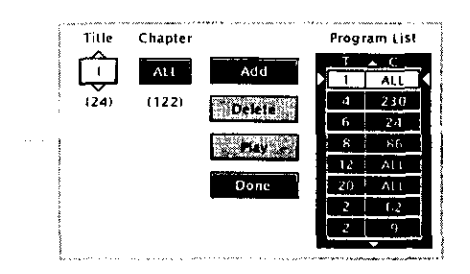

**When the Title box is highlighted, enter the title number you want to place in the list.**

## **Creating a Program List for a DVD Video Disc**

- 1. If the disc is playing, press STOP to stop playback (the DVD player main menu appears).
- 2. Highlight *Play Mode* and press OK (the *Play Mode* menu appears).
- 3. Highlight *Edit Program* and press OK (the *Edit Program* screen appears).
- 4. The *Title* box is highlighted. Use the up/down arrows or the number buttons on the remote to enter the title you want to play first. The title number you entered appears in the *Title* box. The number of chapters available appears under the *Chapter* box.
- 5. Highlight the *Chapter* box and use the up/down arrows or the number buttons on the remote to enter the chapter yon want to play first and press OK. The highlight jumps to the *Add* button.
- 6. Press OK to add that chapter to the Program List. The highligh jumps back to the Title box so you can add more titles and/or chapters. Make sure the *Title* box is highlighted and enter your next title and/or chapter.
- 7, Continue adding titles/chapters as explained in steps 4-6 until your program is complete. You can play your program by highlighting *Play* and pressing OK, or you can save the program by highlighting *Done* and pressing OK. If you save the program, you can select it from the Info Display while the disc is playing. The program will be erased when you remove the disc from the player.

## **Creating a Program List for an Audio CD**

- 1. If the disc is playing, press STOP to stop playback (the DVD player main menu appears).
- 2. Highlight *Play Mode* and press OK (the *Play Mode* menu appears).
- 3. Highlight *Edit Program* and press OK (the *Edit Program* screen appears).
- 4. The *Track* box is highlighted. Use the up/down arrows or the number buttons on the remote to enter the track you want to play first. Press OK.
- 5. The highlight will move to the *Add* box. Press OK to add that *List* (the track number and time will appear in the *Program List*). track to the *Program*
- 6. The highlight will move back to the Track box so you can enter the next track into the Program List. Make sure the *Track box* is highlighted and enter your next track.
- 7. Continue adding titles as explained in steps 4-5 until your program is complete. You can play your program by highlighting  $Play$  and pressing OK, or you can save the program by highlighting *Done* and pressing OK. If you save the program, you can select it from the Info Display while the disc is playing. The program will be erased when you remove the disc fiom the player.

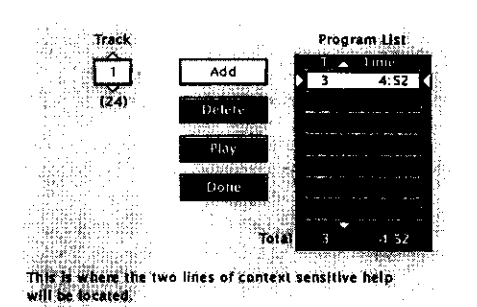

**When the Track box is highlighted, enter the track number you want to place in the list.**

## **Creating a Program List for an MP3 Disc**

- 1. If the disc is playing, press STOP to stop playback (the DVD player main menu appears).
- 2. Highlight *Play Mode* and press OK (the *Play Mode* menu appears).
- 3. Highlight *Edit Program* and press OK (the *Edit Program* screen appears).
- 4. On the left side of the screen the standard playlist is displayed. This is a scrollable list of all the directories and filenames. To open a directory, highlight it and Press OK.
- 5. Highlight the title (song) you want to play first. When you highlight a title the title information is displayed at the bottom of the screen.
- 6. Use the left/right arrow buttons to highlight the *Add* box. Press OK to add that title to the *Program List* (the title number and time will appear in the *Program List).*

Note: If the highlight is on a directory when you use the Add option, the entire contents of the directory will be added to the playlist.

- 7. The highlight will move back to the *Standard Pla),list* so you can enter the next title into the Program List. Highlight and enter your next title.
- g, Continue adding titles as explained in steps 4-7 until your program is complete. You can play your program by highlighting *Play* and pressing OK, or you can save the program **by** highlighting *Done* and pressing OK. If you save the program, you can select it from the Info Display while the disc is playing. The program will be erased when you remove the disc from the player.

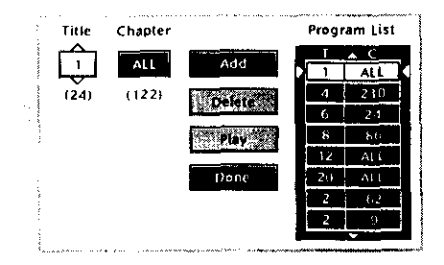

To delete an entry from the Program List, highlight it, then highlight Delete and press OK.

## **Editing a Program**

## **Deleting Items from the Playlist**

To delete items from the playlist:

- 1. If the disc is playing, press STOP to stop playback (the DVD player main menu appears).
- Highlight Play Mode and press OK (the Play Mode menu appears).  $\mathcal{P}$
- Highlight Edit Program and press OK (the Edit Program screen  $\overline{3}$ . appears).
- 4. Highlight the item in the Program List you want to delete.
- 5. Highlight Delete, and press OK.
- $6<sub>1</sub>$ When you are finished rearranging the Program List, highlight Done and press OK.

## Inserting Items in the Program List

To insert items into the Program List:

- 1. If the disc is playing, press STOP to stop playback (the DVD player main menu appears).
- 2. Highlight Play Mode and press OK (the Play Mode menu appears).
- 3. Highlight Edit Program and press OK (the Edit Program screen appears).
- 4. Use the left/right arrow keys to move the highlight to the program list. Use the up/down arrow keys to mark the spot in the Program List where you want to insert an item (the inserted item will be placed before the highlighted item).
- 5. Highlight the *Chapter* /Track/Standard Playlist box and use the up/ down arrows or the number buttons on the remote to enter the item you want to play first.
- 6. Highlight *Insert* and press OK.
- 7. When you are finished rearranging the Program List, highlight Done and press OK.
# **Autoplay**

You can set the Autoplay option to play your disc automatically after you close the disc tray.

- 1. From the DVD player's main menu (player ON, no disc playing) highlight the *Play Mode* option and press OK.
- 2. The Play Mode selections appear. Highlight the Autoplay option and press OK to toggle the option on/off.
- 3. Press the left arrow button to return to the previous menu or press GO BACK. AGAIN to return to the main menu.

# **Dub Assist**

Dub Assist helps you record an Audio CD onto an audio cassette tape by determining the number of tracks that will fit on one side of the tape so you have time to turn the tape over to record on the other side.

To use Dub Assist when you're recording an Audio CD onto an audio cassette:

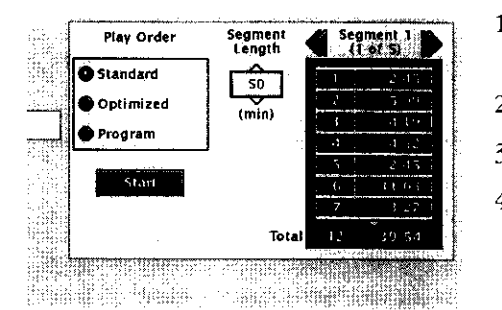

**The Dub Assist Screen.**

- 1. Press STOP if a CD is playing (the DVD Player's main menu appears).
- 2. Highlight *Play Mode* and press OK (the *Play Mode* options appear
- 3. Highlight *Dub Assist* and press OK (the *Dub Assist* screen appears).
- 4. The highlight should be in the *Play Order* window. Choos *Standard, Optimized,* or *Program.*

**Standard:** This is the default mode. The tracks are recorded in the order on the CD (track 1 is recorded first, track 2 second, etc.)

**Optimized:** The tracks are recorded in the order that optimizes the number of tracks that can fit on one side of the audio cassette so you have the least amount of dead space at the end of the tape.

**Program:** The tracks are recorded in the order you program. You must create your program **in** the *Edit Program* menu that's in the DVD Player's *Play* menu.

- . Use the arrow keys to highlight the *Segment Length* box. When the *Segment* Length box is highlighted, use the up/down arrow buttons to enter the length of one side of the audio cassette.
- . The order the tracks will be recorded in appears in the *Segment* list. Use the arrow keys to highlight the *Start* box and press OK.
- 7. Follow the instructions on the screen to begin recording

# **Using the DVD Player's Menu System**

# **The** Lock **Menu**

The padlock icon on the front of your DVD player shows whether your player is locked or unlocked.

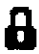

Locked: A password is needed in order to play discs that aren't included in the rating limits you have set. When the player is locked, no one can access the *Lock* Menu items without entering the password.

**Inlocked:** A password isn't required to play discs.

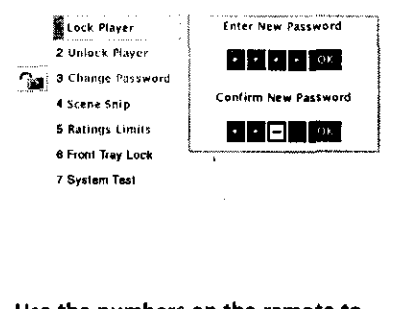

**Use the numbers on the remote to enter a password.**

# **Locking Your DVD Player**

- 1. If the disc is playing, press STOP (the DVD Player's main menu appears).
- 2. Highlight *Lock* and press OK (the *Lock* menu items appear).
- 3. Highlight *Lock Player* and press OK. The *Enter New Password* screen appears.
- 4. Press the number keys on the remote to enter the password you want to use (similar to entering your PIN when you use a bank machine).
- 5. After you've entered the last number in the password, press OK. *Confirm Password* appears.
- 6. Enter the numbers you entered the first time and press OK when you're finished. You are returned to the main menu.

# **Unlocking Your DVD Player**

- 1. If the disc is playing, press STOP (the DVD Player's main menu appears).
- 2. Highlight *Lock* and press OK.
- 3. The *Enter Password* box appears. Enter your password and press OK (the *Lock* menu options appear).
- 4. Highlight *Unlock Player* and press OK. The locked icon changes to unlocked.

# **Changing Your Password**

The player must be locked to change the password.

- 1. If the disc is playing, press STOP (the DVD Player's main menu appears).
- 2. Highlight *Lock* and press OK. *Enter Password* appears on the screen. Enter your password•
- 3. Highlight *Change Password* and press OK. *Enter New Password* appears.
- 4. Press the number huttons on the remote to enter the new password you want to use and press OK. *Confirm Password* appears.
- 5. Press the number keys to enter the password again and press OK when you're finished.

# **Editing Your Scene Snip Disc Library**

**The Disc** Library consists of a munbered list of titles that have been edited. If no disc title is available, the title will be DVD. If you play a disc from the disc library he player must be locked in order for the edits to take affect.

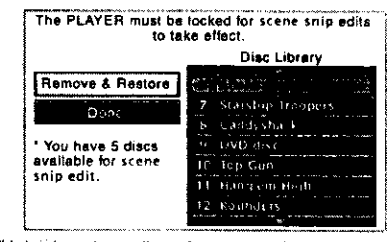

**Th\_ IS Where the tWOlines of Context senstthte** help **W!II be Iocaled.**

**Select a title and highlight Remove & Restore to remove all edits and restore the disc to its original version.**

### **How to Edit the Disc Library**

- 1. If the disc is playing, press STOP (the DVD Player's main menu appears).
- 2. Highlight *Lock* and press OK (the *Lock* menu appears).
- 3. Highlight *Scene Snip Edit* and press OK (the Scene Snip Disc Library screen appears).

Note: You must edit a movie before it appears in the Disc. *Library.* Movies you have not edited will not appear in the *Library (see chapter 2).*

- 4. Highlight the title of the movie you want to remove from the list. Highlight *Remove & Restore* and press *OK.*
	- A message appears asking if you are sure you want **to** remove all the edits and restore the disc to the original version.
- **.** Highlight *Yesand* press OK. The disc will be restored to its original version and removed from the Disc Library.
- 6. Press the left arrow key to return to the main menu

### **Setting the Ratings Limits**

The Ratings Limits feature is a rating limit system, sort of like movie ratings. It works with DVD discs that have been assigned a rating. This helps you control the types of DVDs that your family watches.

**"Note:** *The pla\_er alerts you when you try to play a* movie with *a rating that exceeds the limit you've* set, *Some discs include a rating override feature. When you play a disc* with *this feature, the message Override Limit or Cancel Selection appears on the screen. If you choose to override the rating limit, you will need to enter your password to begin playback.*

### **Changing to a Different Country's Rating System**

Some countries use different rating systems. The default for this DVD player is the United States. You can change to a different country's rating system through the *Lock* menu.

- 1. If the disc is playing, press STOP (the DVD Player's main menu is displayed).
- 2. From the main menu, highlight the *Lock* option and press OK (the *Lock* menu appears).
- 3. Highlight *Ratings Limits* and press OK (the *Ratings Limits* menu appears).
- 4. Highlight *Countryand* press OK (a list of countries appears).
- 5. Highlight the country you want to change to and press OK (the country you selected appears next to the *Country* path menu).
- 6. Press the left arrow key to return to the main menu.

# **Using the DVD Player's Menu System**

#### **Rated Titles**

The Rated Titles option lets you determine how your player will react to discs that contain movies that are rated (in the U.S.A., the Motion Pictures Association of America (MMPA) rates movies as G, PG, PG-13, etc.).

You decide which ratings require a password and which ones don't. This system ranks the ratings 1 through *8* in order to accommodate different countries' ratings systems (1 is considered a movie title with the least offensive material).

In order for the Rating Level feature to work, the disc must be encoded with rating information. If the author of the disc did not encode rating information, then this feature will not work for that disc.

The DVD Player must be locked in order for it to enforce the settings in the *Ratings Limits* part of the *Lock* menu.

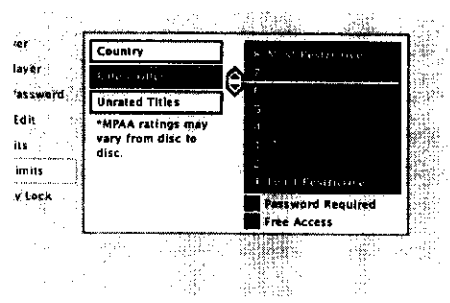

**The Rated Titles screen lets you set the Rating** Limit

- 1. From the *Lock* menu, bighlight *Ratings Limits* and press OK (the *Ratings Limits* menu is displayed).
- 2. Highlight *Rated Titles* and press OK (the 8-level rating limits list appears).
- 3. To change the rating limit, press the up or down arrow button.
	- The ratings that don't require a password (free access) appear under the bar, in the green part of the block.
	- The ratings that require a password appear above the bar, in the red part of the block.
- 4. When you have moved the bar to the desired setting, press OK. You are returned to the *Rated Titles* screen and the setting appears to the right of the *Rated Titles* option. For example, if you set 3 as the highest rating for Free Access (green), then the *Rated Titles* selection appears as 3 (that's the player's number for PG in the 8-level system) for the movie studio's rating. This means when the player is locked, it will require you to enter the password to play any discs that are rated higher than 3 (i.e., PG-13 or NC-17).
- 5. Press the left arrow button to return to the main screen.

### **Unrated Titles**

Some titles (movies) aren't rated, but may contain material that is unsuitable for children. You decide how you want the *Ratings Limits* feature of your player to handle these discs: free access or password required. To set the *Unrated Titles* option:

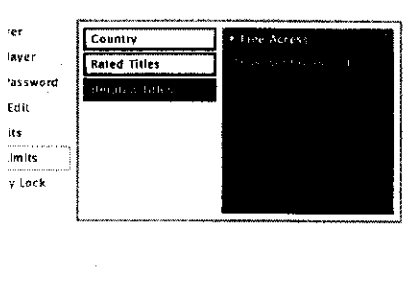

- 1. From the Lock Menu, highlight *Ratings Limits* and press OK.
- 2. Highlight *Unrated Titles* and press OK. The *Unrated Titles* options appear.
- 3. Use the up/down arrow buttons to highlight your choice: *Free* Access or *Password Required.* Press OK. You are returned to the previous screen, and the option you chose is displayed next to the *Unrated Titles* option.
- 4. Press the left arrow key to return to the main menu.

**Choose Unrated Titles to** set **free access or require a password for unrated titles.**

# **Front Tray Lock**

You can lock the front tray of the DVD player so it can't be opened.

- 1. From the *Lock* menu, highlight *Front Tray Lock.* Press OK to toggle the *Front Tray Lock* setting *On* or *Off*
	- "Tray is locked" appears when the player is locked (the Front Tray Lock feature is turned on) and you try to open the front tray of the DVD player.
- 2. Press the left arrow key to return to the main menu.

*Note: If the player is locked, you will be prompted for the paasword before you* can *access the Tray Lock option from the Lock menu.*

# **System Test**

- 1. Highlight *System Test* within the *Lock* menu.
- 2. Press OK to display the *System Test Results* screen.
- 3. Press the left arrow key to return to the main menu.

# **The Display Menu**

The Display menu contains the settings that affect how disc content looks on your TV and how the front display panel of the DVD player looks.

# **TV** Image

The TV Image menu adjusts the way a movie appears on your TV. Standard TVs are  $\pm x$  3 format. Depending on the type of television you have, you may want to adjust the screen setting (also called the aspect ratio).

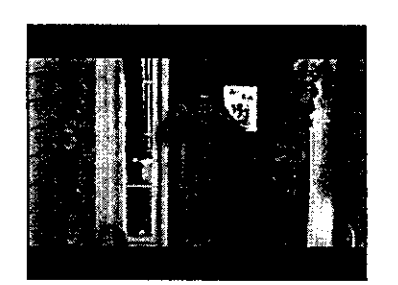

**4x3 Letterbox**

- 1. From the DVD Player's main menu (player ON, no disc playin highlight *Display* and press OK (the *Display* options appear).
- 2. Highlight TV Image. Press OK. The TV Image options appea
	- *4 x 3 Letterbox* Choose this setting if you want to see movies in their original aspect ratio (height to-width ratio). You'll see the entire frame of the movie, but it will take up a smaller portion of the screen vertically. The movie might appear with black bars at the top and bottom of the screen.

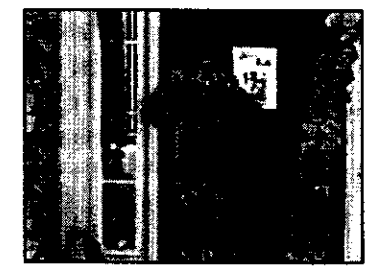

**4x3 Standard**

*4 x 3 Standard-* Choose this setting if you want the movie to fill the entire screen of your TV. This might mean that parts of the picture (the left and right edges) won't be seen.

Most discs produced in a widescreen format can't be cropped in this fashion. This means the black bars will appear at the top and the bottom of the screen.

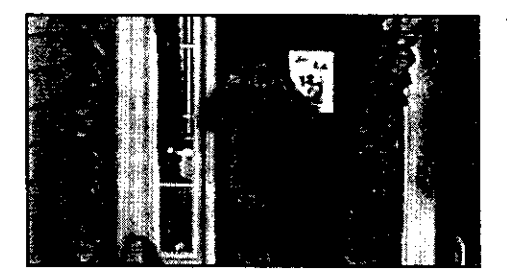

**16x9Widescreen**

*I6* **x 9** *Widescreen* – Choose this setting if your DVD Player is connected to a widescreen TV, If you choose this setting and you don't have a widescreen TV, the images on the screen may appear distorted due to vertical compression.

If you play a disc recorded in  $4 \times 3$  format on a widescreen TV, the left and right side of the screen will appear black.

Some movies are actually slightly wider than 16 x 9. In this case, black bars will appear at the top and bottom of the screen even in Widescreen mode.

*Note: Some discs are already fi)rmatted with black bars so the entire image can be seem on a standard TV screen. If you have a* widescreen *TV and you are pldying this type of disc, you will need to set your TV to expand the image. See your TV User's Manual.* 

### **Front Display**

This feature lets you choose how the front display panel on your DVD Player appears.

- 1. From the DVD Player's main menu (player ON, no disc playing), highlight *Display* and press OK (the *Display* menu appears).
- 2. Highlight *Front Display* and press OK. You can choose from 5 settings:
	- Dim for Movies (dims when disc is playing)
	- Off for Movies (no display when disc is playing)
	- $\bullet$ Ahvays Bright
	- $\bullet$ Always Dim

The default is Dim for Movies.

- 3. Highlight the setting you want to use and press OK. Press the left arrow button to return to the previous menu. Your selection is displayed next to the *Front Display* path menu.
- 4. Press the left arrow button to go back to the main menu.

#### **On-Screen Displays**

This feature lets you select whether you want certain on-screen displays to appear on the screen. It contains three choices with check boxes next to them:

- Information Display When turned on, displays time transport information when you are fast fotwarding or reversing playback.
- Angle Indicator **-** When turned on, displays camera angle icon if more than one camera angle is available.
- Scene Again Text When turned on, displays subtitles when you use the Scene Again feature.

The default is to show all on-screen displays. To turn one of the options on or off:

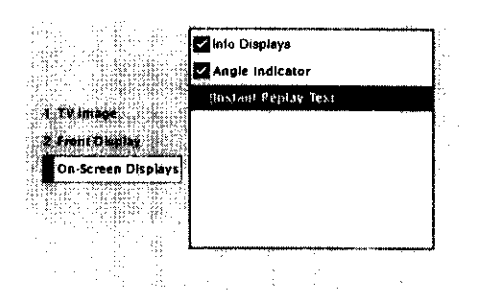

**The On-Screen Displays option lets you choose which on-screen display items appear on your TV screen.**

- 1. From the main menu, highlight the *Display* option and press OK (the Display menu appears).
- 2. Highlight the *On-Screen Displays* option and press OK (the three on screen display options appear on the right).
- 3, Highlight an option and press OK. This toggles the option on or off.
- 4. Press the left arrow key to return to the main menu.

# **The Sound Menu**

The Sound menu lets you select different sound settings to match the equipment you have connected to your DVD Player.

# **Digital Output**

Digital output lets you choose which type of digital audio is output from your DVD player. If you've used an optical cable to connect a Dolby Pro Logic, Dolby Digital, or DTS receiver, you must select a digital output with this setting. There are two options:

- Dolby Digital: Choose this setting if you connected a Dolby Digital receiver.  $\bullet$
- DTS: Choose this setting if you connected a DTS receiver or decoder to your DVD Player.

You can check both options if your receiver is capable of decompressing both types of audio. The default is Dolby Digital. To change the digital output:

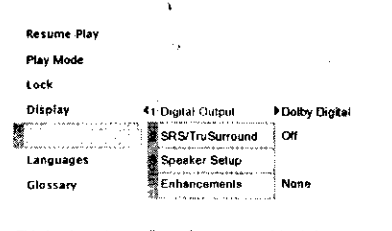

This is where the two lines of context sensitive help will be located

Select the Digital Output option from the Sound menu.

- 1. From the main menu, highlight and select the *Sound* option and press OK (the Sound menu is displayed).
- 2. Highlight the *Digital Output* option and press OK.
- 3. Highlight the desired output and press OK.
- 4. Press the left arrow key to return to the main menu.

#### Notes:

If you set Digital Output to DTS, you must have your DVD Player connected to a receiver or decoder with the DTS feature and the disc you play must support the DTS audio format. If you choose DTS and your receiver or decoder doesn't support DTS, you won't bear any audio.

### **TruSurround** ®

The TruSurround<sup>®</sup> option can be used to simulate a six-speaker listening experience through two speakers. It can be turned on or off. The default is off. To turn the TruSurround<sup>®</sup> option on:

- 1. From the *Sound* menu, highlight the *TruSurround* option and press OK.
- 2. Highlight *On* and press OK.
- 3. Press the left arrow key to return to the previous menu.

#### *Notes:*

7be *TruSurrottnd* \_ *option should* not *be turned on (/'t'ott* are *using* a *Dolb\_, Digital or DTS* receive\_: *Your receiver provides optimum sound quality.* 

The TS Surround button on the Front Panel of the DVD Player can be also be used to change the TruSurround® *setting. Each press of the button toggles the setting between on and off.* 

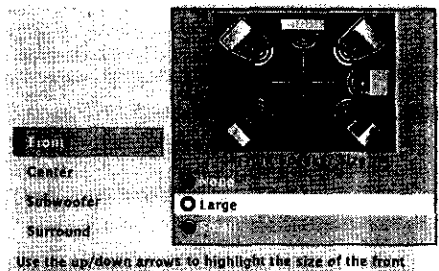

the apydown arrows to highlight the size of the front.<br>Kers connected to your system: Press OK to select Large

**Use this Speakers menu to select and set up your attached speakers.**

### **Speaker Setup**

- 1. From the *Sound* menu, highlight the *Speaker Setup* option and press OK (the *Speaker Setup* menu is displayed).
- 2. Highlight the *Speakers* option and press OK. (The *Speaker Size* screen will be displayed. Representations of different types *of* speakers will be displayed on the right side of the screen.)
- $3<sub>1</sub>$ Highlight *Front, Cente\_ Subwooferor Surround.* The highlighted choice will also be highlighted in the graphic to the right of the list.
- 4, Use the right arrow button to move to the *Speaker Size* list (underneath the graphic on the right). Select the size of your speakers (or *None* if you don't have that type *of* speaker hooked up) and press OK.
- . Use the left arrow button to return to the speaker list and select the next type of speaker, repeating the process above.

TruSurmund and the (0) symbol are **trademarks** of SRS**Labs,Inc.** in the United States and selected **foreign** countries. TruSurround technology is incorporated under license **from** SRSLabs, Inc.

# **Using the DVD Player's Menu System**

#### **Set the Distance of the Attached Speakers**

Use the *Distance* option to set the distance of the attached speakers. By setting the distance, you are **letting** the speakers know how far the sound has to travel to reach your set listening point. This allows the sound from each speaker to reach the listener at the same time.

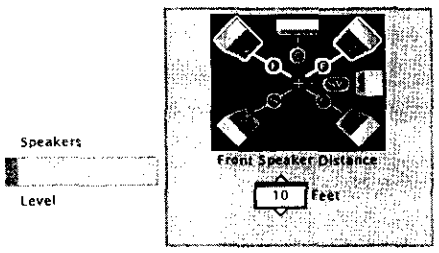

**Use the up/down arrow** keys **to se\_ the listening dislance**

**Adjust** the **Distance and** Level **of the speakers.**

- 1. From the Sound menu, highlight the Speaker Setup option and press OK (the *Speaker Setup* menu is displayed).
- 2. Highlight the *Distance* option and press OK. (The *Distance* screen will be displayed. Representations of different types of speakers will be displayed on the right side of the screen.)
- 3. Highlight *Front, Center, Subwoofer* or Surround. The highlighted choice will also be highlighted in the graphic to the right of the list. The  $+$  symbol in the middle of the graphic represents the distance from the speaker to the listening point.

*Note: Representations of different types of speakers are displayed ill* a *graphic on the t\_ght side of the screen. Speakers that you havenot hooked up* will *appear grayed out.)*

- 4. Use the right arrow button to move to the *Feet* box displaye underneath the graphic. Use the up/down arrow keys to adjust the distance for the highlighted speakers. Press OK.
- $5.$ Use the left arrow button to return to the speaker list and select the next type of speaker, repeating the process above.

*Note: If* you *don't* want to make any *changes,* press *CLEAR* to *return to the* main menu *or GO BACK to return to the Speaker* Setup menu.

#### **Set the Level of the Attached Speakers**

Use the *Leveloption* to set the volume of the attached speakers. You can set the volume level of each speaker individually.

- 1. From the *Sound* menu, highlight the *Speaker Setup* option and press OK (the *Speaker Setup* menu is displayed).
- 2. Highlight the *Level* option and press OK (The *Level* screen will appear).

*Note: Representations of different* {t,pes *of speakers are displayed in a graphic on the right side (>[the screen. Speakers that you havenot hooked up will appear grayed out.)*

3. The highlight will be on the left front speaker, and the text beneath the graphic will display "left front speaker" with the setting for that speaker displayed under the text.

A test tone is emitted, heginning with the highlighted graphic. The tone rotates around the speakers, playing through each speaker for approximately 2.5 seconds. If you highlight a speaker or change the setting on a speaker the test tone moves to that speaker.

- 4. Use the down arrow button to move to the *Settings* box. The setting is measured in decibels. Use the up/down arrows to change the level setting for the highlighted speaker. Press OK to return **the** speaker graphic.
- 5. Use the left/right arrow buttons to navigate to the next speaker. As each speaker is highlighted, the text changes to indicate which speaker it is. Repeat steps 3 and 4 to set the level for each speaker you have hooked up.

*Note:* If you don't want to make any changes, press CLEAR to return to the main menu or *GO* BACK *to return to the Speaker* Setup *menu.*

### **Enhancements**

The Enhancements feature compresses the dynamic range (quietest sound to loudest sound) of a disc's soundtrack. For example, action scenes might be very loud, while whispered dialog is quiet. The Enhancements feature evens out the range of the volume by making loud sounds quieter and soft sounds louder. The Enhancements feature has three options.

- None No change to the range. Sound is played as it was recorded on the disc.
- Compressed The range between loud and soft is smaller.
- Voice $+^{TM}$  Increases the volume of voices.

To change the Enhancement:

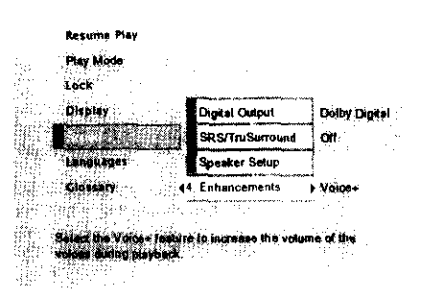

**Select the Sound Logic option from the Sound menu and press OK to toggle Sound** Logic **on or off.**

- 1. From the DVD Player's main menu, highlight *Sound* and press OK (the *Sound* menu appears).
- 2. Highlight the *Enhancements* option and press OK (the Enhancements options will appear).
- 3, Press the up/down arrow buttons to select the desired option.
- 4. Press the left arrow button to return to the Sound menu.

*Note: The perJbrmance of the Enhance\*nents fi, ature* varies *depending* on the type of equipment you have connected to your *DVD* Player and the audio format of the disc you're playing.

# **The Languages Menu**

The *Languages* menu enables you to choose different language options for audio, subtitles, Disc Menu items and DVD player menu items. The default for all language menu items is English.

### **Changing the Player Menus Language Preferences**

You can choose one of three languages for the text that appears within the on-screen menu system. The default is English. If you change the Player Menu language, the entire player menu system will be displayed in the selected language.

- 1. From the main menu, highlight and select the *Languages* option *(the Languages* menu is displayed).
- 2. Highlight *Player* Menus and press OK (the language choices for the DVD Player's menu are displayed).
- 3. Highlight the language you want to use for the menu items and press OK. The menu appears with your selection shown next to *Player Menus.*
- 4. Press the left arrow button or press GO BACK. AGAIN to return to the previous menu.

### **Changing the Disc Menus Language Preference**

The *Disc Menus* option enables you to choose which **language** yon want to use to display the disc menus.

- 1. From the main menu, highlight and select the *Languages* option *(the Languages* menu is displayed).
- 2. Highlight *Disc Menus* and press OK (the *Disc Menus* language options are displayed).
- 3. Highlight the language you want to use for the disc menus and press OK. Press the left arrow to return to the previous screen. The menu appears with your selection shown next to *Disc Menus.*
- 4. Press the left arrow button or press GO BACK°AGAIN to return to the previous menu screen.

#### **How to Set Other as an Disc Menus Language Option**

If the language you want to use isn't listed, you can use the *Otheroption* to select the language of your choice.

- 1. From the main menu, highlight and select the *Languages* option (the *Languages* menu is displayed).
- 2. Highlight *Disc Menus* and press OK (the *Disc Menus* language options are displayed).
- 3. Highlight *Other* and press OK.
- 4. Enter the code from the Language Codes list at the end of this chapter and press OK (the previous menu appears with your selection shown next to the *Disc Menus* path menu).
- 5. Press the left arrow button or press GO BACK°AGAIN to return to the previous menu screen.

*NOTE." Remember, yourplayer can* 't *play the disc in the language you have chosen if the disc wasn't created with that language option.*

# **Changing the Audio Language Preference**

The Audio Language menu enables you to choose which language you want to listen to the movie in.

- 1. From the main menu, highlight and select the *Languages* option (the *Languages* menu is displayed).
- 2. Highlight *Audio* and press OK (the audio language options are displayed).
- 3. Highlight the language you want to use for the audio portion of the discs and press OK. Press the left arrow button. The menu appears with your selection shown next to *Audio*.
- 4. Press the left arrow button or press GO BACK. AGAIN to return to the previous menu screen.

#### **How to Set Other as an Audio Language Option**

If the language you want to use isn't listed, you can use the *Other* option to select the language of your choice.

- 1. From the *Languages* menu, highlight and select the *Audio* option (the *Audio* menu is displayed}.
- 2. From the *Audio* menu, highlight *Other* and press OK.
- 3, Enter the code from the Language Codes list at the end of this chapter and press OK. The menu appears with your selection shown next to *Audio.*
- 4. Press the left arrow button or press GO BACK\*AGAIN to return to the previous menu.

*NOTE: Remember, yourplaver can'tplay the disc in the language you have chosen if the disc wash 't created with that language option.*

# **Using the DVD Player's Menu System**

### **Changing the Subtitle Language Preference**

The *Subtitles* menu lets you choose a preferred language for the subtitles. The default is *Auto.* The Auto preference defaults to the same language that has been set as the audio language preference. To change the subtitle language preference:

![](_page_85_Figure_3.jpeg)

**Select Other and enter the appropriate language code.**

- 1. **From** the main menu, highlight and select the *Languages* option (the *Languages* menu is displayed).
- 2, From the *Languages* menu, highlight *Subtitles* and press OK (the *Subtitle* menu is displayed).
- 3, Highlight the language you want to use for subtitles and press OK. Press the left arrow button. The menu appears with your selection shown next to *Subtitles.*
- 4. Press the left arrow button or press GO BACK-AGAIN to return to the previous menu.

*Note: Remember, your player can 'tplay the disc in the language you have chosen if the disc wash 't created with that language option.*

#### **How to** Set **Other as the Subtitle Language Preference**

If the language you want to use isn't listed, you can use the *Other* option to select the language of your choice.

- 1. From the main menu, highlight and select the *Languages* option (the *Languages* menu is displayed).
- 2. Highlight and select the *Subtitles* option (the Subtitles menu is displayed).
- 3. From the *Subtitles* menu, highlight *Other* and press OK.
- 4. Enter the code from the Language Codes list at the end of the chapter and press OK (the previous menu appears with your selection shown next to the *Audio* path menu).
- 5. Press the left arrow button or press GO BACK\*AGAIN to return to the previous menu.

*NOTE: Remember, yourplayer can'tplay the disc in the language you have chosen if the disc wasn't created with that language option.*

# Glossary

The glossary contains definitions and information about the features and controls on your DVD Player.

![](_page_86_Figure_3.jpeg)

The Glossary explains terms used regarding your DVD player and discs.

- If the disc is playing, press STOP (the DVD Player's main menu- $1.$ appears).
- 2. Highlight Glossary and press OK (the Glossary appears).
- $\beta$ . T'se the arrow buttons on your remote to highlight different terms. The definitions appear on the right side of the screen.

Some glossary definitions are more than one page. The scroll iconappears in the definition box to let you know when there's a second page.

To see the rest of the definition:

- a. Press the right arrow button. The glossary definition is highlighted.
- b. Press the down arrow button. The second page of the definition appears.
- $\mathbf{C}^{(1)}$ Press the up arrow button to return to the first page of the definition or press GO BACK . AGAIN to return to the main menu.
- 4. Press the left arrow button to return to the DVD Player's main menu.

# Don't forget to press the OK button after you enter the code.

![](_page_87_Picture_18.jpeg)

# Don't forget to press the OK button after you enter the code.

![](_page_88_Picture_17.jpeg)

# **This page left intentionally blank.**

 $\sim$   $\omega$ 

# **Other Information**

# **Chapter Overview:**

- **• Troubleshooting**
- **•** Care **and Maintenance**
- **The Universal Remote**
- **Front Panel Controls**
- **Front Panel Display**
- **Limited Warranty**
- **Accessory Ordering Information**

![](_page_90_Picture_10.jpeg)

# **Troubleshooting**

If you are experiencing product operation problems, please review the troubleshooting section before you call for service. Refer *to the Limited Watrantyfi)r information on how to obtain repair service.*

#### **Player won't work**

Reset the DVD Player by unplugging the AC power cord and plugging it back in.

#### **No Power**

Plug in the DVD Player. Make sure both ends of the AC power cord are securely plugged into the player and into an ACoutlet.

#### **Disc won't play**

- Insert a disc with the label side facing up.
- Check the type of disc you put into the player. This player only plays DVD video discs, Video CDs, audio CDs, CD R discs and CD-RW discs.
- If the disc is a DTS music CD, it requires a DTS decoder. If you have a DTS receiver hooked up to your DVD player and you are still not getting sound, make sure the Trusurround<sup>®</sup> option is turned off.
- Both the player and the disc are coded by region. If the regional codes don't match, the disc can't be played. This player is Region No. 1.

#### **Play starts, but then stops immediately**

- The disc **is** dirty. Clean **it.**
- Condensation has formed. Allow player to dry out.

#### **No picture**

- Turn your TV to its Video Input Channel (see chapter **1).**
- Turn on the TV.
- Make sure your player is connected properly. Make sure all cables are securely inserted imo the appropriate jacks.

#### **No sound or distorted sound**

- Make sure your player is connected properly. Make sure all cables are securely inserted into the appropriate jacks.
- You may need to readjust the *Digital Output* or *Analog Ouqgut* settings from the *Sound* menu (see chapter 6).
- Turn your TV to its Video Input Channel (see chapter 1).
- Sound is muted during still, frame advance, or slow-motion play.
- If you connected an audio or audio/video receiver to your DVD Player, make sure you chose the correct input setting on the receiver.
- If you are NOT using a stereo TV for **your** sound source, turn off the *TruSurround\*option* (from the *Analog Output* menu or TS SURROUND button on front of DVD player).
- Make sure you have checked the Dolby Digital and DTS boxes in the Digital Output menu.
- If you are playing an audio CD with DTS set as your digital output, Trusurround must be off.

#### **Player skips over songs on my MP3 disc**

- Be sure that you have encoded the file as MPEG-1 layer III.
- Increase the bit rate (quality) **the** next time you create a **CD.**

#### **The ID3 information is not displayed for some files**

When creating a disc, use ID3 version 1 tags.

# **Troubleshooting**

#### **Remote** control **won't work**

- If you are using a universal **remote,** you might be in **the** wrong mode. To operate your DVD Player, press DVD on the remote before **you** press any other buttons. If you're operating the TV, press the TV button first, etc.
- Insert new batteries in the remote.
- Operate the **remote** control at a distance of no more than 20 feet.
- Remove any obstacles between the remote and the DVD Player or other component. **If your** DVD Player is in an entertainment cabinet, the glass doors may be obstructing the remote control from operating the unit. Open **the** doors.
- **•** Reset **the** remote. Remove batteries and hold down one or more buttons for about one minute to drain the microprocessor inside the **remote** to reset it. Reinstall batteries and try **the remote** again.

#### **Can't advance through a** movie

You can't advance through the opening credits and warning information that appear at the beginning of movies because the disc is programmed to prohibit that action.

#### **The Q icon appears on screen**

- The feature or action cannot be completed at this time because:
	- 1. The disc's software **restricts** it.
	- 2. The disc's software doesn't support that feature (e.g., angles).
	- 3. The feature is not available at the moment.
	- 4. You've requested a title or chapter number that doesn't exist.

#### **The picture is distorted**

- Did you connect your VCR to the DVD Player? Disconnect it. See chapter **1** for the correct setup and connection.
- The disc might be damaged. Try another disc.

#### **Picture is distorted during forward and reverse scan**

**•** It is normal for some distortion to appear while scanning.

#### **A screen saver appears on the TV**

**Your** player is equipped with a screen saver that appears on the *'IV* after your player has been idle for several minutes. Press STOP or GO BACK•AGAIN on the **remote** to make the screen saver disappear from the screen and return to the player's main menu.

#### **Subtitle** and/or **audio language is not the one selected from the initial setting**

• If the **subtitle** and/or audio language you've chosen as the default does not exist **on** the disc, the initial settings will riot be **seen/** heard. The disc's priority language is selected instead. Set the subtitle and/or audio language manually through the Info Display or the player menu.

#### **The menu is displayed in a foreign language**

The Menu Language preference is set to that language. From **the** DVD player's main menu, select the *Languages option* (In Spanish, **shown** as *Idioma\_,* in **French,** as *Langues).* From the Languages menu, select the *Player Menus* option (In Spanish, shown as *Men\_ts delLector,* in **French,** as *MenusLecteur).* Highlight the language you prefer and press OK.

#### **Play doesn't begin**

• The rating of the title on the disc exceeds the rating limit set in the *Ratings Limits* when you press pLAy. Unlock the player or change the rating limit in those menus.

# **Troubleshooting**

#### **No forward or reverse scan**

- Some discs have sections that prohibit rapid scanning, or title and chapter skip.
- If you're flying to skip tluough lhe warning **information** and credits at the beginning of a movie, you won't be able to. This part **of** the movie is often programmed to prohibit skipping through it.

#### **Camera angle cannot be changed**

Some discs don't have the multi-camera angles, and some discs only have it in certain parts of the movie.

#### **Picture is too tall and thin**

Change the aspect ratio using the *TV Image* setting in the Display menu (see chapter 6).

#### **Picture is too short and wide**

Change the aspect ratio using the *TV Image setting in the Display menu* (see chapter 6).

#### **Cannot copy discs to video tape**

You can't record DVD discs onto videocassettes because the discs are encoded with anti-copy protection.

#### **Disc tray won't open**

- Disengage the retail lock feature. Press and hold a combination of buttons on the front panel at the same time. Press and hold SKIP FWD, OPEN. CLOSE. and TS SURROUND for at least three seconds.
- Front Tray Lock feature is turned on. Unlock the player from the Lock menu or turn Tray Lock feature off (see chapter 6).

#### **Full Version of Disc Does Not Play**

If the DVD player is locked, the disc may have been edited using the Scene Snip feature. Unlock the player (see chapter 2).

#### **Disc won't eject**

When you put a disc into the player, the player may take up to 15 seconds to read the disc. You won't be able to eject the disc during this time. Wait 15 seconds and try again.

#### **Forgot password**

Point the remote at the DVD player. Press and hold the STOP button on the front of the DVD Player and the STOP button on the remote control at the same time (hold both buttons down at the same time for at least 3 seconds). The player will unlock. Follow the instructions for locking your player and changing the password in Chapter 5.

# **Handling Cautions**

- Before connecting other components to this player, be sure to turn all components off.
- Don't move the player while a disc is being played. The disc may get scratched or broken, and the player's internal parts may be damaged.
- Don't put any container filled with liquid or any small metal objects on the player.
- Be careful not to put your hand into the disc tray.
- Don't place anything other than the disc in the disc tray.
- **Exterior** influences such as lightning and static electricity can affect normal operation of this player. If this occurs, turn the player off and on again with the ON-OFF button, or disconnect and then reconnect the AC power cord to the AC power outlet. The player will operate normally.
- Be sure to remove the disc and turn off the player after use.

### **Maintenance of Cabinet**

For safety reasons, when cleaning the cabinet be sure to disconnect the AC power cord from the AC outlet.

- Do not use benzene, thinner, or other solvents for cleaning.
- Wipe the cabinet with a soft cloth.

### **Formation of Condensation**

- Due to sharp changes in temperature and humidity, condensation may form if warm air comes in contact with any cold parts inside the player.
- When condensation forms inside the player, the player may not operate correctly. If this occurs, leave the player at room temperature until the inside of the player becomes dry and operational.
- If condensation forms on a disc, wipe the disc with a soft, dry cloth by moving the cloth from the center hole toward the outer edge.

# **Handling Discs**

- Don't touch the disc's signal surfaces. Hold by the edges or by one edge and the hole in the center.
- Don't affix labels or adhesive tape to label surfaces. Don't scratch or damage the label.
- Do not use damaged (cracked or warped) discs.

# **Cleaning Discs**

- Dirty discs can cause reduced video and audio performance. Always keep discs clean by wiping them gently with a soft cloth from the inner edge toward the outer perimeter.
- If a disc becomes very dirty, wet a soft cloth in water, wring it out well. Wipe the dirt away gently, and remove any water drops with a dry cloth.
- Do not use record-cleaning sprays or anti-static agents on discs. Also, never clean the discs with benzene, thinner, or other volatile solvents which may cause damage to the disc surface.

![](_page_95_Picture_1.jpeg)

The remote may not operate all models of all brands.

# **Universal Remote**

The universal remote can be programmed to control most brands of remote controllable TVs, VCRs, satellite receivers and cable boxes. The remote is already programmed to control most RCA, PROSCAN, and GE TVs, VCRs, and satellite receivers.

The AUX button can be programmed to control most brands of an additional remote controllable TV, VCR, satellite receiver, or cable box.

### **Test the Remote**

To determine whether the universal remote needs to be programmed, turn a device ON, such as a VCR. Point the remote at the VCR, and press the VCR1 button. Then press ON $\bullet$ OFF or CH  $+$  (channel up) or CH  $-$ (channel down) to see if the VCR responds to the remote commands. If the component does not respond, the remote needs to be programmed.

# **Program the Remote**

There are two ways to program the remote control:

- automatic code search
- direct entry

# **Automatic Code Search**

The following instructions can be used to program the remote to operate each of the components connected to your DVD Player. If you want to exit the automatic code search without programming any of your components, press CLEAR until the red light on the remote turns off.

- $1.$ Turn on the component you want to operate (VCR, TV, etc.)
- 2. Press and hold the component button you want to program (VCR1, VCR2, etc.). While holding the component button, press and hold ON.OFF until the red light on the remote turns on, then release both buttons.
- 3. Point the remote at the component. Press and release PLAY, then wait 5 seconds or until the red light on the remote stops flashing.

At this point the remote is searching for the correct code to program. If, after 5 seconds, the component you want to operate does not turn off, press PLAY again to tell the remote to search the next set of codes.

Continue pressing PLAY until the component turns off or you have searched through all of the codes. There are 20 total sets of codes. If the component does not turn off after pressing PLAY 20 times, then the remote cannot can't be programmed to operate that component.

If the component you want to control *does* **turn** off:

- 1. Press and release REVERSE, then wait 2 seconds. Repeat this step until the device turns back ON.
- 2. To finish, press and hold STOP until **the** red light on the remote turns off.

### **Direct Entry**

- 1. Turn on the component to be programmed.
- 2. Look up the brand and code number(s) for the component on the code list in this section.
- 3. Point the DVD Player's remote at the component.
- 4. Press and hold the component button on the remote you want to program.
- 5. Enter the code from the Remote Control code list on the following pages.
- 6. Release the component button, and **then** press ON-OFF to see if the component responds to the command. If it doesn't, try pressing the component button and then ON • OFF again.
- 7. If you get no response, repeat these steps using the next code listed for your brand, until the component responds to the remote commands.

# **Operate Components after Programming the Remote**

Because this universal remote can control several different components (TV, DVD, VCR, satellite receiver, etc.) it uses operational modes triggered by the component buttons. For example if you want the remote to control the TV, you would press the TV button to put the remote into TV mode before you could control the TV.

- 1. Press the appropriate component button (DVD, TV, VCR1, VCR2, SAT-CABLE, or AUX) to set the remote to Control the component.
- 2. Press ON $\bullet$ OFF to turn the component ON or OFF
- 3. Use *the* remote buttons that apply to that component.

**/Vote:** This *remote* may *not be compatible with all brands and models of components.*

#### **Important Tips!**

**You** must continue **pressing** the **component** button **while you enter the code.**

Let's say you have a Zenith T\_ To program the **universal** remote to operate the TV you **would:**

Press and hold the TV **button** while you **enter** the **first code** listed for Zenith in the TV Codes **column.**

Release **the** TV button. **Press ON.OFF** to **see if the 73/ responds, if it doesn't, follow the same steps, but enter** the **second code instead of** the **first.**

![](_page_97_Picture_21.jpeg)

![](_page_97_Picture_22.jpeg)

![](_page_97_Picture_23.jpeg)

#### <u>VCR Codes</u>

![](_page_97_Picture_24.jpeg)

# **Code List**

![](_page_98_Picture_34.jpeg)

#### **Satellite Receiver Codes**

![](_page_98_Picture_35.jpeg)

#### **Audio Codes**

 $\ddot{\phantom{0}}$ 

![](_page_98_Picture_36.jpeg)

![](_page_98_Picture_37.jpeg)

![](_page_98_Picture_38.jpeg)

#### **VCR Codes**

![](_page_98_Picture_39.jpeg)

# **Front Panel Controls**

![](_page_99_Figure_2.jpeg)

**Disc tray** Press OPEN. CLOSE to open and close the disc tray.

**Front panel display** (See following page for details.)

**Headphone** jack Plug in headphones here.

**Headphone** volume control Controls volume to headphones.

INFO Brings up the Info Display.

**MENU** Brings up the DVD disc menu.

**Navigation** controls Use to navigate through Info Display or menus.

ON<sup>•</sup>OFF button and ON<sup>•</sup>OFF indicator light Turns the player on and off. The ON•OFF indicator lights when the player is on.

OPEN-CLOSE Press to open and close the disc tray.

**PAUSE** Pauses disc play. Advances playback one frame at a time during pause mode.

**PLAY** Begins disc play (and closes disc tray if it's open).

RANDOM Changes Play Mode to Random (plays disc **tracks,** chapters or MP3 titles in **random** order).

Shuttle Rotate clockwise to search forward **through** a disc. Rotate counterclockwise to search backward through a disc. The farther you turn the shuttle, the faster **the** speed of the search.

SKIP **BACK** Allows you to move to the beginning of the preceding title, chapter, track or MP3 title on a disc (in effect, "skipping" the title, chapter, **track** or MP3 title).

**SKIP FWD** Allows you to move to the beginning of the next title, chapter, track or MP3 title on a disc (in effect, "skipping" the tide, chapter, track or MP3 title).

STOP Stops disc play.

**TS SURROUND** Use the TS SURROUND button to simulate surround sound. Each press of the button toggles the setting between on and off.

# **Front Panel Display**

![](_page_100_Picture_2.jpeg)

*Display lights listed from left to right (top row first)*

- 1. NO DISC There isn't a disc in the disc tray.
- 2. DVD Lights when you play a DVD disc.
- 3. AUDIO Lights when you play an MP3 disc.
- 4. VIDEO Lights when you play a *video* CD.
- 5. CD Lights when you play an audio CD or a video CD.
- 6. TrrLE Indicates the number of the title that is playing.
- 7. **PROGRAM** The disc is playing the chapters, tracks, indexes or MP3 titles in the order you programmed.
- 8. CHAPTER Indicates the chapter that is playing.
- 9. **PBC** Lights when the Video CD disc currently in the player has playback control.
- 10. **(Play direction)** Indicates whether the disc is paused, moving forward, or backward.
- 11. Display Messages The display messages are:

OFF Displayed when you turn off the player.

**FIELLO** Displayed when you first turn on the player.

- 12. **Inlocked** Indicates the player is unlocked (no password required to play discs).
- 13. **Locked** Player is locked. You must enter your password to play discs with rating limits higher than those you *entered* in the *Ratings Limits* menu.
- 14.  $\Box$  TruSurround® Lights when SRS TruSurround® is on.
- 15. RANDOM The disc is playing the chapters, tracks, indexes or **MP3** titles in random order.
- 16. L (Angle) Indicates that the camera **angle** feature is **available.**
- 17. **D** Repeat Indicates that the Repeat feature has been activated.

# **Limited Warranty RCA Digital Video Disc (DVD) Player**

#### **What your warranty covers:**

• Any defect in materials or workmanship.

#### **For how long after your purchase:**

- 90 days Unit exchange, which includes parts and labor.
- 91 days to 1 year Unit exchange, which includes parts only; you pay the labor.
- The warranty for rental units begins with the first rental or 45 days from date of shipment to the rental firm, whichever comes first.

#### **What we will do:**

#### **During the initial 90 days:**

Exchange the DVD unit with a new or, at our option, refurbished unit.

#### **After the 90 days and within one year:**

Exchange the DVD unit with a new or, at our option, refurbished unit. We will bill you a fiat exchange charge to replace a defective unit. This charge covers the labor cost for its repair.

#### **How you get service:**

- Call 1-800-311-9263 and have your unit's date of purchase and model/serial number ready. The model/serial number information is on the back of your unit.
- A representative will troubleshoot your problem over the phone.
- If the representative determines that you should receive a replacement unit you will be provided with a Return Authorization (RA) number and the location of a nearby exchange point if one exists. No returns will be accepted without the RA number.

#### **To receive a replacement unit before you return yours:**

#### **Option I:**

- 1. Provide your Discover, Mastercard or Visa account number and expiration date to your phone representative. This is for security purposes only and your account will not be charged at this time.
- 2. We will send you a replacement unit.
- 3. If you return the unit to us within 14 days from the date you were provided a RA number, only items not covered by warranty will be charged to your account. If your unit is not received within 14 days, the suggested retail value of the receiver will be charged to your credit card. This amount will be credited, less a \$10 handling fee, if the unit is subsequently received.
- 4. Ship your defective unit back to us using the replacement unit's carton. Shipping instructions will be included on the carton along with your RA number which will allow you to easily ship the unit back to us. Make sure you insure your shipment in case of damage or loss. Include with the shipment:
	- Evidence of purchase date such as a bill of sale.
	- A brief note describing your unit's problem.
	- Your name, address and phone number.

#### **Option I1:**

- 1. We will send a replacement unit to our exchange point.
- 2. The exchange location will notify you of its arrival.
- 3. Take your unit and evidence of purchase date, such as a bill of sale, to the exchange location and you will be provided the new or refurbished unit. Please retain all accessories such as the remote control hand unit.
- 4. If the repairs are covered by your warranty, you will not be billed.

**Thomson** assumes **no responsibility for warranty shipments from** the **customer** to the **factory if** not shipped **in** the **manner** prescribed **by Thomson.**

**Return transportation,** storage, **handling** and **insurance** costs are **your responsibility. We** accept **no responsibility** in **case of damage or loss.**

#### **To receive a replacement unit after we have received your unit:**

- **•** Write the RA number on the outside of the carton used to return the unit. Make sure you insure your shipment in case of damage or loss.
- Carefully pack the unit using the original box and packing material if possible. Please retain all accessories that were included with your unit such as the remote control hand unit.
- Include with the shipment:
	- 1. Evidence of purchase date, such as a bill of sale, to verify your unit's warranty eligibility.
	- 2. A brief note describing your unit's problem.
	- 3. Your name, address and phone number.
- The representative will advise the address to mail a cashier's check or money order for payment if there are any out of warranty labor or parts charges, and you elect not to use your credit card.
- After we receive your product, a new or refurbished unit will be shipped to you.

#### **What your warranty does not cover:**

- Acts of God, such as but not limited to lightning damage.
- Adjustment of customer controls.
- **\*** Damage from misuse or neglect.
- A unit that has been modified or incorporated into other products or is used for institutional or other commercial purposes.
- Batteries.
- Units purchased or serviced outside the U.S.A.
- Shipping damage if the unit was not packed and shipped in the manner prescribed by Thomson.
- Storage fees may be charged by the exchange point if you fail to pickup the replacement unit in a timely manner.

#### Product **Registration:**

• Please complete and mail the Product Registration Card packed with your DVD product. It will make it easier to contact you should it ever be necessary. The return of the card is not required for warranty coverage.

#### **How state law relates to warranty:**

This warranty gives you specific legal rights and you may have other rights that vary from state to state.

#### **If you purchased your product outside the United States:**

This warranty does not apply. See your dealer for warranty information.

**This page left intentionally blank.**

 $\sim$   $\sim$ 

 $\overline{a}$ 

 $\bar{\lambda}$ 

 $\sim$ 

 $\overline{a}$ 

# **Accessories and Order Form**

![](_page_104_Picture_2.jpeg)

Optical **Plug to** Optical **Plug** DV3 (3 ft.) DV6 (6 ft.)

![](_page_104_Figure_4.jpeg)

Optical **Plug to** Mini **Plug** DV3M (3 ft.) DV6M (6 ft.)

![](_page_104_Figure_6.jpeg)

**Surge Protector** (SCTV160)

![](_page_104_Figure_8.jpeg)

Remote **Control** (CRK76DG1)

![](_page_104_Picture_10.jpeg)

#### Accessory Order **Form** for **Your** DVD **Player**

![](_page_104_Picture_445.jpeg)

![](_page_104_Picture_446.jpeg)

Prices **are** subject **to change without** notice. All accessories are subject **to** availability.

**Please complete other** side **also.**

# **Other Information**

![](_page_105_Picture_581.jpeg)

- Allow 4-6 weeks for delivery.
- **•** All accessories are subject to availability.
- Prices are subject to change.

# **To Place an Order**

To place your order by phone, have your Visa, MasterCard or Discover Card ready and call the toll-free number listed below.

Use this number only to place on order for accessory items **listed** on this order form.

#### 1-800-338-0376

To place your order by mail, detach and mail the completed order form with credit card information, money order or check in US currency (made payable to Thomson Consumer Electronics, Inc.) to the following address:

> Video **Accessories PO Box 8419 Ronks, PA** 17573

# **This page left intentionally blank.**

 $\Delta\sim 10^5$ 

 $\sim 10^{-11}$ 

 $\mathcal{L}^{\text{max}}_{\text{max}}$  and  $\mathcal{L}^{\text{max}}_{\text{max}}$ 

 $\sim 10^{11}$  km  $^{-1}$ 

 $\label{eq:1} \frac{1}{\sqrt{2}}\sum_{i=1}^n\frac{1}{\sqrt{2}}\sum_{i=1}^n\frac{1}{\sqrt{2}}\sum_{i=1}^n\frac{1}{\sqrt{2}}\sum_{i=1}^n\frac{1}{\sqrt{2}}\sum_{i=1}^n\frac{1}{\sqrt{2}}\sum_{i=1}^n\frac{1}{\sqrt{2}}\sum_{i=1}^n\frac{1}{\sqrt{2}}\sum_{i=1}^n\frac{1}{\sqrt{2}}\sum_{i=1}^n\frac{1}{\sqrt{2}}\sum_{i=1}^n\frac{1}{\sqrt{2}}\sum_{i=1}^n\frac{1$ 

# **Index**

### **Symbols**

16 x 9 Widescreen 77 2-channel stereo 80 **4** x 3 Letterbox 77 4 x 3 Standard 77 5.1-Channel out audio 16, 20, 80

### A

A'B Repeat 37, 46, 57 AC IN jack 20 Accessories 103 Analog Output 2-channel 80 5.1-channel 16, 20, 80 Angle, camera 39 Angle icon 99 Arrow buttons 24 Aspect ratio 77 Audio Dolby Digital 12 AUDIO button 24 Audio CD creating a program 68 Playing 44, 52 using Dub Assist 49 audio CD using Dub Assist 56 Audio channel output changing, video CD 63 Audio equipment Dolby Digital 12 DTS 12 Audio language 36, 41, 83 Automatic *code* search 94 AutoPlay 56, 70, 71

### **B**

Batteries, remote 21 Bookmarks clearing 38, 49 recalling 38, 48 storing 38, 48 using 38, 48 Buttons ANGLE 24 arrow buttons 24 AUDIO 24  $CH + and CH - 24$ CLEAR 24 component 24 DVD 21 FORWARD 24

Buttons FRAME- 24 GO BACK•AGAIN 25, 41 GUIDE 25 INFO 25 MENU 25 Numbers (0-9) 25 OK 25 ON.OFF 21, 98 OPEN.CLOSE 25, 98 PAUSE 25, 98 PLAY 25, 98 RANDOM 98 REVERSE 25 SAT•CABLE 24 Shuttle control 98 SKIp FWD 98 SKIP REV 98 SNIP 25, 33, 4I STOP 25 SUBTITLE 25, 41 TS SURROUND 98 TV 24 VCR1 24 VCR2 24 ZOOM 25, 42

#### $\mathsf{C}$

Cable box codes 96, 97 Camera angle 39, 41 Cancelling repeat featme 37, 47, 57, 62  $CH + and CH - 24$  $\frac{1}{2}$ Changing the audio Language Preference 85 Changing the Disc Menus Language 84 Changing the Menu Language 84 Chapter advance **40** Chapter, selecting 32 Cleaning discs 93 CLEAR button 25 Clearing a bookmark 38, 49 Codes cable box 96 Language 86 TV 96 VCR 97 Codes for remote cable box 97 satellite receiver 97 *'IV* 96 VCR 97 **Connections** 5.1 channel digital audio 13 6-Channel *Audio* Out 17 Dolby Digital 13 DTS receiver 13 DVD Player + TV 9 DVD Player + TV + VCR 11

 $D(T)$  +  $T$  +  $T$  +  $T$ Dyn player Receiver 19  $\frac{\text{C}^{\text{O}}}{\text{C}}$  $\frac{60}{6}$   $\frac{1}{2}$ rione pa remote 24<br>Country rating systems 74

### D

DIGITAL AUDIO OUT jack 12, 20 Digital Output 78 Dolby Digital 13, 78 DTS 13, 79 Direct entry 95 Disc Menu 29, 77  $\sum_{i=1}^{n} \frac{1}{i}$  $\overline{\phantom{0}}$ cleaning 93 digital video discs 29 handling 93 menu 29 Parental Edit library 74 tray 98 Display front panel 99 Display menu 76 Distance Speakers 80 Dolby Pro Logic 13, 15  $D_{\text{OLOY}}$ DTS 12<br>DTS Receiver 13 Dub Assist 49, 71 Dub Assist menu 71  $D$  and  $D$  but the 24 min.  $\overline{D}$ programming 70 minutes 70 minutes 70 minutes 70 minutes 70 minutes 70 minutes 70 minutes 70 minutes 70 minutes DVD *Limits* Menu DVD Limits Menu<br>unrated titles 76 DVD Limits menu rated Titles 75

### **E**

Edit Program menu 67  $E_{\text{max}}$  $E$ <sup>1</sup> Entercenter 133 order  $\frac{1}{2}$ 

#### **F**

Fast motion playback 40 FORWARD L.  $\alpha$  24, 25 FRAME- button 25 FRAME - button 25<br>Frame advance 40 Freeze frame (pause) 40 Front Display menu 77 Front panel controls 98
Front panel display 99 Front panel icons angle 99 locked 99 play direction 99 repeat 99 unlocked 99 Front tray lock feature *75*

## **G**

Glossary 85 GO BACK \* AGAIN button 25, 41 Grayed out 31, 61 GUIDE button 25

#### H

Handling cautions 93 discs 93 DVD Player 93 How to find your TV's video input channel 23

#### I

Icons 31, 61 Image 4x3 letterbox 76 4x3 standard 76 16x9 widescreen 76 Index selecting, video CD 62 INFO button 25 Info Display Audio CD 44, 52 using 31 video CD 61 lntroScan Audio CDs 47 MP3 discs 58 Installing batteries 21 Invalid icon 23, 31, 40, 61

#### **J**

Jacks *(>-channel* out 20 AC **IN** 20 AUDIO OUT CENTER 20 AUDIO *OUT* FRONT R L 20 AUDIO OUT SUB 20 AUDIO OUT SURROUND R L 20 DIGITAL AUDIO OUT 20 S-VIDEO 20 VIDEO OUT 20

#### **L**

Language changing the menu 82 subtitles 84 Languages menu 82 Language preference 82 Level, speakers 80 Lock Menu 72 Locked icon 99

#### M

Main menu items Display menu 77 Glossary 86 Language 84 Lock 73 Play 66 Play Mode 67 Sound menu 79 Maintenance 93 MENU button 25 Menu Language 23 Menu system 23, 66 Menus action 66 path 66 types 66 Modes, remote control 95 Motion Pictures Association of America 75 MP3 52 Discs, creating 52 files, obtaining 52 lnfo Display 53 lntroscan 57 MP3 Display 53 repeat 57 screen saver 57 selecting a title 54 selecting a Play Mode 54

## N

Navigation 23 Number buttons 25

## o

OK button 25 ON\*OFF button 24, 98 On-screen info display 31, 44, 52, 77 OPEN\*CLOSE button 25, 98 Operate components after programming remote 95 Order form, accessories 103

#### **P**

Parental edit 41 disc library 74 storing 33 Password 72 Path menu item 66 PAUSE button 25, 98 Picture scan 40 PLAY button 25, 98 Play direction icon 99 Playlist Audio CD 46 Play Menu program play 67 random play 67 standard play 66 Playmode Menu 66 Standard 45, 54, 67 Random 45, 54, 67 selecting 45, 54, 67 Playback features audio language 36, 41 bookmarks 38, 48 camera angle 39, 41 chapter advance 40 fast motion 40 parental edit 41 repeat 37, 46, 57, 62 scene again 41 selecting a chapter 32 slow motion 40 subtitles 41 using remote 40 Playing audio CD 44, 52 digital video discs 28 Video CD 61 Play/Resume option 66 Playlist inserting items 56, 71 MP3 69 Program creating audio CD 68 creating MP3 55 creating DVD disc 70 editing 56, 70 Program List 55, 69, 70 Program Play 45, 54 Program the remote 94

## **R**

RANDOM button 98 Random Play 54

# **Index**

Rated Titles 74 Rating **Limits** 73 Recalling bookmarks 38, 48 Regional Coding 28 Remote 24 cable box codes 97 component buttons 24, 94 direct entry 95 DVD buttons 24 installing batteries 21 pointing 21 program 94 satellite receiver codes 97 test 94 tour 24 TV codes 96 VCR codes 97 Repeat 37, 46, 57, 62 A-B 37, 46, 57, 62 Chapter 37, 46, 57, 62 Title 37, 46, 57, 62 cancelling 37, 47, 57, 62 Repeat icon 99 REVERSE button 25

#### S

S-VIDEO jack 20 SAT<sup>®</sup>CABLE button 24 Satellite receiver codes 97 Scene Again 41 Scene Snip 33 clearing 34 editing 73 using 34 Selecting a chapter 32 Selecting a track video CD 58

Setting Ratings **Limits** 74 Shuttle control **40,** 98 SKIP FWD button 98 SKIP REV button 98 Skipping tracks video CD 63 Skipping titles 54 Slow motion playback 40 SNIP button 25, 33, 41 Sound menu 78 Speaker setup 79, 80 Standard Play 54 STOP button 25, 98 Storing bookmarks 38, 48 Storing edits 33 SUBTITLE button 25, 41 Subtitle language 84 Subtitles 35, 41 Surround sound, simulated 98 System test 75

## **T**

Time Display 44, 53 Titles MP3 titles deleting 56 insetting 56 selecting 32 Rated 75 Unrated 76 Track selection, video CD 58 skipping, video CD 63 MP3 54 Trashcan icon 38 Troubleshooting 90, 91, 92 TruSurround® sound 79

TS SURROUND button 98 TV buttons 24 TV codes 96 TV Image menu 76 TV's Video Input Channel 22 Types of Discs the Player Can Play 21

## **U**

Universal remote 94 programming to control other brands of components 95 Unlocked icon 99 Unrated titles 75 Using bookmarks 38, 48

## **V**

VCR codes 97 VCR1 button 24 VCR2 button 24 Video CD description 60 Disc Menu 60 Info display 61 Playing 61 Repeat 62 selecting a track 62 selecting an index 62 Video Input Channel 22 VIDEO OUT jack 20 Voice+ 81

## **W**

Warranty 100

#### Z

ZOOM button 25, 42, 63 Zoom feature 42, 63

Please do not send any products to the Indianapolis address listed in this manual or on the carton. This will only **add delays in** service **for** your **product.**

## **(A) THOMSON CONSUMER ELECTRONICS**

**10330 North Meridian Street Indianapolis, IN 46290**

©2000 **Thomson Consumer Electronics, Inc. Trademark(s)® Registered Marca(s) Registrada(s) Printed in USA TOCOM 15535920**

Free Manuals Download Website [http://myh66.com](http://myh66.com/) [http://usermanuals.us](http://usermanuals.us/) [http://www.somanuals.com](http://www.somanuals.com/) [http://www.4manuals.cc](http://www.4manuals.cc/) [http://www.manual-lib.com](http://www.manual-lib.com/) [http://www.404manual.com](http://www.404manual.com/) [http://www.luxmanual.com](http://www.luxmanual.com/) [http://aubethermostatmanual.com](http://aubethermostatmanual.com/) Golf course search by state [http://golfingnear.com](http://www.golfingnear.com/)

Email search by domain

[http://emailbydomain.com](http://emailbydomain.com/) Auto manuals search

[http://auto.somanuals.com](http://auto.somanuals.com/) TV manuals search

[http://tv.somanuals.com](http://tv.somanuals.com/)